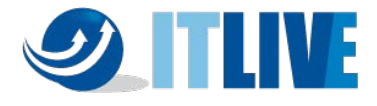

# HIKVISION

## NVR Ver.4-2

クイックマニュアル

*Ver.2021.1 版*

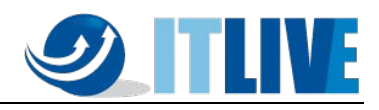

## 目次

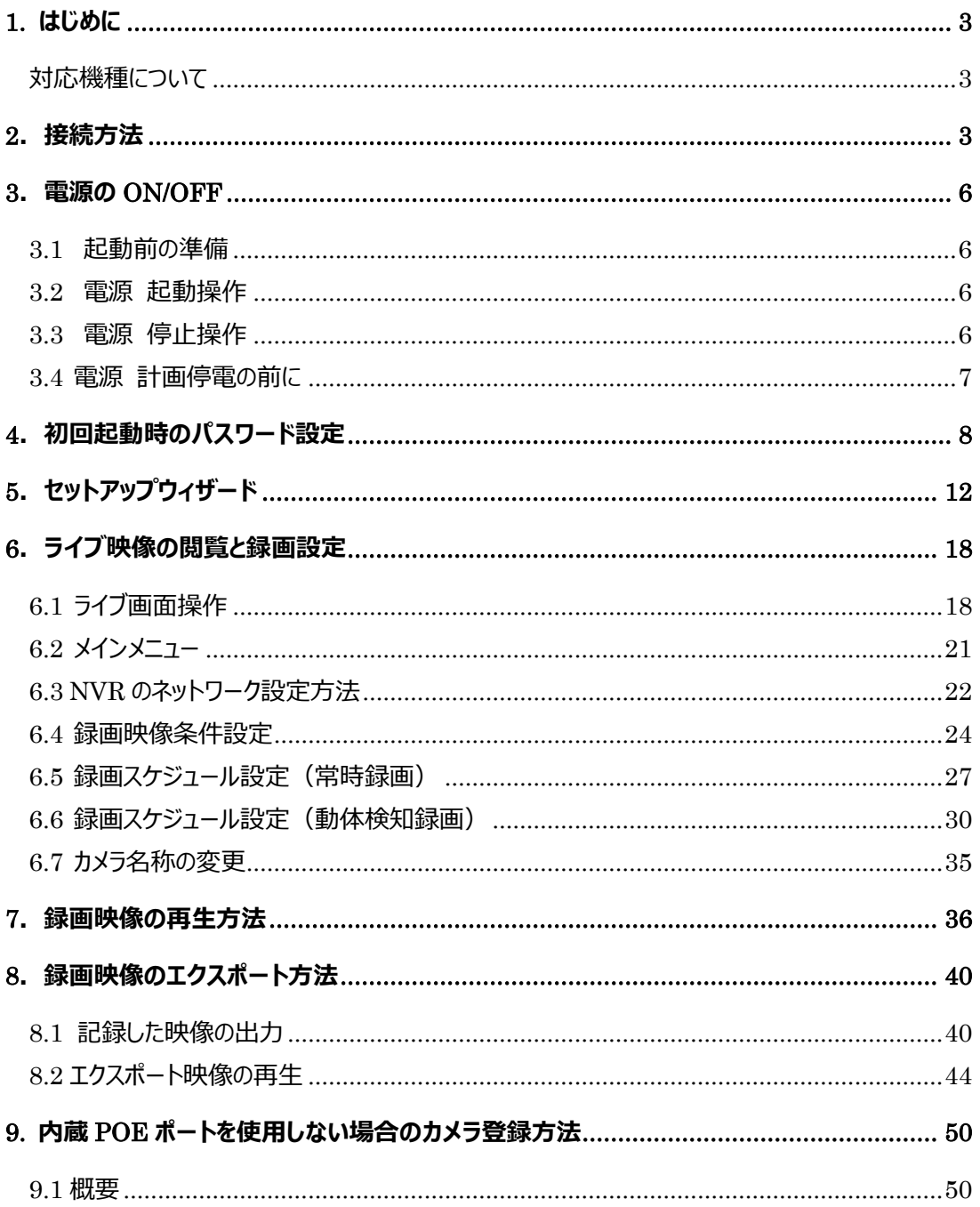

## **SATTLIVE**

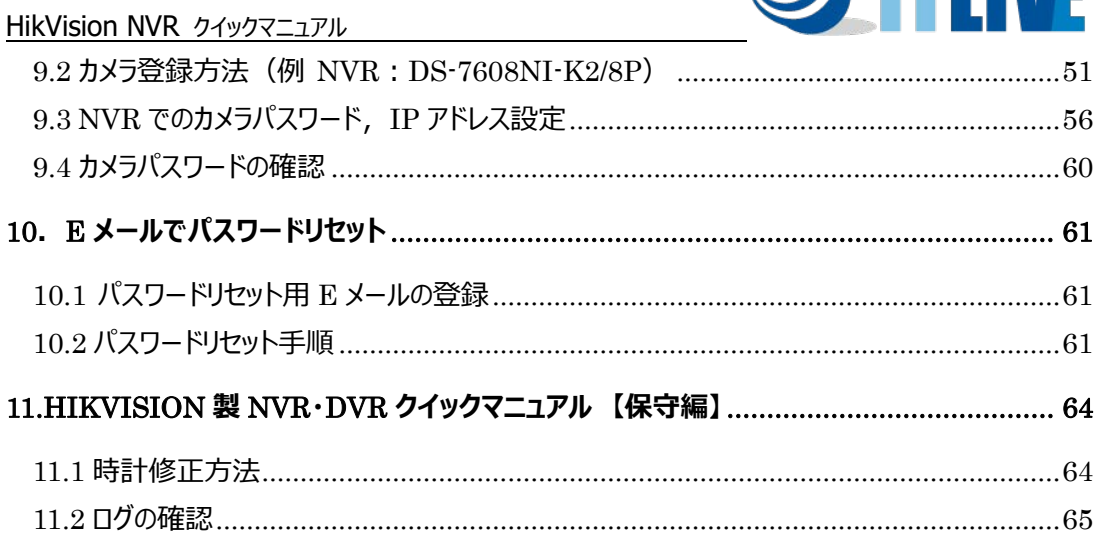

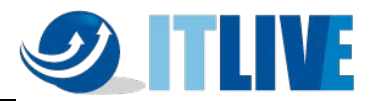

#### <span id="page-3-0"></span>**1. はじめに**

この度は、HikVision NVR を導入頂き、誠にありがとうございます。 本マニュアルは、NVR 購入 後最初に行うセットアップ操作から普段よく使われる操作方法について記載しております。より詳細な 設定をご使用になる場合は、詳細マニュアルをご覧頂くか、お買い上げ頂いた販売店にお問合せ下さ い。

#### <span id="page-3-1"></span>**対応機種について**

本書は K、I シリーズの PoE スイッチを内蔵したバージョン 4 以降の NVR について説明しています。 PoE スイッチを内蔵していない他の機種につきましては**2.接続方法**の(2)以降を参照ください。

#### <span id="page-3-2"></span>**2.接続方法**

(1) カメラとの接続①:内蔵 PoE ポートを使用した接続

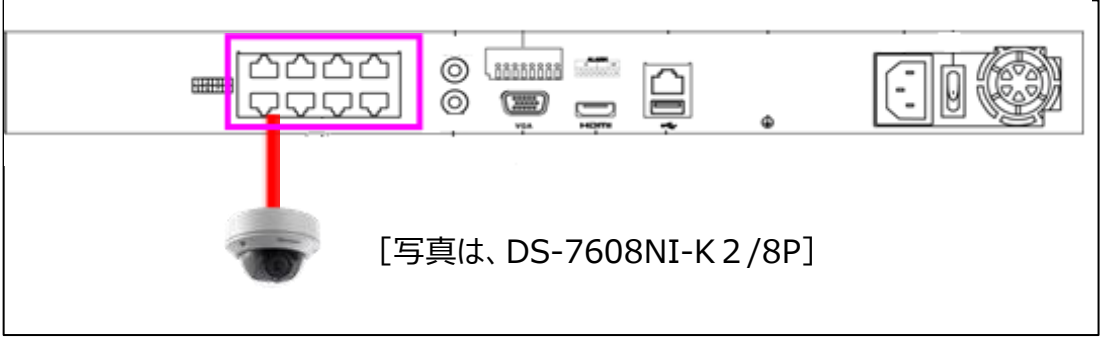

画面 2-1

カメラと内蔵 PoE ポートを LAN ケーブル 1 本で 1 対 1 で直結します。

注:LAN ケーブルの最大長は 100m 以内として下さい。

注:このポートに HUB 等を接続しないで下さい。

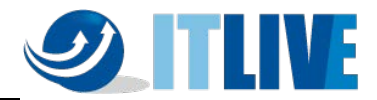

(2) カメラとの接続②:別途 PoE スイッチを使用した接続

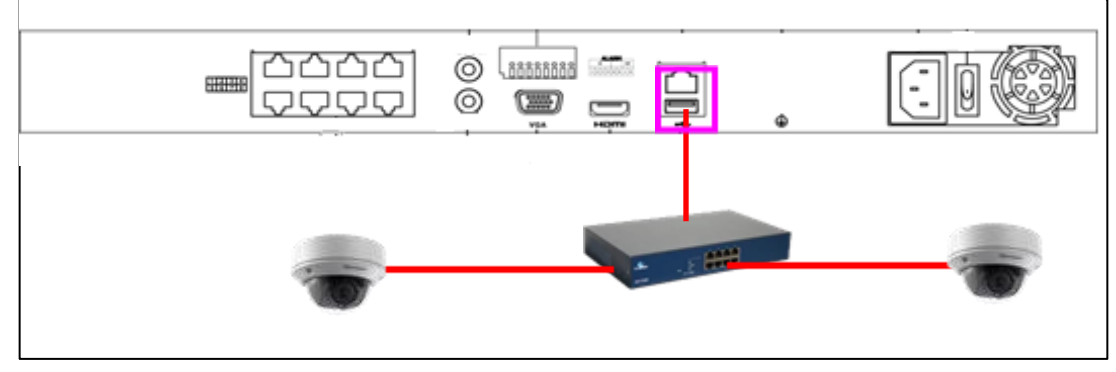

画面 2-2

レコーダーの LAN ポートから PoE スイッチ経由でカメラに接続します。この場合は、複数カメラを接 続することが可能です。

注:レコーダー~HUB 間は通常の LAN 接続ですが、HUB~カメラ間は PoE 給電が必要です。

(3) モニタとの接続

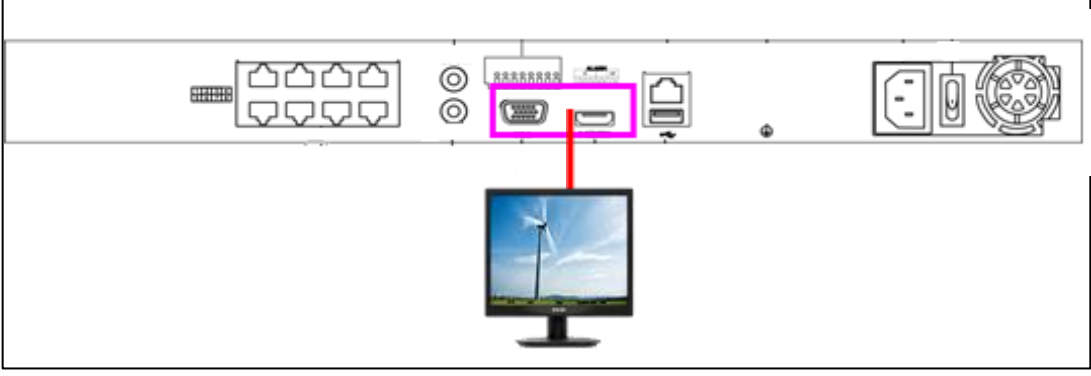

画面 2-3

モニタとの接続は HDMI 又は VGA となります。排他使用となりますので、ご注意下さい。

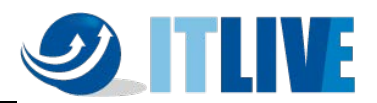

(4) PC、上位 LAN との接続

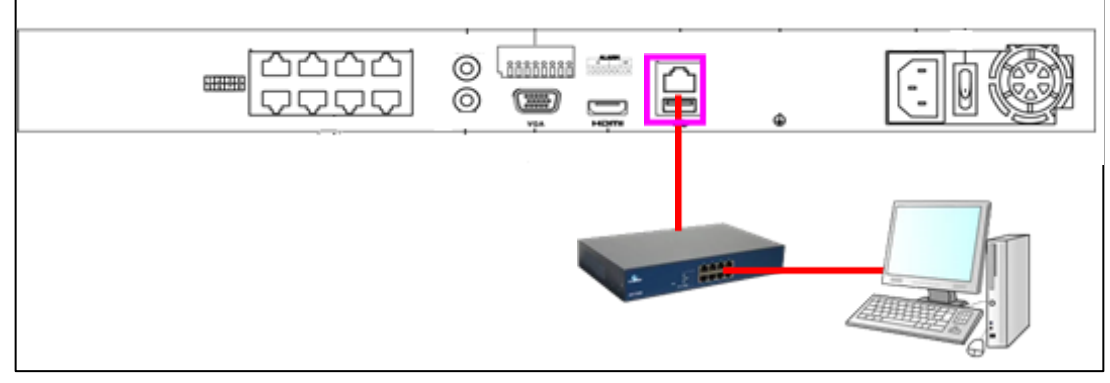

画面 2-4

レコーダーの LAN ポートと PC を直結又は、HUB 経由で接続します。

(5) 電源ケーブルの接続

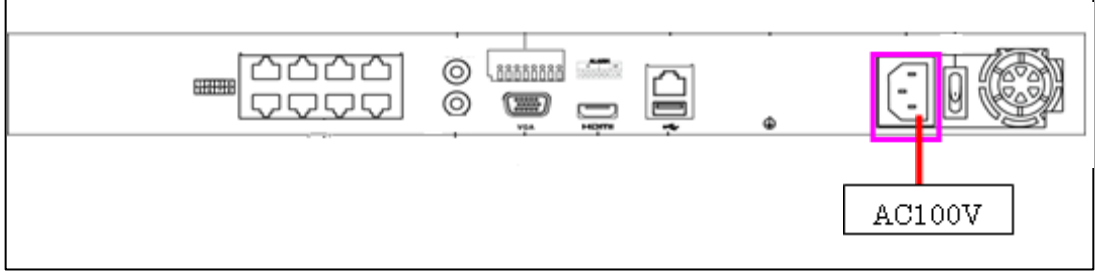

画面 2-5

付属の電源ケーブルを使用し、レコーダーに電源ケーブルを接続します。

(6) マウスの接続

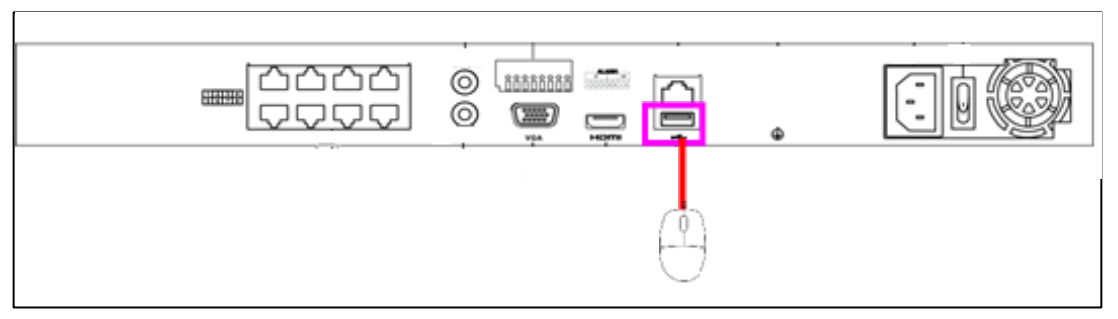

操作は全て付属のマウスで、行うことが出来ます。

画面 2-6

 注:USB ポートは本体前面にもございますが、映像の取り出しに USB メモリ等を接続するた め、マウスは背面の USB ポートに接続することをお勧めいたします。

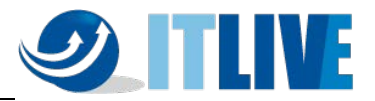

### <span id="page-6-0"></span>**3.電源の ON/OFF**

#### <span id="page-6-1"></span>**3.1 起動前の準備**

本機に USB マウスを接続します(USB マウスは本機に同梱されています)。 USB ポートは前面パネル (USB 2.0) と背面パネル (USB 3.0) にあります。 モニタを本機に接続します。お手元のモニタに適合したケーブル(VGA/HDMI/BNC)を背 面パネルの各端子に接続します。モニタの電源ケーブル等を AC100V コンセントに接続し、モニタ 電源を ON にします。

#### <span id="page-6-2"></span>**3.2 電源 起動操作**

録画レコーダー本体の起動方法は、電源ケーブル (4ch は AC アダプタ+電源ケーブル)を接 続した後、本体背面のスイッチを ON にすることにより起動します。

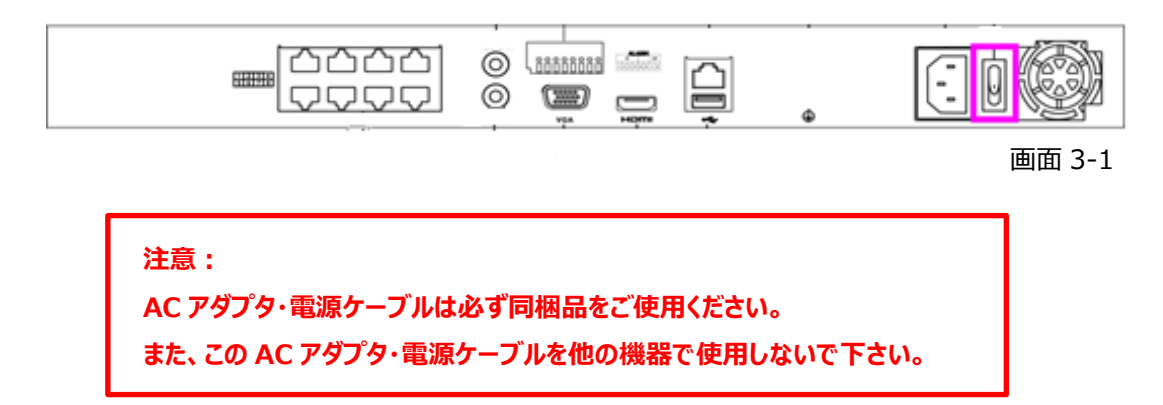

#### <span id="page-6-3"></span>**3.3 電源 停止操作**

- (1)メニュー右端の「電源」アイコンを選択します。
	- \*ライブ画面上でマウスを右クリックすると、メニューが表示されます。

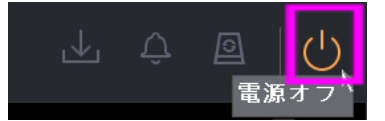

画面 3-2

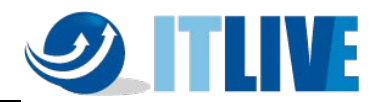

(2)中央の「シャットダウン」を選択します。

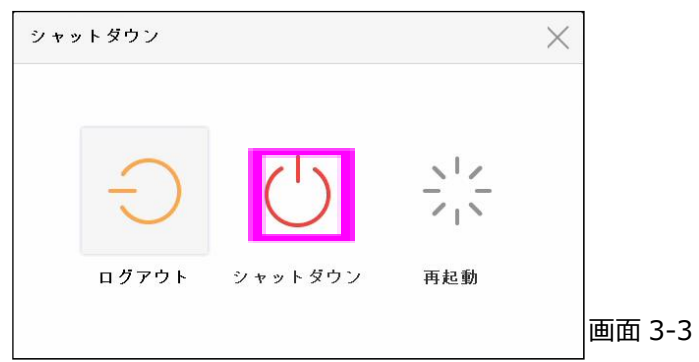

(3)「はい」を選択します。

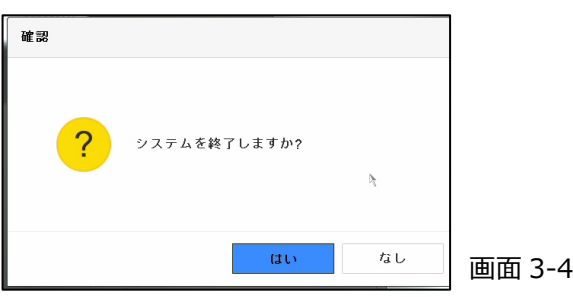

(4)画面に「電源スイッチをお切り下さい」と表示されたら本体背面のスイッチを OFF にします。

#### <span id="page-7-0"></span>**3.4 電源 計画停電の前に**

- (1)計画停電の前に 3.1 から 3.3 の手順で電源スイッチを OFF にします。
- (2)電源ケーブルをコンセントから抜いておきます。

#### **注意:**

**シャットダウンの手順を踏まずに電源を OFF にすると、 故障に繋がる可能性があります。**

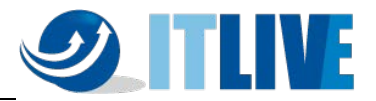

#### <span id="page-8-0"></span>**4.初回起動時のパスワード設定**

初期起動時は下記画面が表示され NVR をアクティブにするためにユーザーが各自でパスワードを設 定する必要があります。

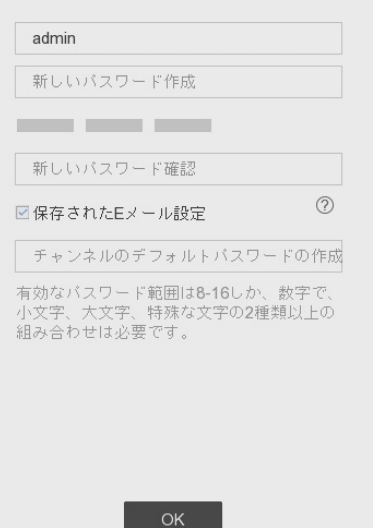

画面 4-1

入力画面にパスワードは表示されません。カメラの自動アクティベーションのため、必ず同じパスワー ドを 3 度入力します。(「チャンネルのデフォルトパスワードの作成」も同じパスワードに設定する必 要があります)

登録できるパスワード条件は次の通りです。

- ・ 文字数: 8 文字以上 16 文字以内
- ・ 組み合わせ:数字、アルファベット(小文字/大文字)、記号文字の中から 2 種類以上
- ・ 小文字の admin という文字を含まない

※OK な PW 例: Mypass123 NG な PW 例: Myadmin123

適切なパスワードが入力されると、パスワード入力欄右にあるインジケーターが緑「強い」と表示されま す。

注:パスワードを忘れると、録画や本機全般設定を行うためのメニューにログインできなくなります。 「弱い」や「中」のパスワードでも登録は可能ですが、不正アクセス防止のために「強い」のパスワードの設定を推奨します。

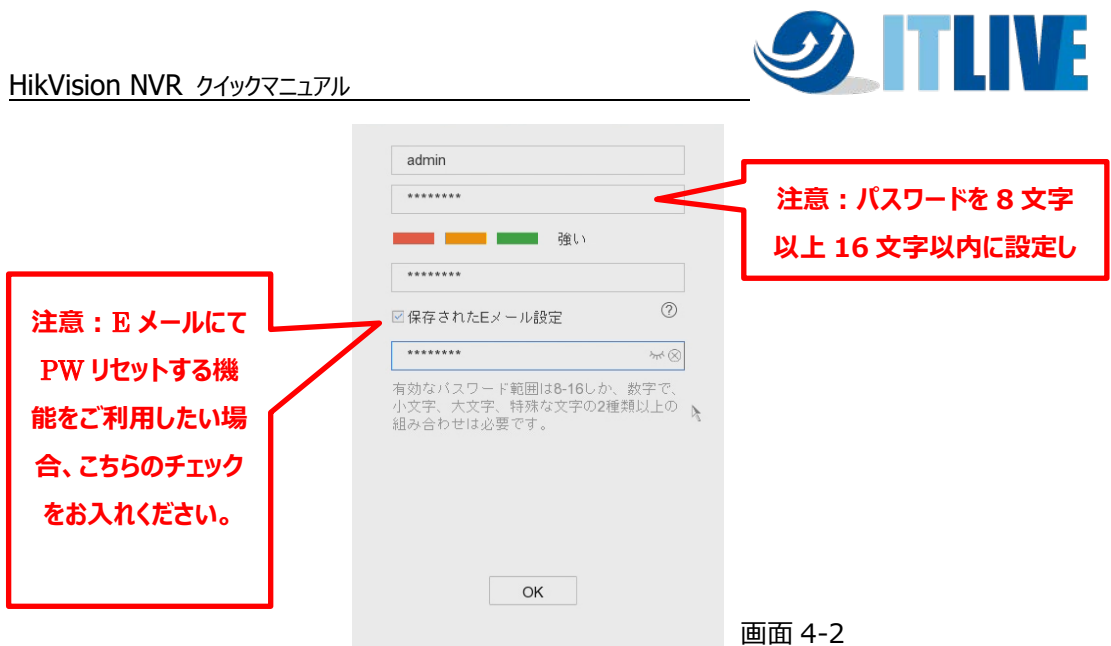

パスワードの登録後 OK ボタンをクリックすると、画面 4-3 が表示され、パスワードリセット用の E メ ール設定画面が表示されます。E メールでパスワードリセット機能を有効する場合、お使い E メールア ドレスを入力し、OK のボタンをクリックします。

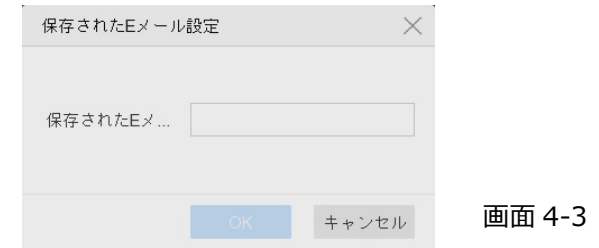

**※E メールで PW リセットする機能とは、管理者パスワードを忘れた場合、事前に設定したメールアド レスにパスワード再設定用「確認コード」が送信する機能です。**

**確認コードを入力することで、新しいパスワードを設定することができます。**

**メール送信用 QR コードをスキャンし、メール送信するため、スマートフォンとアプリ**

**(Hik-connect)のインストールが必要です。**

E メールでパスワードをリセットする方法は、10章「E メールでパスワードリセット」を参照して下さい。 (ファームウェアバージョンにより英語表記の場合もあります)

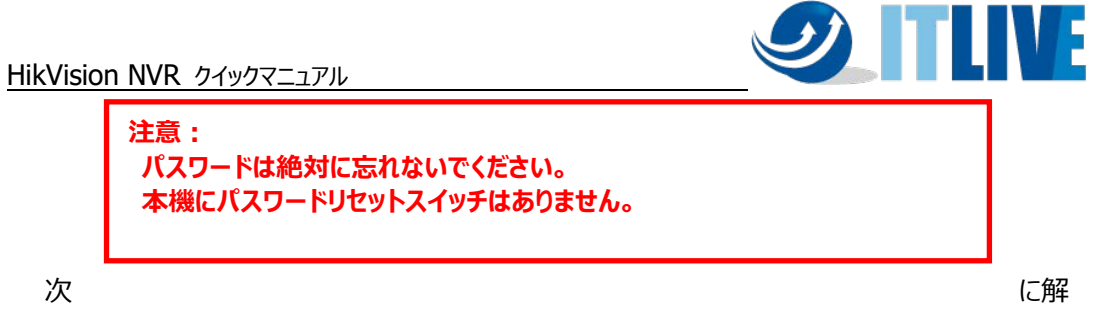

除パターンを設定します。マウスでクリック&ドラッグしてパターンを決めます。

(最低 4 点必要)

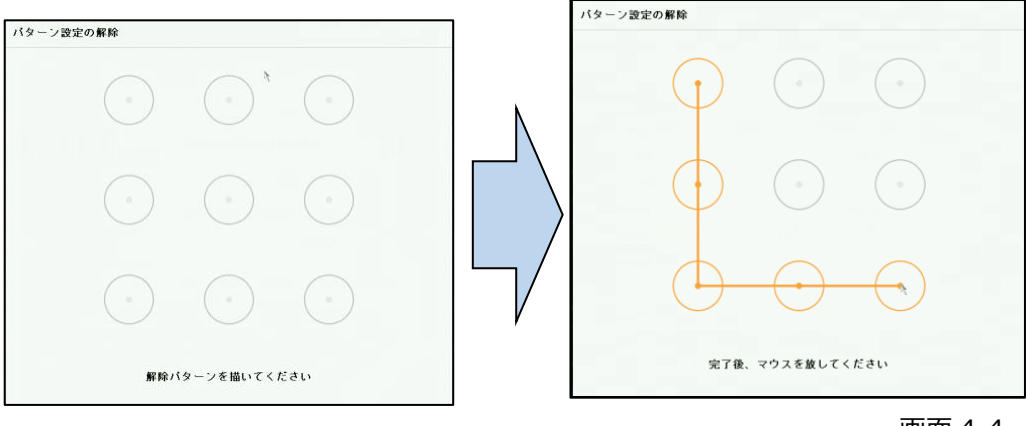

画面 4-4

マウスをドロップする(ボタンを離す)と、確認の為に同じ画面が表示されますので、もう一度同じ パターンを設定します。

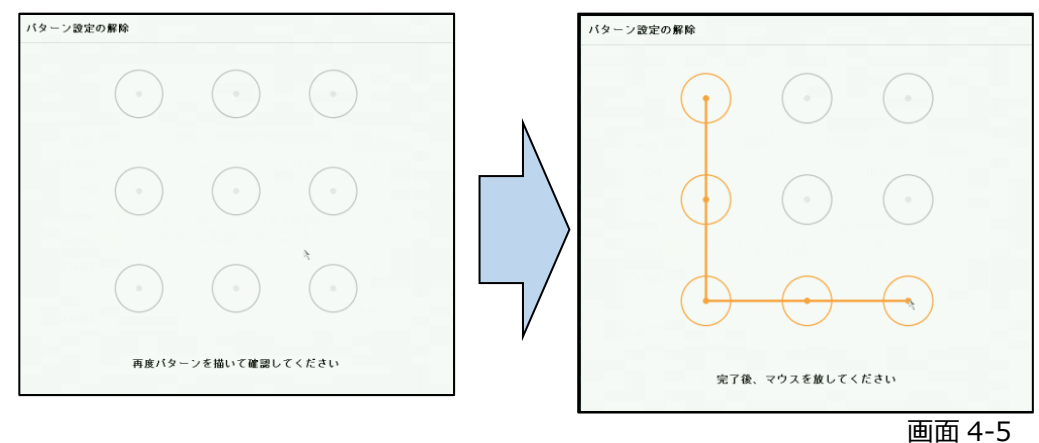

10

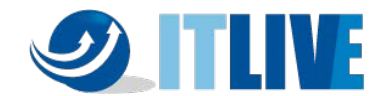

注:パスワードと解除パターン及び GUID ファイルのエクスポートは、初期設定完了後の設定モードにログインした後の、

#### メインメニュー>システム設定>ユーザーの「変更」にある各ユーザーの編集でも操作可能です。

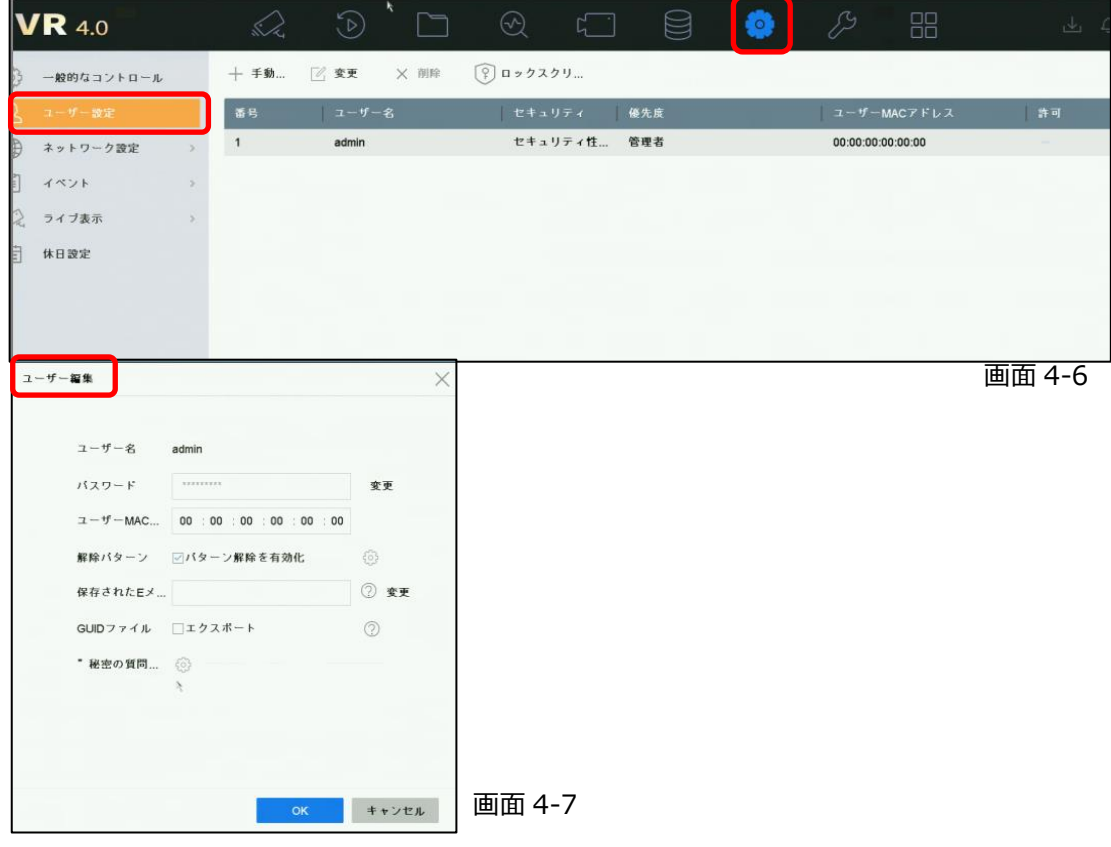

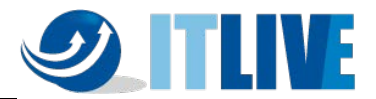

### <span id="page-12-0"></span>**5.セットアップウィザード**

ここではセットアップウィザードを使い、さまざまな初期設定を行います。

(1) 言語設定

システム言語(日本語)を選択し、「適用」ボタンをクリックします。

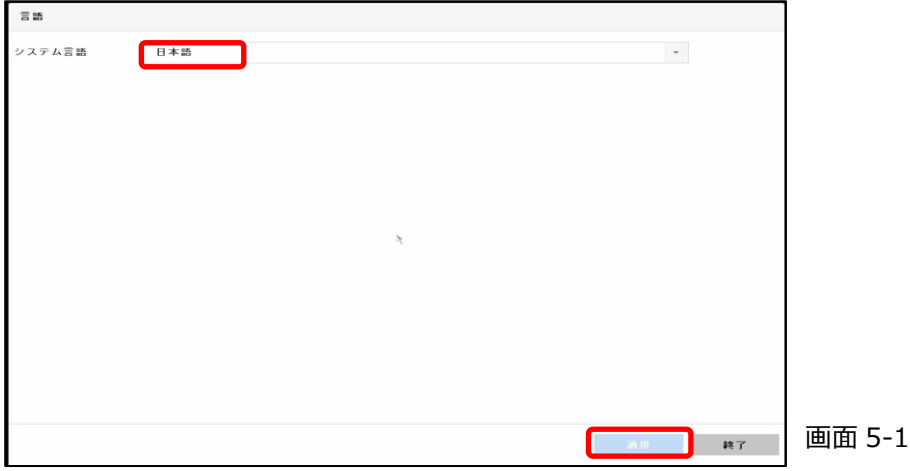

(2) ウィザード設定

本機のシャットダウンや再起動を行った後で、再度本機が起動したときに再びこのセットアップウィザ ード画面を表示するかどうかの設定です。表示させる場合は、「システム起動時、ウィザードを開始 する。」にチェックを入れます。

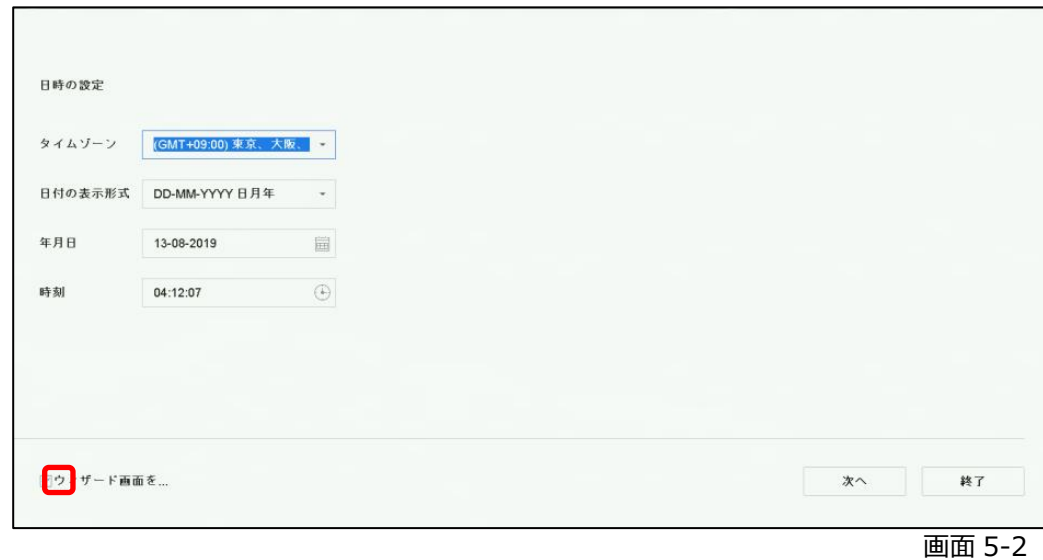

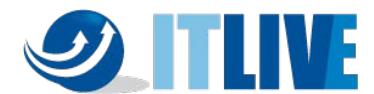

(3) タイムゾーン、日付の表示形式、システム(本機)の日付、システム時間を設定し、「次」 ボタンをクリックします。日付の表示形式は、 YYYY=年、MM=月、DD=日を表します。

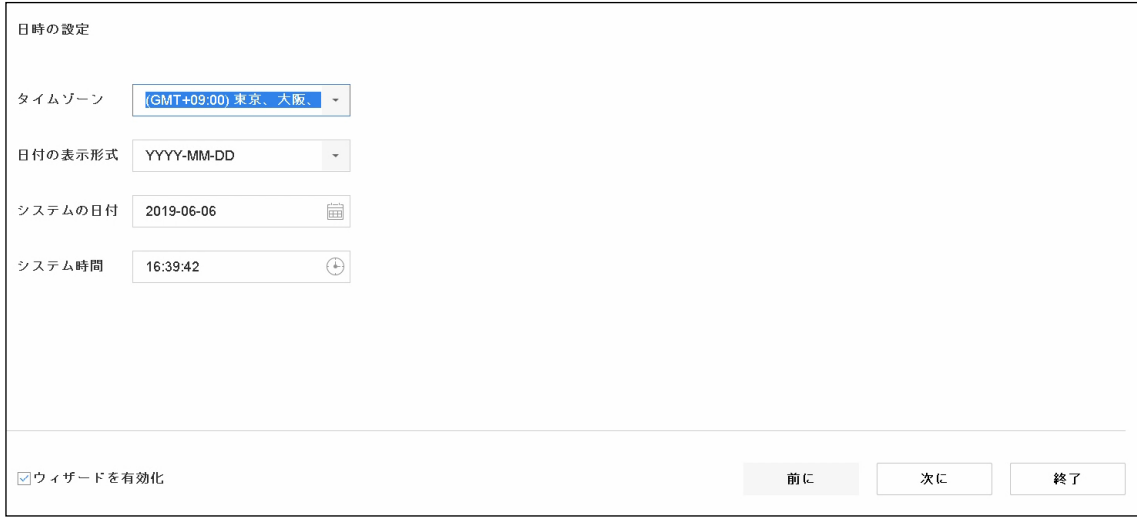

画面 5-3

各項目は次の通り設定します。

- タイムゾーン: (GMT+09:00)東京、大阪、札幌、ソウル
- ⚫ 日付の表示形式:YYYY-MM-DD
- システムの日付:現在の日付(項目右のカレンダーアイコンをクリックし設定します)
- システム時間:現在の時間 (項目右の時計アイコンをクリックし設定します)

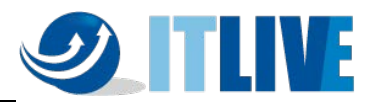

(4) ネットワーク設定

外部からの監視や PC を使用した監視行わない場合は、なにも設定せず「次」ボタンをクリッ クします。本機に IP アドレスを設定する必要がある場合は、各項目を設定し「次」ボタンを クリックします。

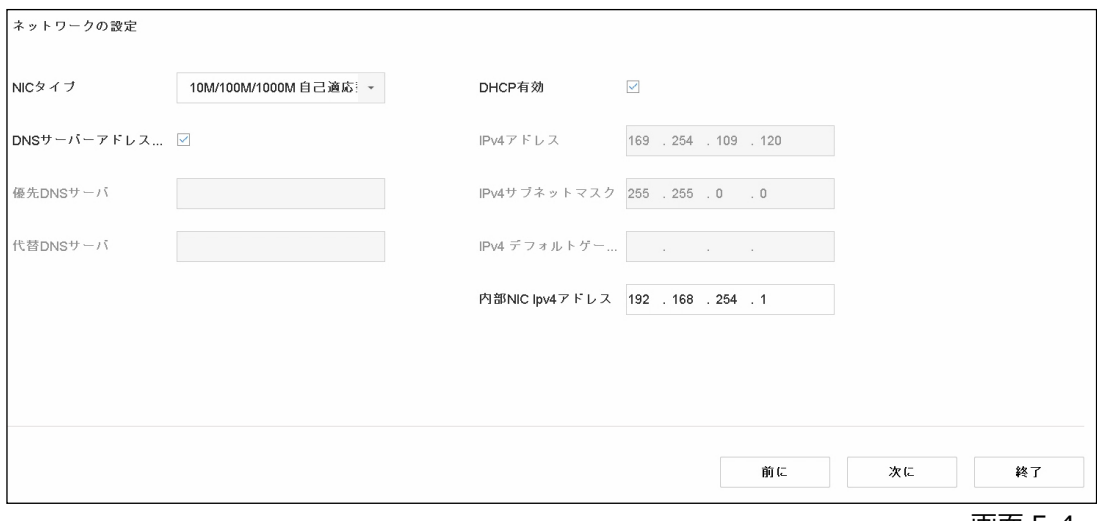

画面 5-4

#### (5) HDD 初期化設定

本機に内蔵されているハードディスクの初期化画面です。なにもせず「次」ボタンをクリックしま

す。

注:初期化を行うと、録画された映像ファイルがすべて消去されます。初回起動時はハードディスクに映像ファイルはありま せんが、2 回目以降の起動時にハードディスクの初期化を行うとそれまでに録画された映像ファイルはすべて消去され 復旧はできません。

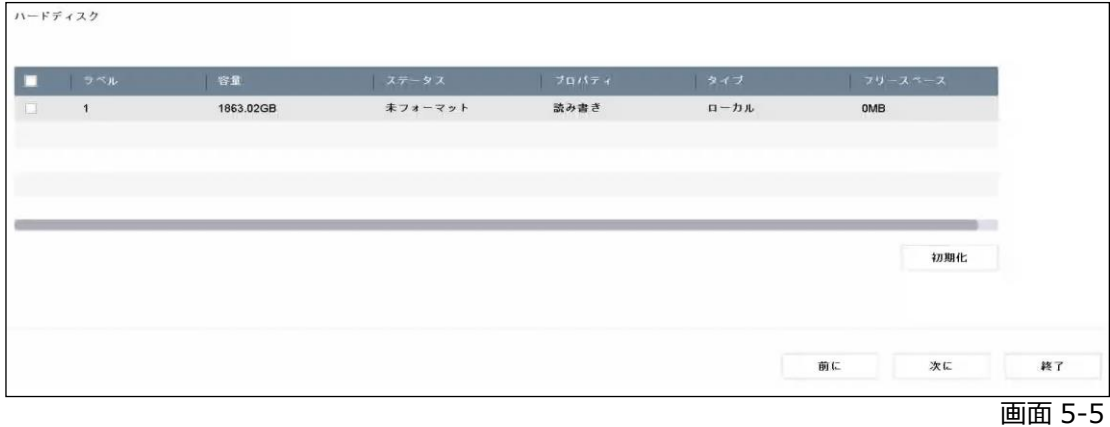

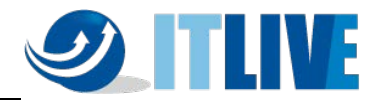

(6) IP カメラ追加設定

何も設定せず「次」ボタンをクリックします。

NVR 背面の内蔵 PoE ポートを使用する場合は、このリストにカメラは表示されません。

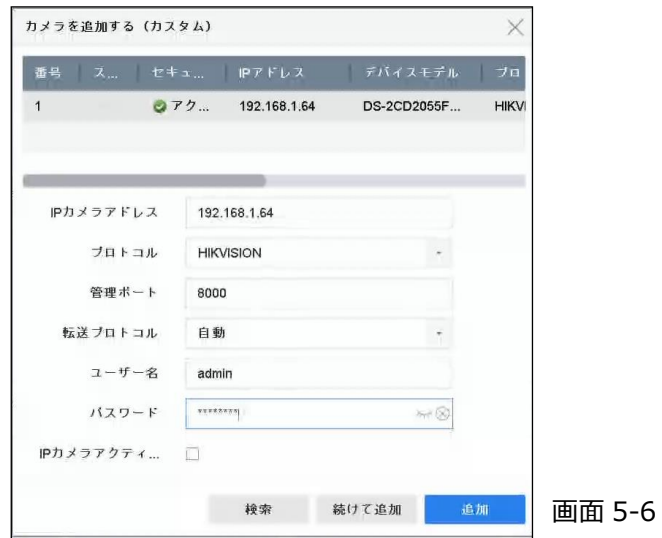

#### (7) クラウドアクセスの設定

Hik-Connect を使用する場合は「有効化」にチェックを入れ、「認証コード」設定して下さい。

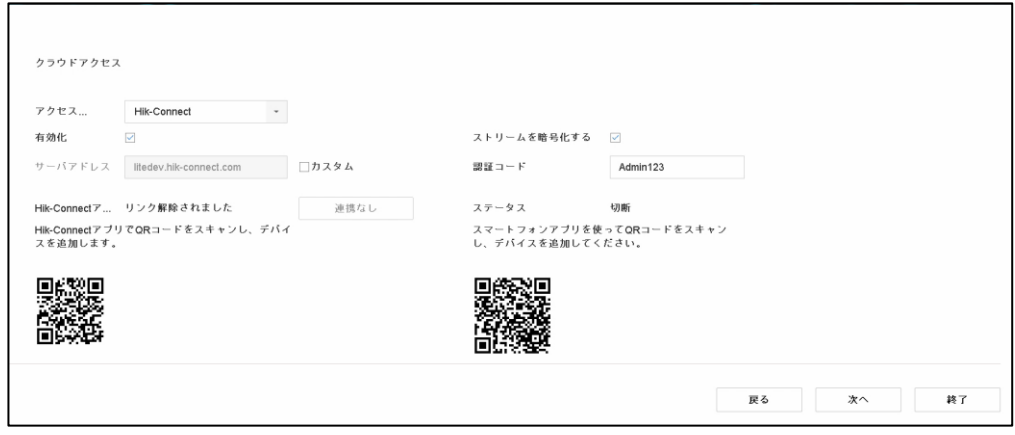

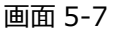

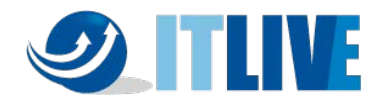

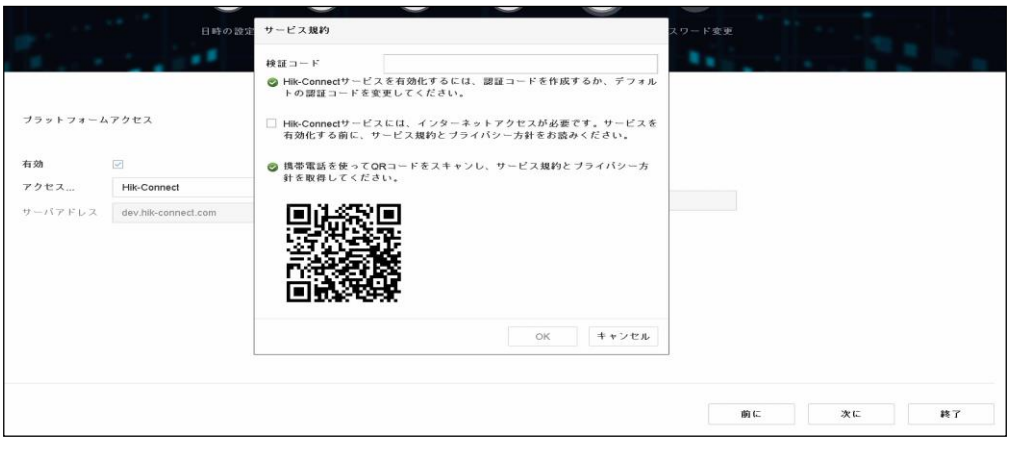

画面 5-8

6~12 桁の英数字で「認証コード」を作成します。

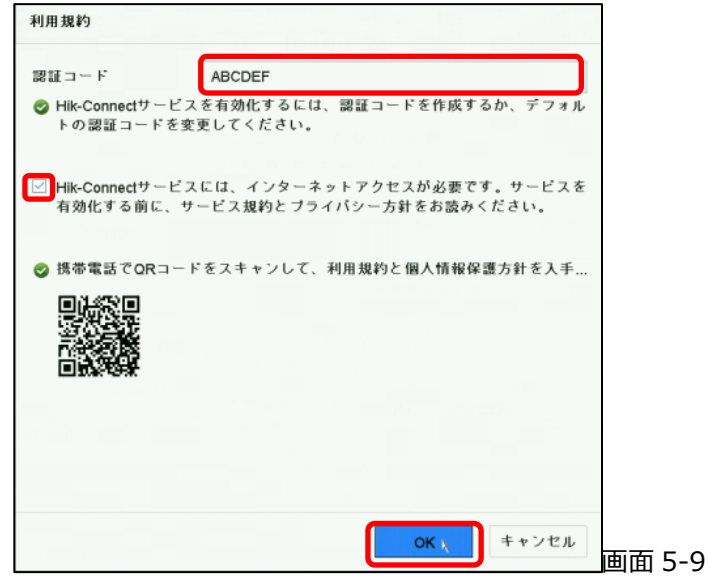

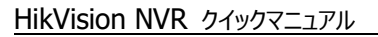

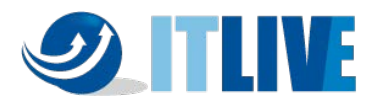

ネットワークのアクセスを許可するため、チェックボックスにチェックをします。

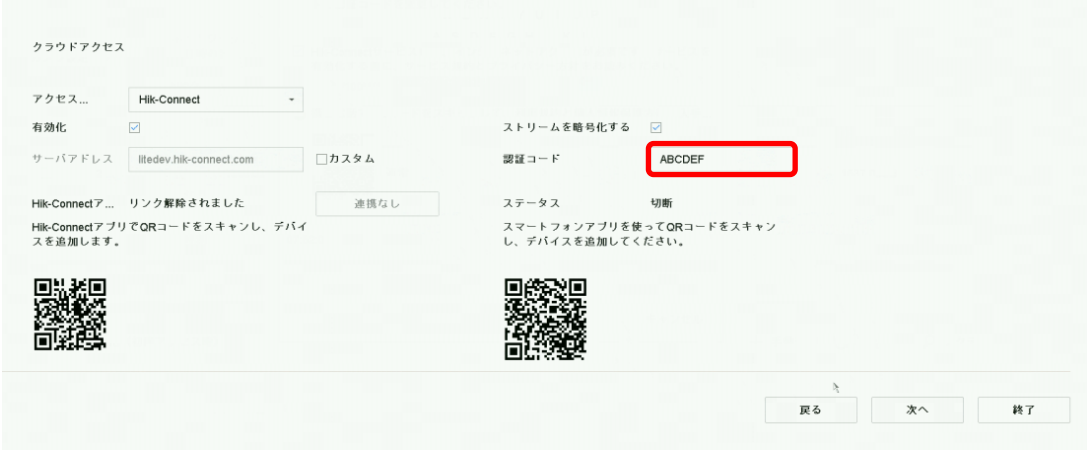

画面 5-10

#### (8) パスワード変更

変更がなければ、何もせず「OK」をクリックします。

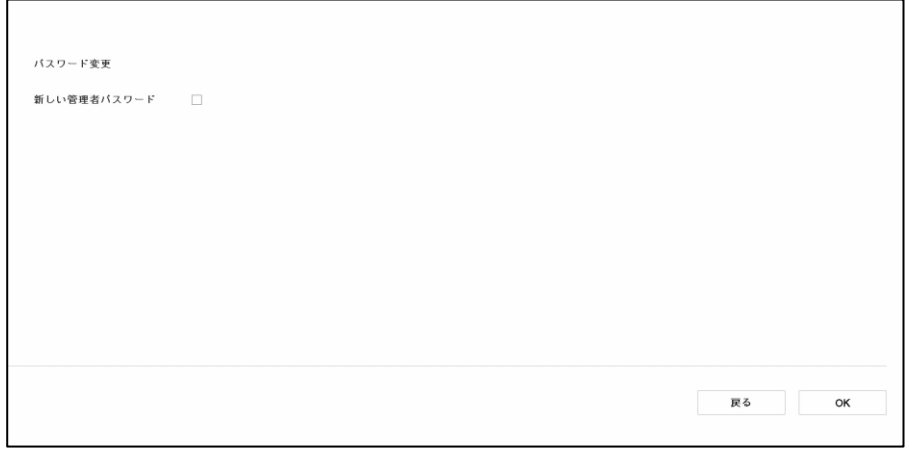

画面 5-11

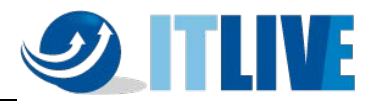

#### <span id="page-18-0"></span>**6.ライブ映像の閲覧と録画設定**

セットアップウィザードが終了するとライブ画面が表示されます。運用開始前のさらなる設定や運用 中における各種設定の変更は、ライブ画面にカーソルを移動すると表示されるクイック設定ツールバー やメインメニューの設定モードから行います。設定モードへのログイン画面は、ライブ画面でマウスを右ク リックし、画面上部に表示されるメインメニューから行います。

#### <span id="page-18-1"></span>**6.1 ライブ画面操作**

ライブ画面の操作方法は、次の通りです。

(1) クイック設定ツールバー

ライブ画面で表示されるカメラ映像上で画面下にクイック設定ツールバーが表示されま す。クイック設定ツールバーは、よく使う機能がライブ画面上で操作ができます。

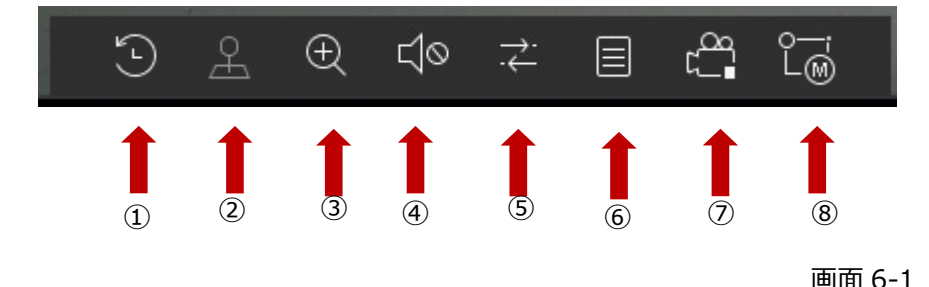

#### クイック設定の説明

- ① 簡易再生 : 直近の録画データ再生(5 分以内)
- ② PTZ コントロール :PTZ 操作、電動 VF、ズームカメラのズーム調整
- ③ デジタルズーム : デジタルズーム操作
- (4) オーディオ/ミュート : 音声のオン/オフ操作(使用できません)
- ⑤ ライブ画面構成 : 低輝度、バランス、滑らかの設定
- ⑥ チャンネル情報 : カメラ情報の表示(フレームレート,ビットレート,解像度)
- (7) 録画停止 : 強制的に停止操作 (通常は使用しないで下さい)
- ⑧ メイン/サブ切り替え : メインストリーム/サブストリームを切り替え

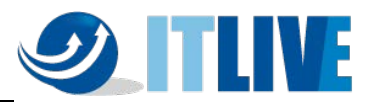

(2)デジタルズームの操作

デジタルズームは、カメラの画面の一部領域を拡大して表示させる機能です。 クイック設定ツールバーからデジタルズームを選択します。選択されたカメラが全画面に 拡大され、右上隅にデジタルズーム操作画面が表示されます。 この時点でマウスのホイールを回すと拡大縮小が出来ます。 デジタルズームを終了するには、カメラ画面上で右クリックします。

①クイック設定のツールバーからデジタルズームをクリックしてください。

下の画像のように画面へ変更されます。

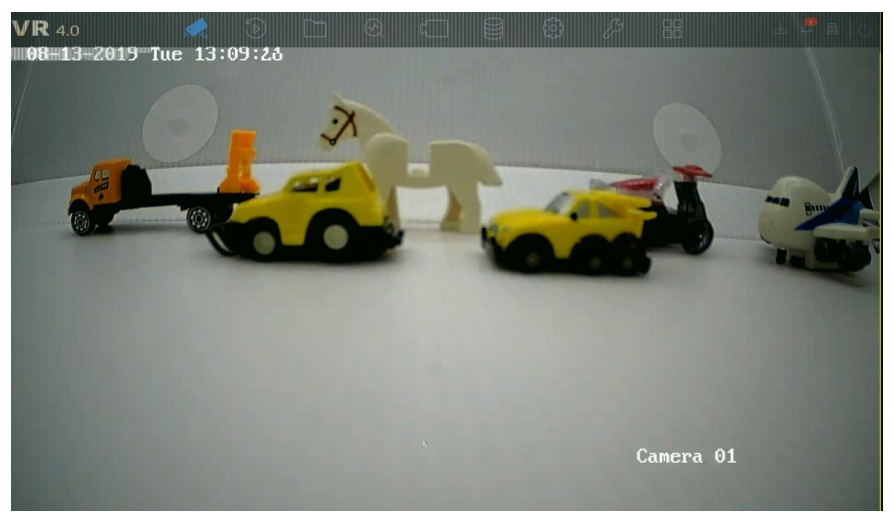

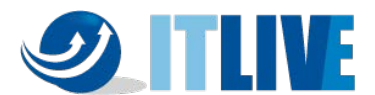

②デジタルズームしたい場所にカーソルを移動し、マウスホイールを回すとズームします。

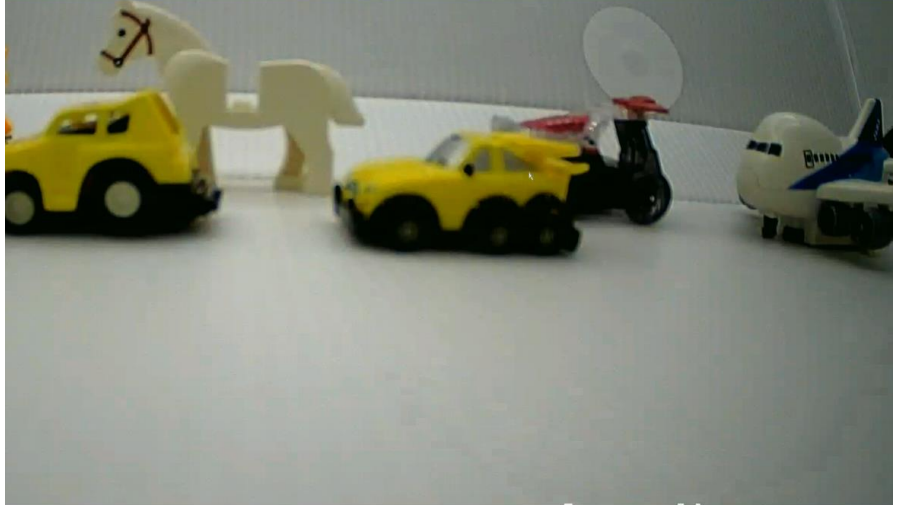

画面 6-3

③ズームした後で画面を移動する場合はドラッグで移動します。

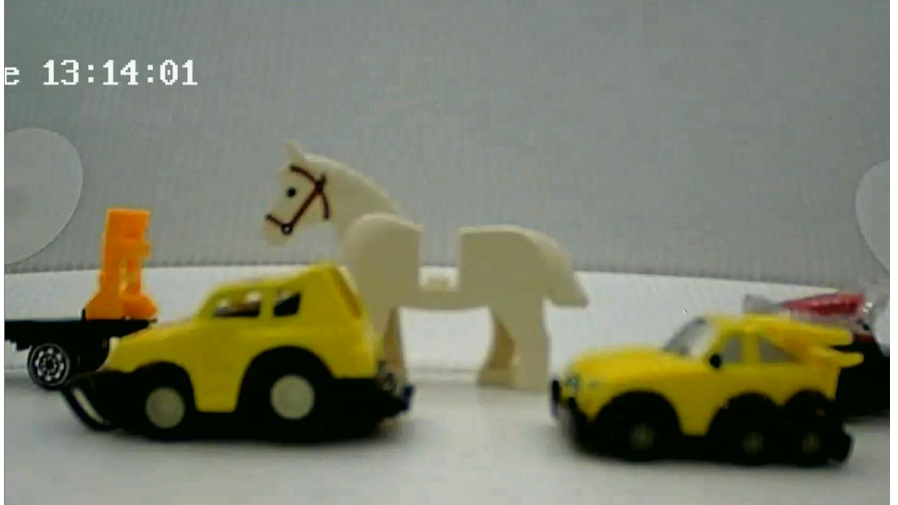

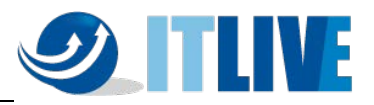

<span id="page-21-0"></span>**6.2 メインメニュー**

ライブ画面上で右クリックするとメインメニューバーが開きます。

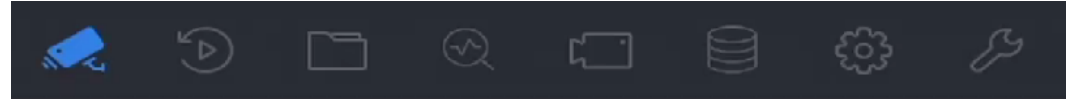

| アイコン | 説明         | 内容                                         |  |  |
|------|------------|--------------------------------------------|--|--|
|      | ライブビュー     | カメラのライブ映像表示                                |  |  |
|      | 再生         | 録画映像の再生画面を表示                               |  |  |
|      | ファイル管理     | ファイルの設定管理をします                              |  |  |
|      | スマート解析     | 人数カウント、ヒートマップを管理します                        |  |  |
|      | カメラ管理      | カメラの設定管理をします                               |  |  |
|      | ストレージ管理    | HDD の設定管理をします                              |  |  |
|      | システム管理     | 時間やネットワーク等各種設定画面を表示                        |  |  |
|      | システムメンテナンス | 本機の稼働状態(システム情報・ログ検索)<br>や初期化などのメンテナンス画面を表示 |  |  |

表 6–1 アイコンの解説

<span id="page-22-0"></span>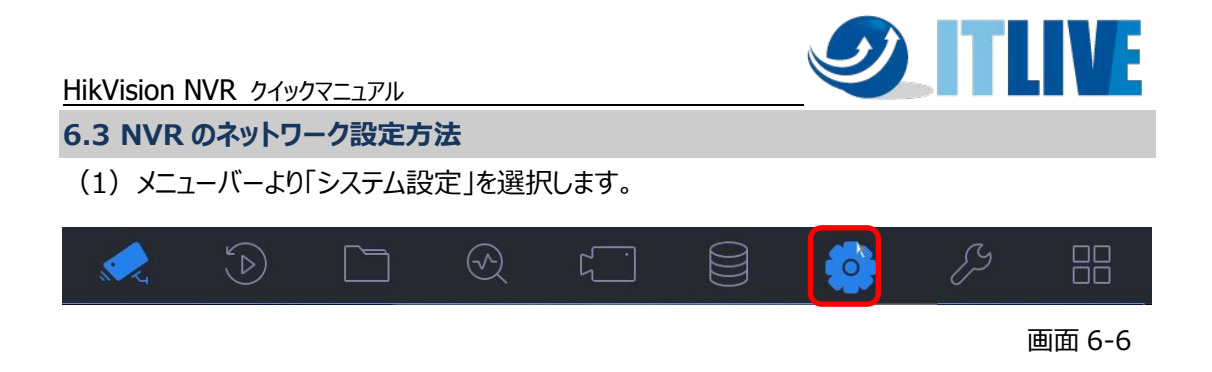

(2)左側メニューの「ネットワーク設定」を選択します。

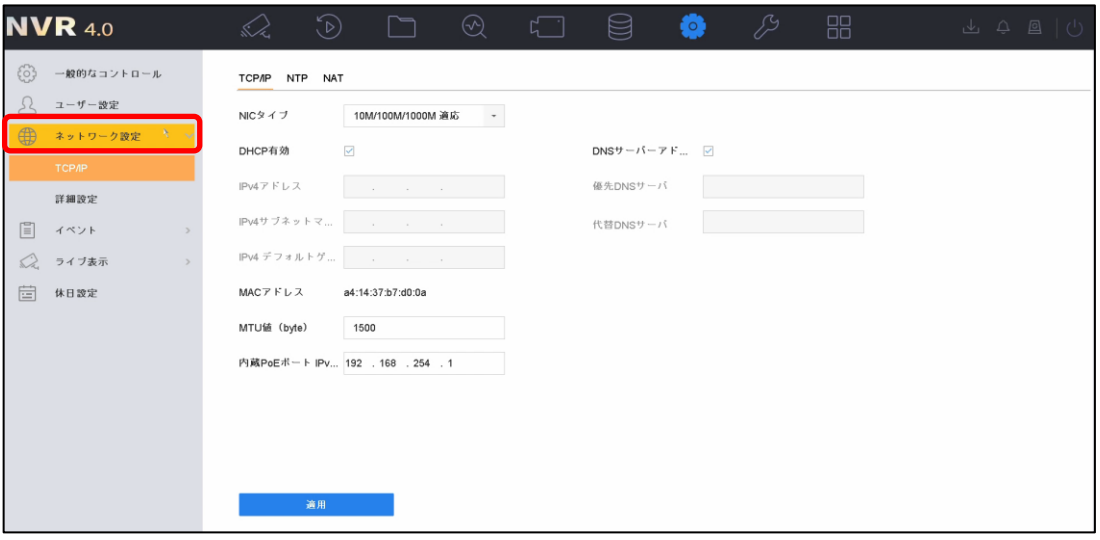

画面 6-7

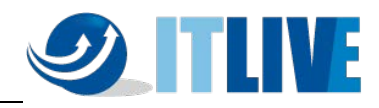

(3)デフォルトでは「DHCP 有効」にチェックが入っております。 DHCP を利用しない場合はチェックを外してください。

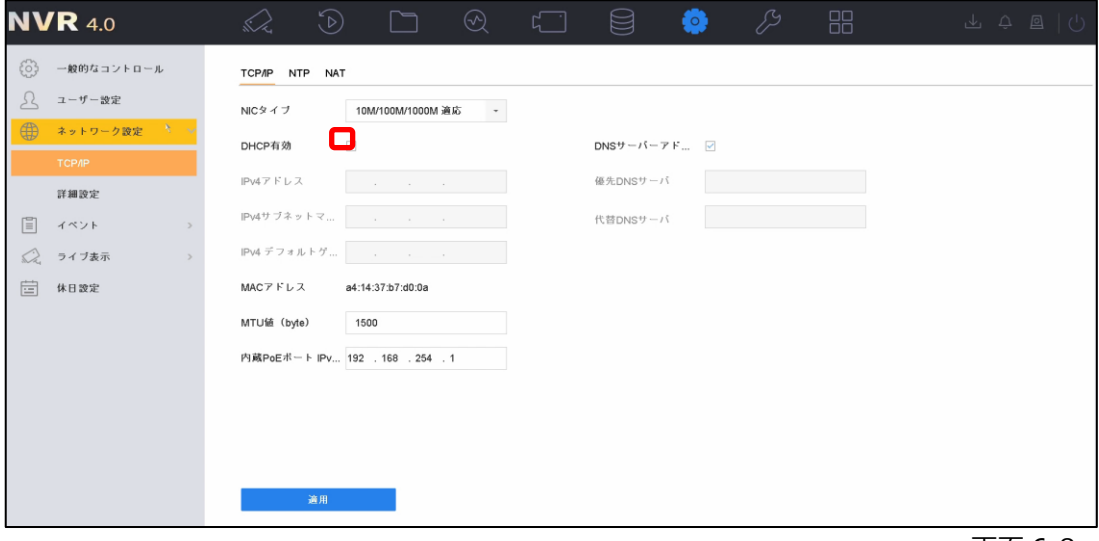

画面 6-8

(4)IP アドレス・サブネットマスク等の手動設定を行って下さい。 また「内部 NIC IPv4 アドレス」とは、NVR 背面の内蔵 PoE ポート側の IP アドレスになります。 内蔵 PoE ポートにプラグアンドプレイでカメラをつないでいる場合このセグメントの IP アドレスがカ メラに付与されます。

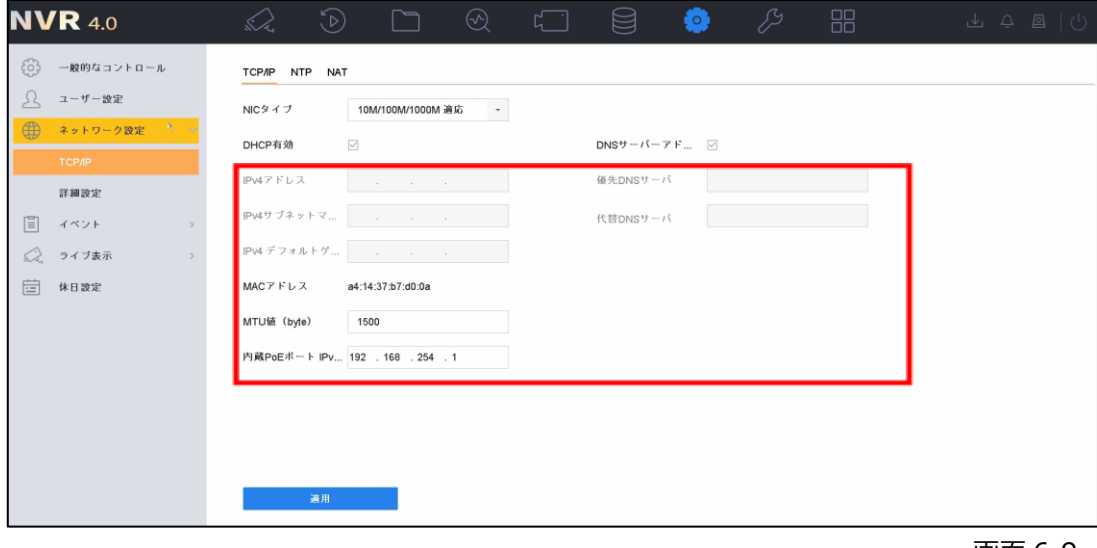

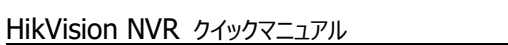

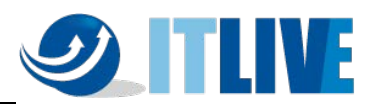

(5) 設定が終了しましたら「適用」をクリックしてください。

#### <span id="page-24-0"></span>**6.4 録画映像条件設定**

録画条件を変更する場合は、次の操作を行います。

(1) メインメニューより「カメラ設定」→「ビデオパラメータ」アイコンをクリックします。

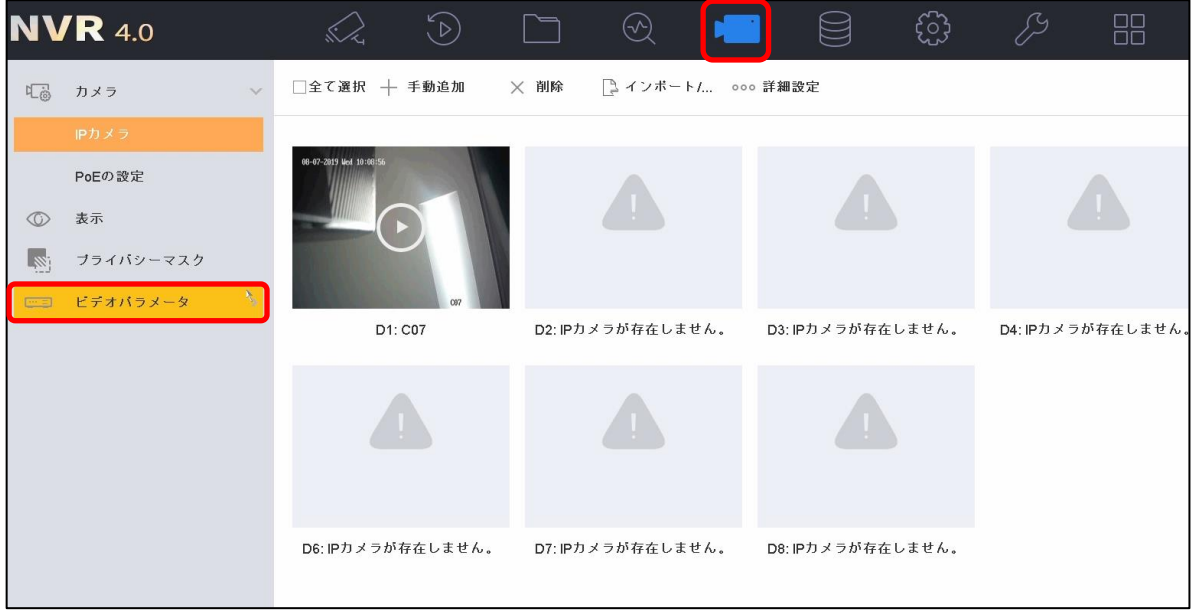

(2) 左の「メインストリーム」または「サブストリーム」を選択します。

| <b>NVR</b> 4.0                                     | $\odot$<br>sSz,   | $\odot$<br><b>Filli</b>  | ⊟                        | සූ<br>P          | 88                       |
|----------------------------------------------------|-------------------|--------------------------|--------------------------|------------------|--------------------------|
| 汇总<br>カメラ<br>$\rightarrow$                         | $[D1]$ C07<br>カメラ | $\overline{\phantom{a}}$ |                          |                  |                          |
| $\circledcirc$<br>表示                               | エンコードパラメータ        | メインストリーム(スケジュー           |                          | メインストリーム(イベント)   |                          |
| l,s;<br>ブライバシーマスク                                  | ストリームタイプ          | 映像                       | $^\star$                 | 映像               |                          |
| ビデオパラメータ<br>$\lceil \cdots \rceil$<br>$\checkmark$ | 解像度               | 1920*1080(1080P)         | $\overline{\phantom{a}}$ | 1920*1080(1080P) |                          |
| メインストリームパラ <sub>に</sub>                            | ビットレートタイプ         | 定数                       | $\overline{\phantom{a}}$ | 定数               |                          |
| サブストリーム                                            | 画質                | 最高                       |                          | 最高               |                          |
|                                                    | フレームレート           | 1fps                     | $^\ast$                  | フルフレーム           | $\check{\phantom{a}}$    |
|                                                    | 最大ビットレート方式        | 定数                       | $\bar{\phantom{a}}$      | 定数               | $\overline{\phantom{a}}$ |
|                                                    | 最大ビットレート(Kbps)    | 16384                    | $\overline{\phantom{a}}$ | 2048             | $\overline{\phantom{a}}$ |
|                                                    | 最大ビットレート推奨範囲      | 852~1421(Kbps)           |                          | 7680~12800(Kbps) |                          |
|                                                    | ビデオエンコード          | H.264                    | $\overline{\phantom{a}}$ | H.264            |                          |
|                                                    | H.264+を有効化        | $\Box$                   |                          |                  |                          |

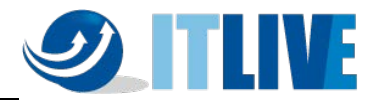

(3)解像度、フレームレートの設定を行います。(メインストリーム)

メインストリームは録画・1 画面及び 4 分割のライブ表示の際に使用される映像です。

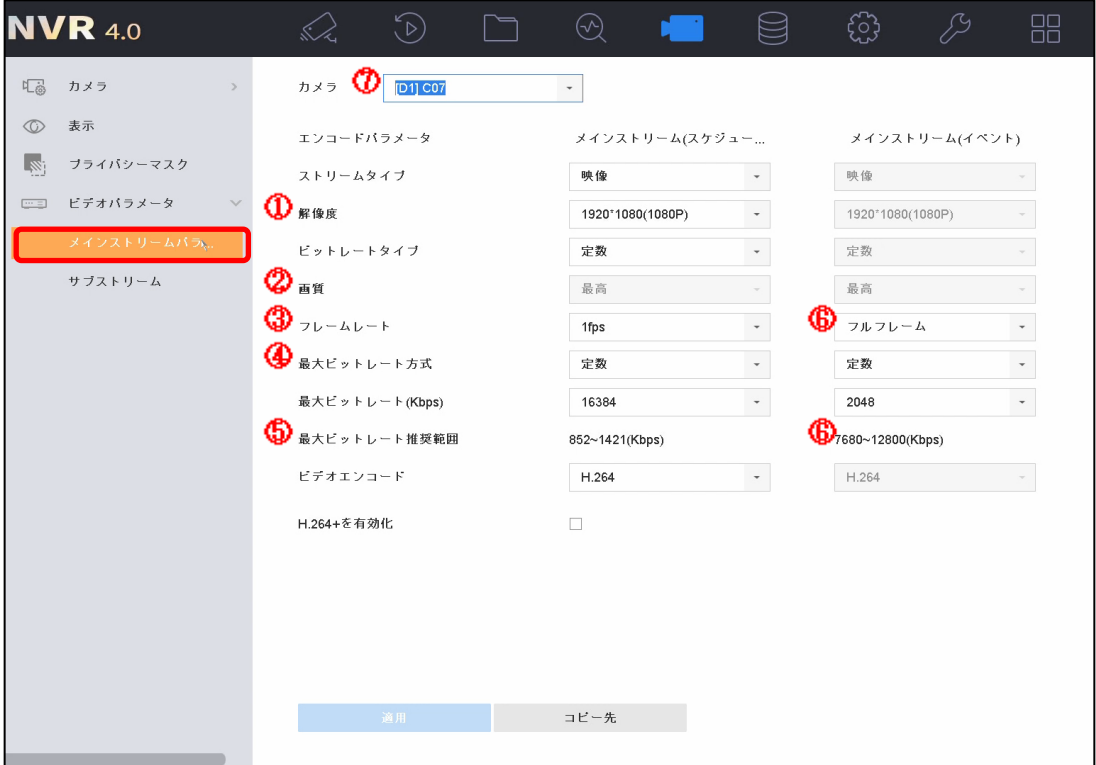

画面 6-12

- ①解像度の設定項目です。プルダウンにて選択して下さい
- ②映像の圧縮の度合いを指定します。高くするほど圧縮率が低くなり、画質は良くなりますがデ ータ量が増えます。
- ③フレームレート(秒辺りのコマ数)※一般的には 1~10 程度までを設定します。
- ④最大ビットレートを指定します。秒あたりのデータ量の上限を設定します。一般的には、⑤の 数値の範囲内に設定します。
- ⑥動体検知やアラーム検知等の際の録画条件を設定します。特に使用しない場合は、(スケ ジュール)と同じ設定を入力して下さい。

入力が完了したら、「適用」ボタンを押して下さい。設定が反映されると、「適用」ボタンが押せ なくなります。同様の設定を他のカメラにも適用するため、⑦でカメラを切り替えて下さい。

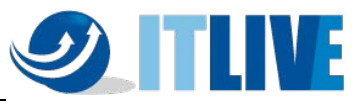

(4)解像度、フレームレートの設定を行います。(サブストリーム) サブストリームは 4 分割より多い分割画面のライブ表示の際に使用される映像です。画面左 ①「サブストリーム」を選択して下さい。 その他はメインストリームと同じ要領で各カメラに設定して下さい。 注:各レコーダーによって異なりますが、フレームレートはメインストリームと同程度を設定して下

さい。

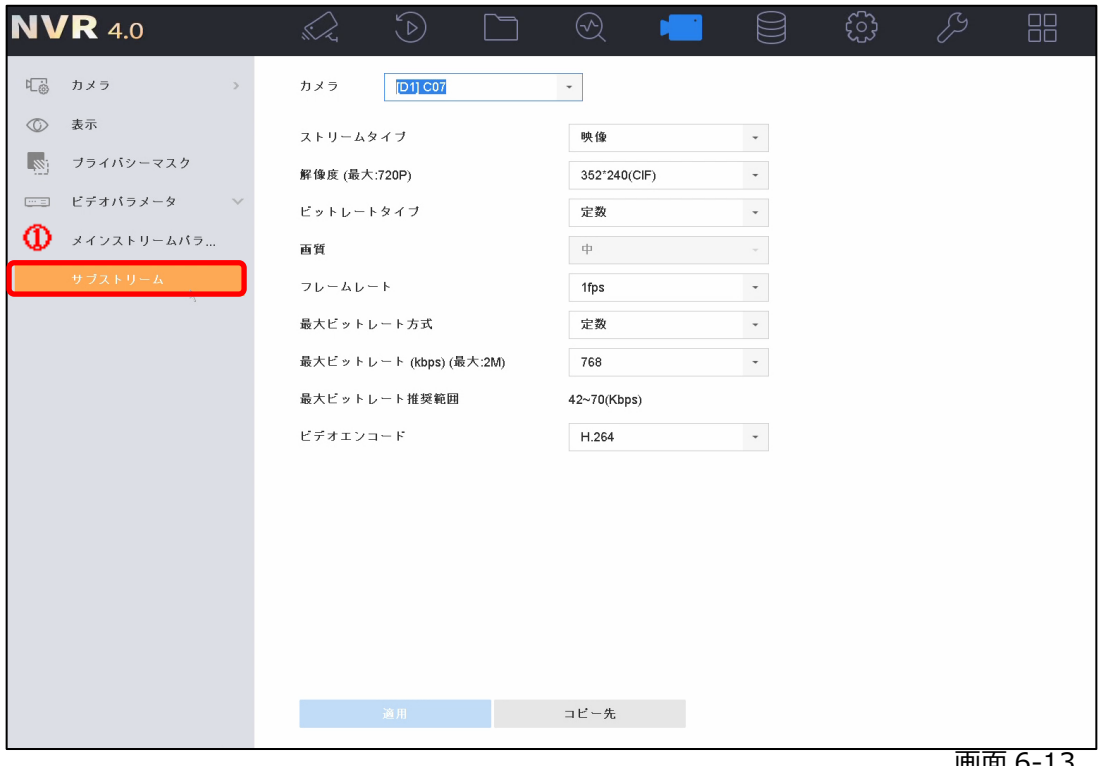

画面 6-13

注:メインストリーム、サブストリームとも、最大ビットレートの設定は注意して行って下さい。

レコーダーのモデルにより、最大ビットレートの合計値の許容範囲が決まっており、これを超えて設定された場合、ライブ映像が 表示されない等の症状が発生するケースが御座います。

ライブ画面上に「No Resource」と表示されて、映像が出てこない場合は、ほぼ上記の理由です。メインストリーム、サブストリ ームの設定を見なおして下さい。

注:最大ビットレートの範囲は、⑤「推奨範囲」以下の設定も可能です。但し、この設定を行った場合、データ容量は少なくなりま すが、ブロックノイズ等が発生し、本来の解像度の効果を発揮出来ない可能性がございますので、ご注意下さい。

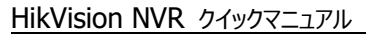

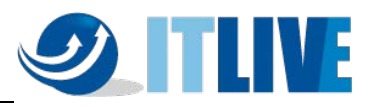

<span id="page-27-0"></span>**6.5 録画スケジュール設定(常時録画)**

常時録画を設定する場合は、次の操作を行います。

(1) メインメニューより「ストレージ設定」→「スケジュール」アイコンをクリックします。

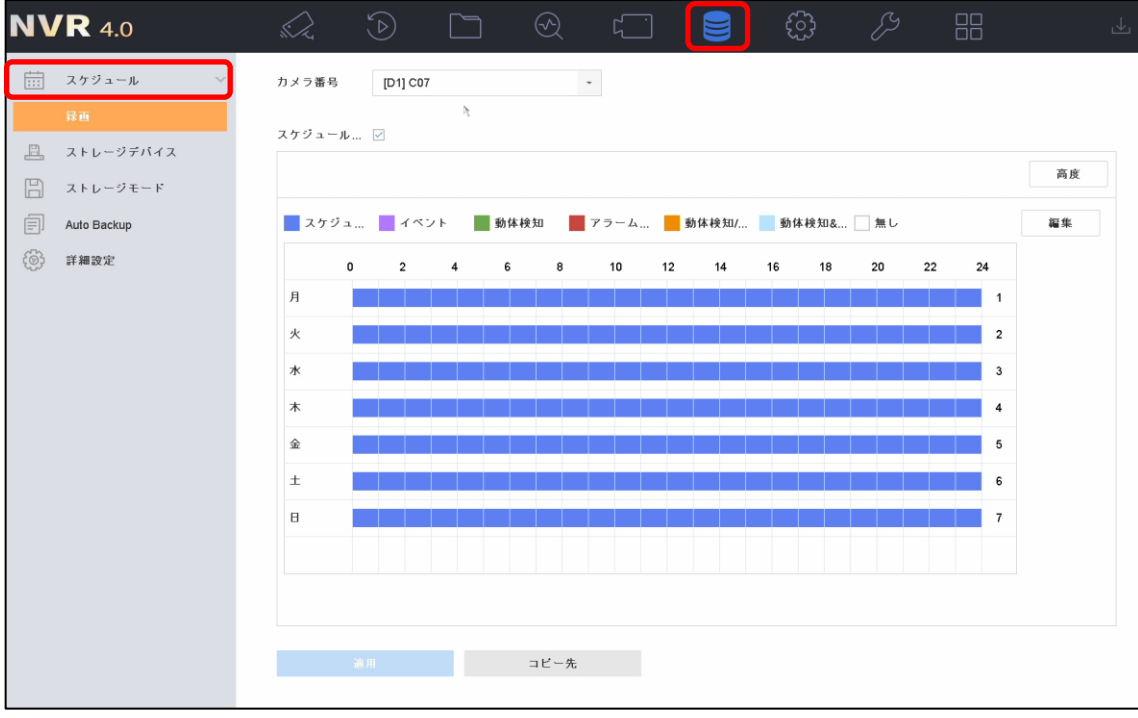

**SO THIVE** 

HikVision NVR クイックマニュアル

- (2)「スケジュール設定」画面にて設定を行います。
	- 設定するカメラを選択します。
	- 「スケジュール有効」にチェックをします。
	- スケジュール録画をクリック(矢印がペンの形に変わる)
	- スケジュール範囲をドラッグで指定します。
	- 他のカメラに同じスケジュールを適用する場合は「コピー」をクリックして実施します。
	- 設定完了後、適用をクリックします。

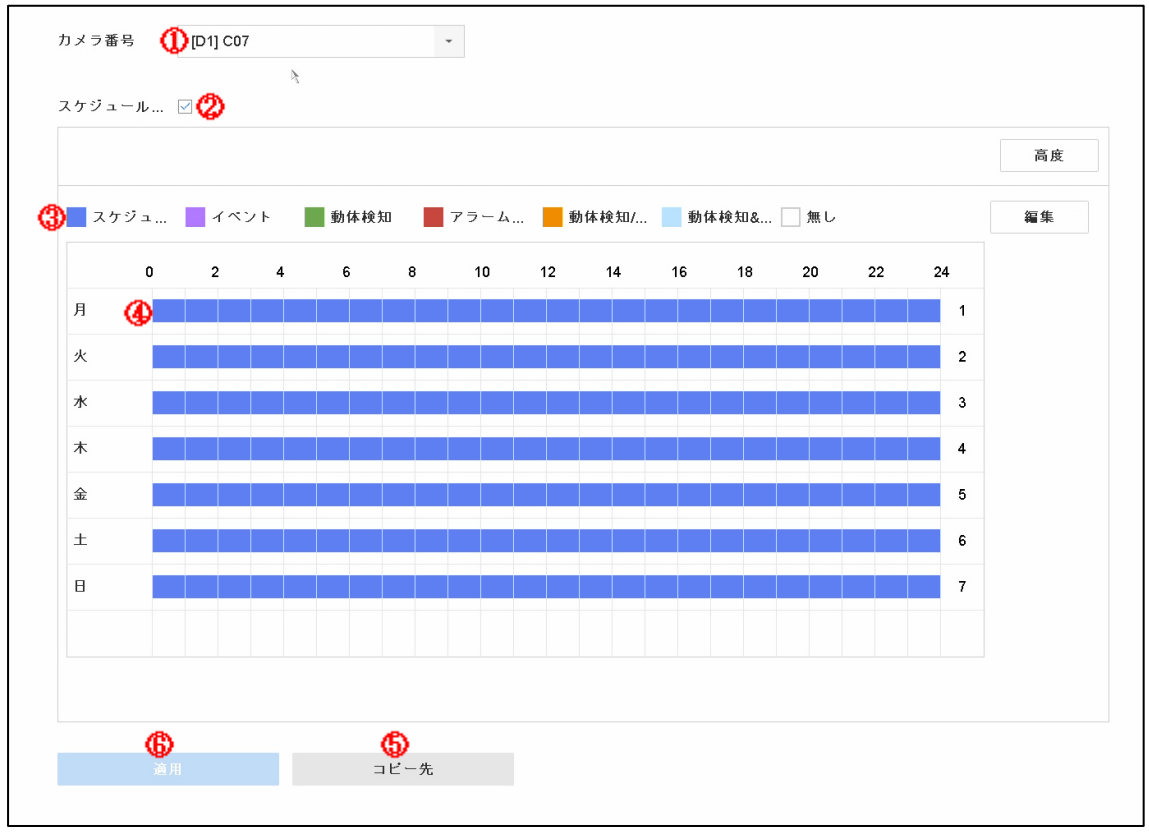

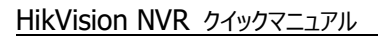

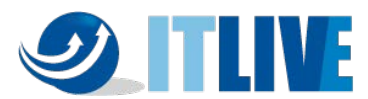

(3)録画が開始されると、画面右上に赤のカチンコマークが表示されます。

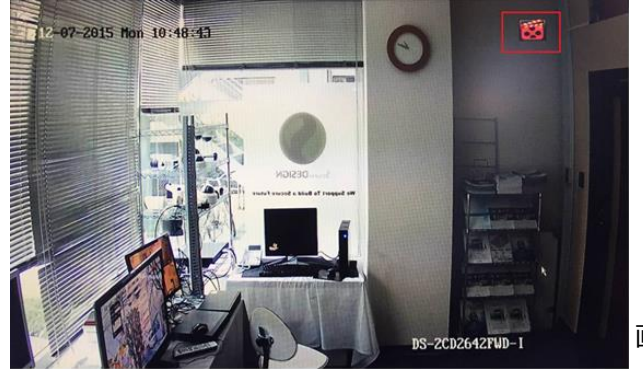

画面 6-16

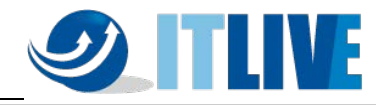

<span id="page-30-0"></span>**6.6 録画スケジュール設定(動体検知録画)**

動体検知録画をする場合は、次の操作を行います。

(1) メインメニューより「システム設定」→「イベント」アイコンをクリックします。

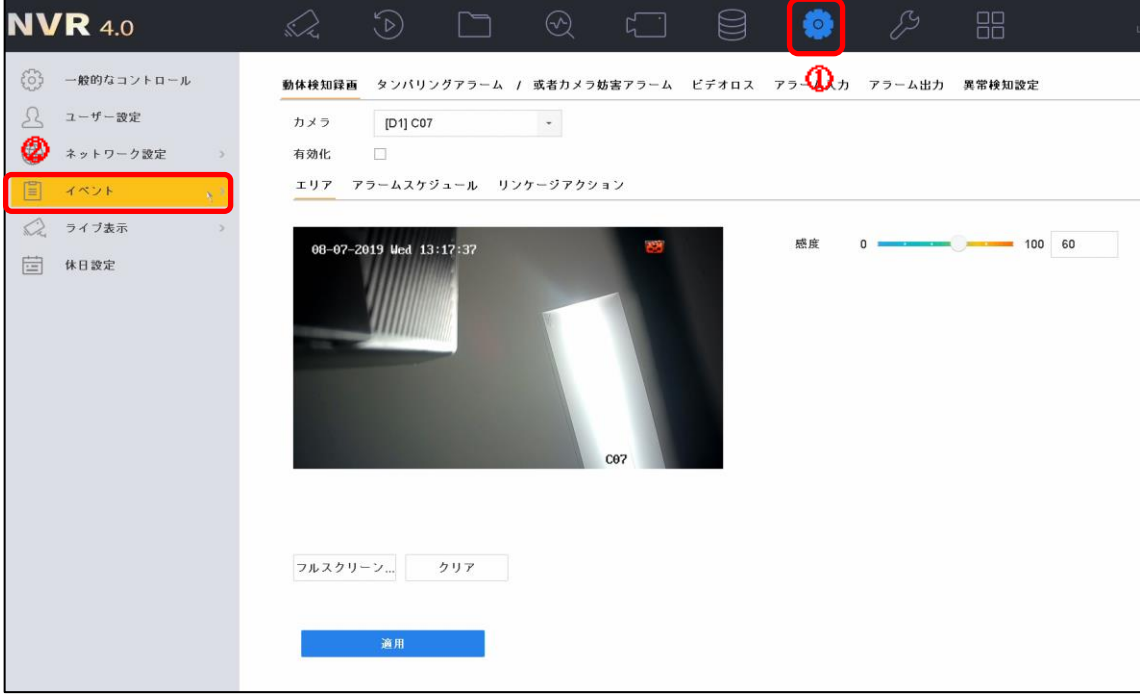

画面 6-17

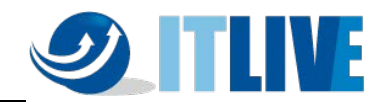

(2) 画面左側の「動体検知録画」をクリックします。

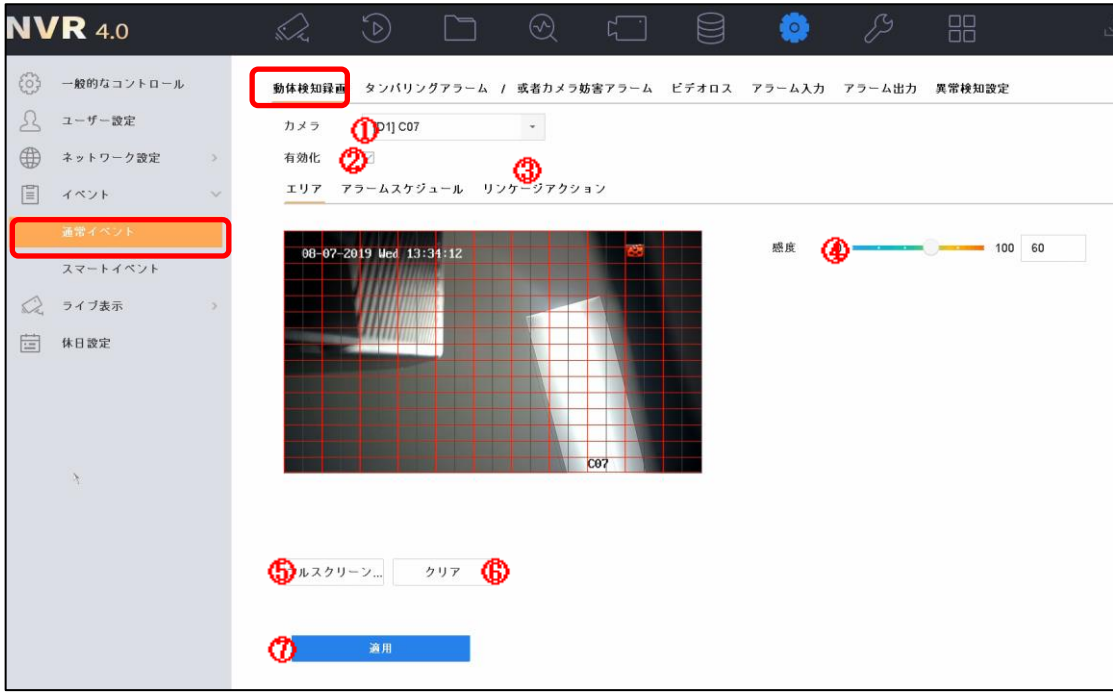

- 設定するカメラを選択します。
- 「有効化」にチェックします。
- 必要に応じて処理方式を設定します。(動きを検知した際に NVR で音を鳴らす等 の設定)
- 感度を設定します。(左側の感度が低く右側が高い)
- 検知範囲を全範囲に設定します。(範囲を限定する場合はドラッグで指定します)
- 検知範囲をクリアする場合にクリックします。
- 設定完了後、適用をクリックします。

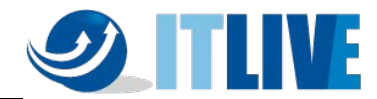

(3) メインメニューより「システム設定」→「スケジュール」アイコンをクリックします。

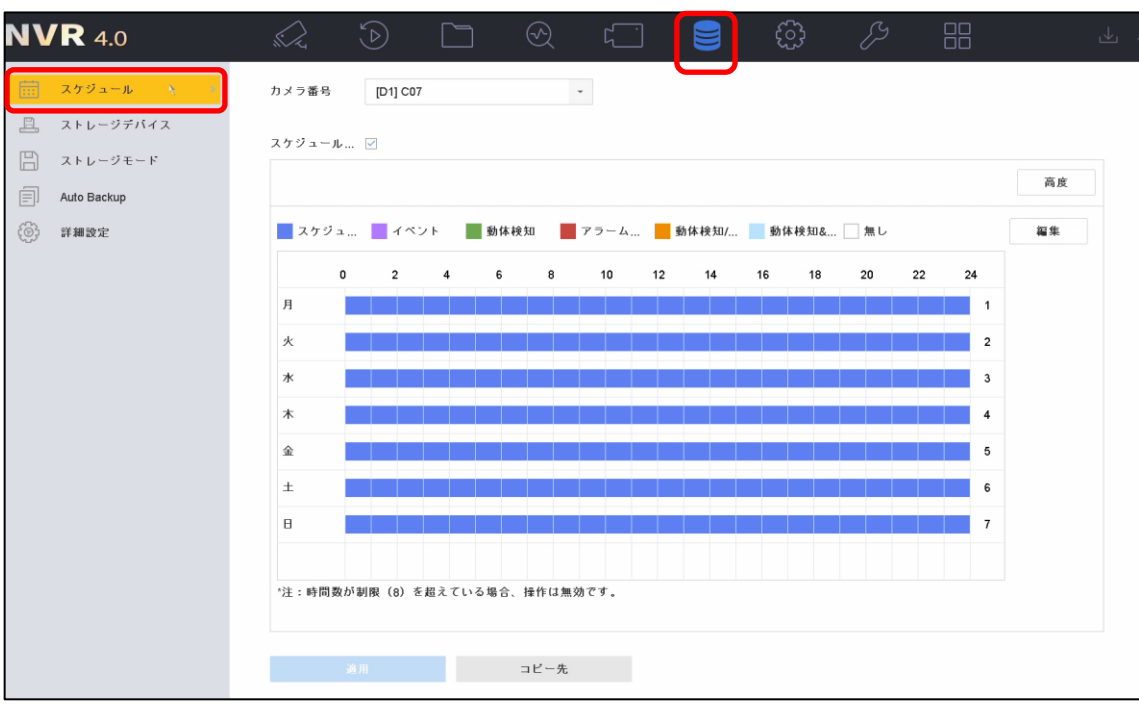

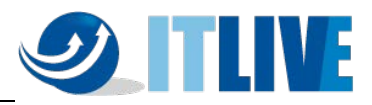

- (4)「スケジュール設定」画面にて設定を行います。
	- 設定するカメラを選択します。
	- 「スケジュール有効」にチェックをします。
	- 動体検知をクリック(矢印がペンの形に変わる)
	- スケジュール範囲をドラッグで指定します。
	- 他のカメラに同じスケジュールを適用する場合は「コピー」をクリックして実施します。
	- 「適用」ボタンをクリックし設定を反映します。以上で動体検知録画の設定は完了で す。

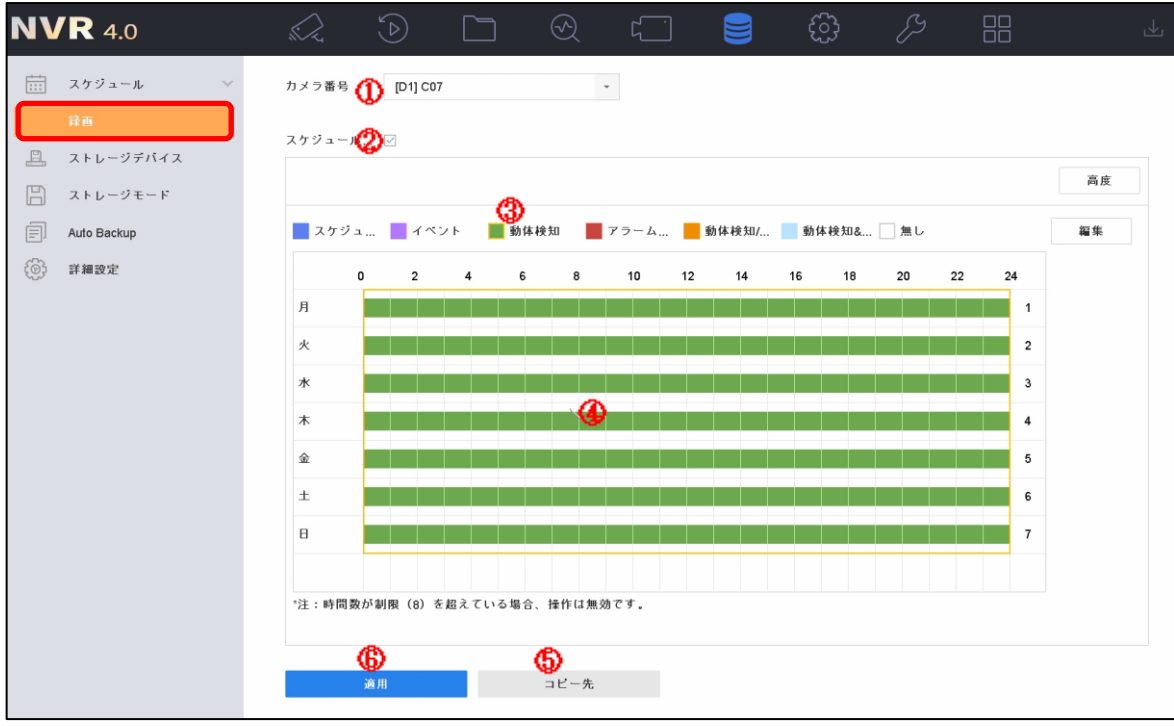

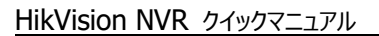

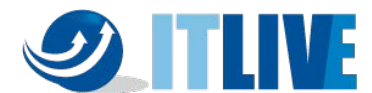

(5)動体検知などのイベントが発生した際に、画面右上に黄色いベルマークが表示されます。

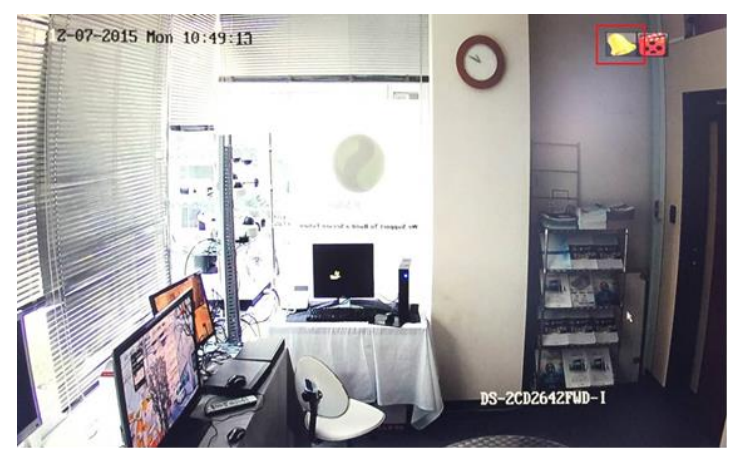

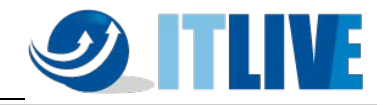

#### <span id="page-35-0"></span>**6.7 カメラ名称の変更**

カメラ名称または表示内容を変更する場合は、次の操作を行います。

(1) メインメニューより「カメラ」アイコンをクリックします。

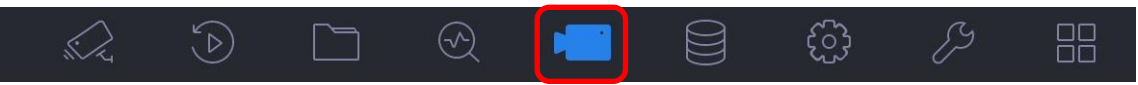

画面 6-22

(2) 画面左側の「表示」をクリックします。

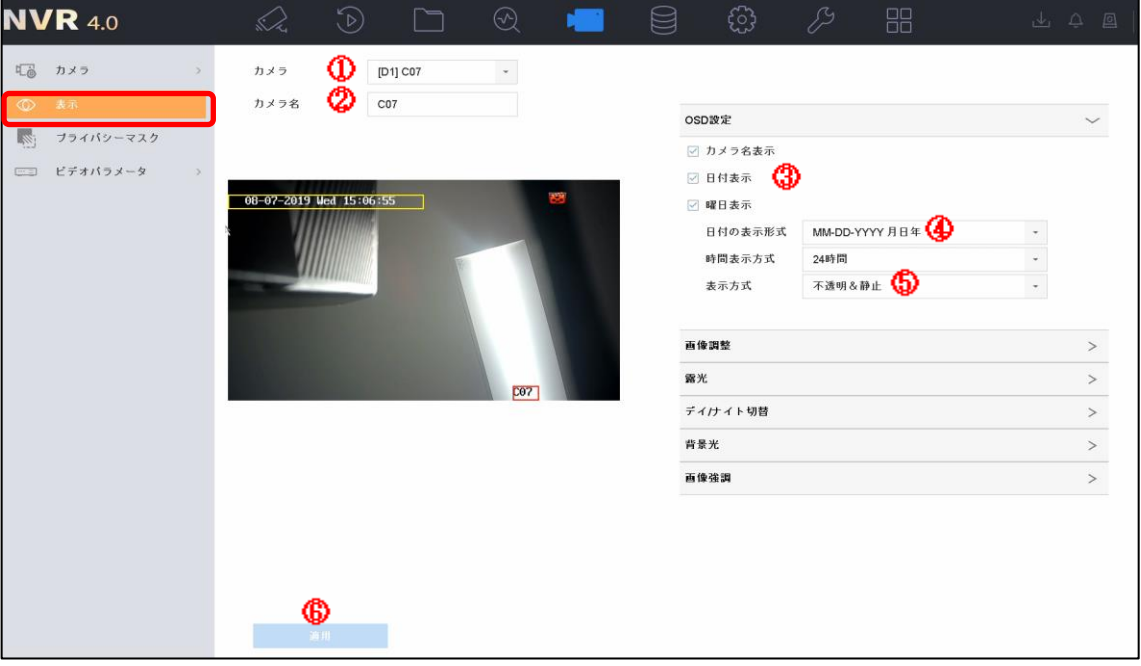

画面 6-23

- ① 設定するカメラを選択します。
- ② カメラの名称を入力します。(英数字)
- ③ 日付、時刻、曜日、名称の表示を ON/OFF します。
- ④ 年月日と時刻の記載方法を選択します。
- ⑤ 文字の透明/不透明、点滅/点灯を選択します。これは画面上の文字を表示する際、 見やすくするため、色を自動的に変える機能です。
- (3) 「適用」ボタンをクリックし設定を反映します。以上でカメラ名称の変更は完了です。
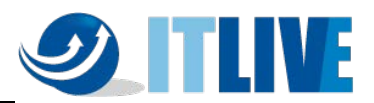

# **7.録画映像の再生方法**

録画映像を再生する場合は、次の操作作を行います。

(1) メインメニューから「映像再生」アイコンをクリックします。

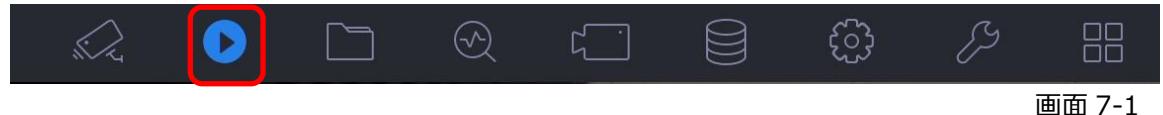

(2) 再生画面が表示されます。

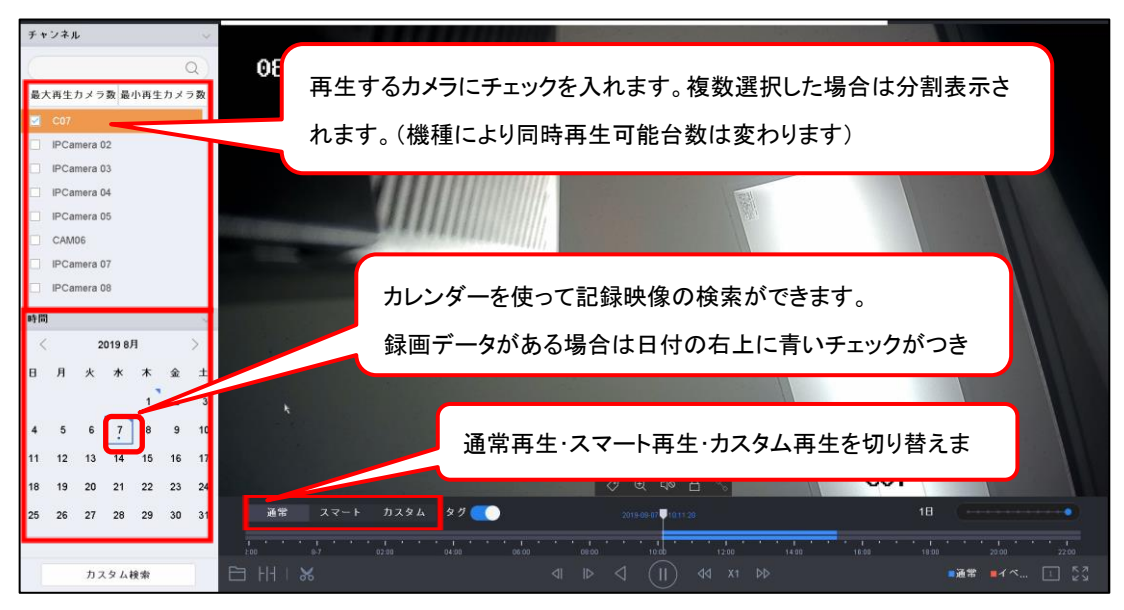

画面 7-2

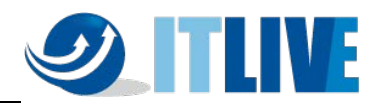

(3) 画面 7-3 は再生画面下部にある再生パネルの説明です。

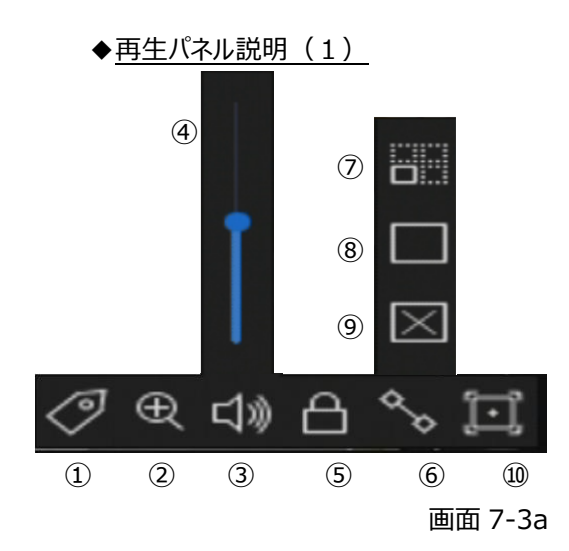

### ◆再生パネル説明 (2)

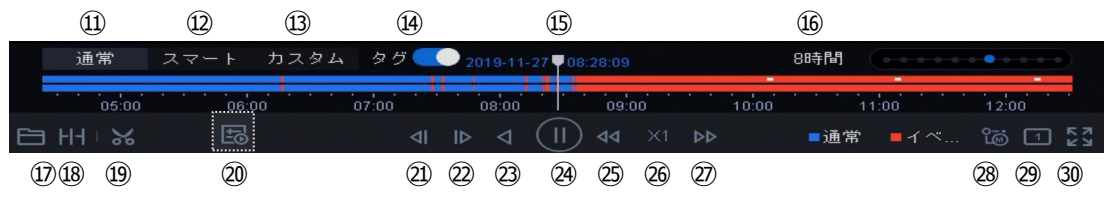

画面 7-3b

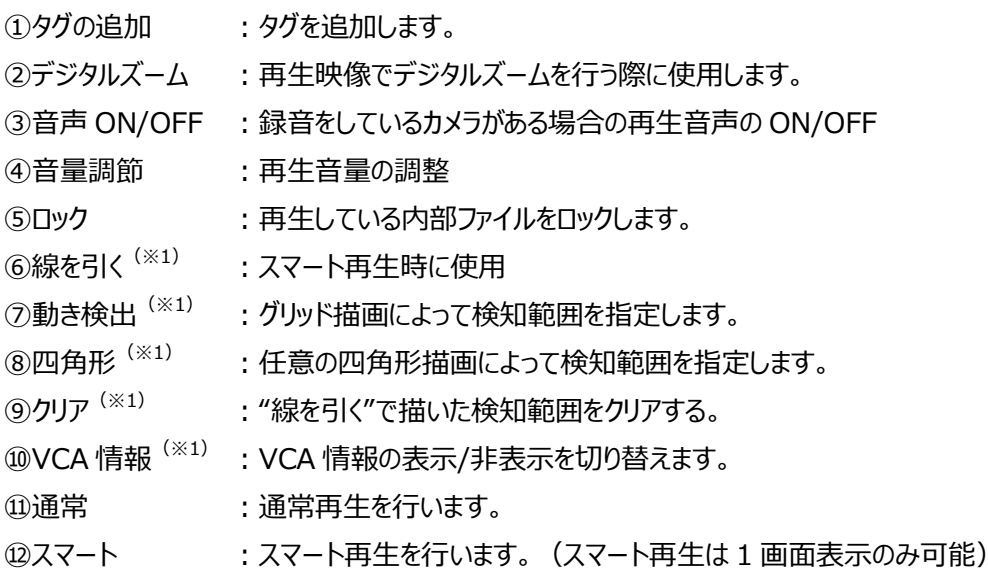

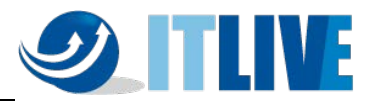

⑬カスタム :カスタム再生を行います。 ⑭タグスイッチ :"タグの追加"で設定したタグ位置をタイムバーに表示させます。 ⑮再生位置 :現在再生している位置です。 ⑯タイムバーの範囲 :タイムバーの端から端までの範囲を設定します。最小 5 分-最大 24 時間 ⑰外部ファイル再生 :レコーダーに接続した USB メモリ内の映像ファイルを再生します。 ⑱時間差再生 :1 チャンネルの映像を 0 時、6 時、12 時、18 時からの 4 分割で再生する。 ⑲映像ファイル :再生映像を任意の時間でカットして USB メモリにエクスポートします。 ⑳再生計画(※2) :スマート・カスタム再生時の再生方法を設定(通常映像は再生しない等) ㉑戻る :30 秒戻る ㉒次へ :30 秒進む ㉓逆再生/一時停止 :録画映像の逆再生をします。再生中に一時停止をします。 ㉔再生/一時停止 :録画映像の再生をします。再生中に一時停止をします。 ㉕遅く :再生速度を遅くします。 ㉖再生速度 :現在の再生速度の倍率を表示します。 ②速く :再生速度を早くします。 **28メイン/サブ : メインストリーム/サブストリームの切り替えをします。(通常はメインのみ録画)** ㉙分割表示切替 :分割表示を切り替えます。 ㉚フルスクリーン表示:フルスクリーンで再生します。

- (※1)スマート再生時のみ操作可能
- (※2) スマート・カスタム再生時のみボタン表示

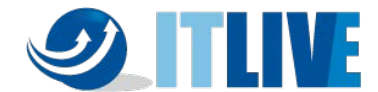

(4) 一画面再生中にタイムバーにカーソルを移動すると、再生画面下部にカーソル位置 5 秒間隔 のサムネイルが表示されます。サムネイルをクリックするとその時間にジャンプします。

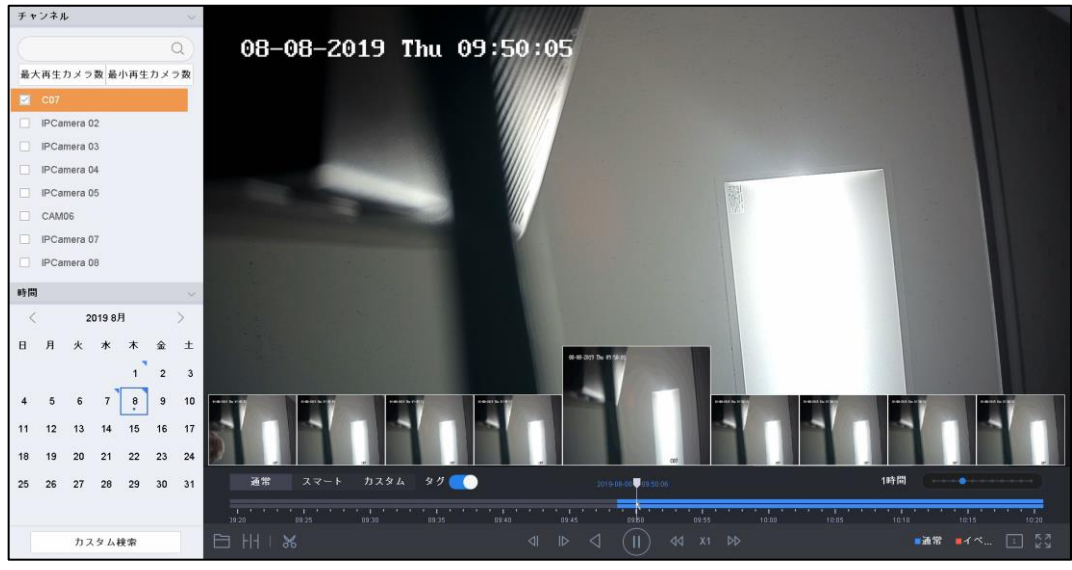

画面 7-4

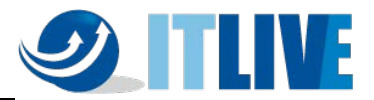

# **8.録画映像のエクスポート方法**

### **8.1 記録した映像の出力**

本機に録画した映像を抽出(エクスポート)する場合は、次の操作を行います。

- (1) USB 接続式の外部記憶媒体(以下、USB メモリ等)を用意します。
- (2) 本機の USB 端子に USB メモリ等を挿し込みます。 注:USB 機器の対応フォーマットは、FAT/FAT32/NTFS です。exFAT は未対応です。

### (3) メインメニューより「ファイル管理」アイコンをクリックします。

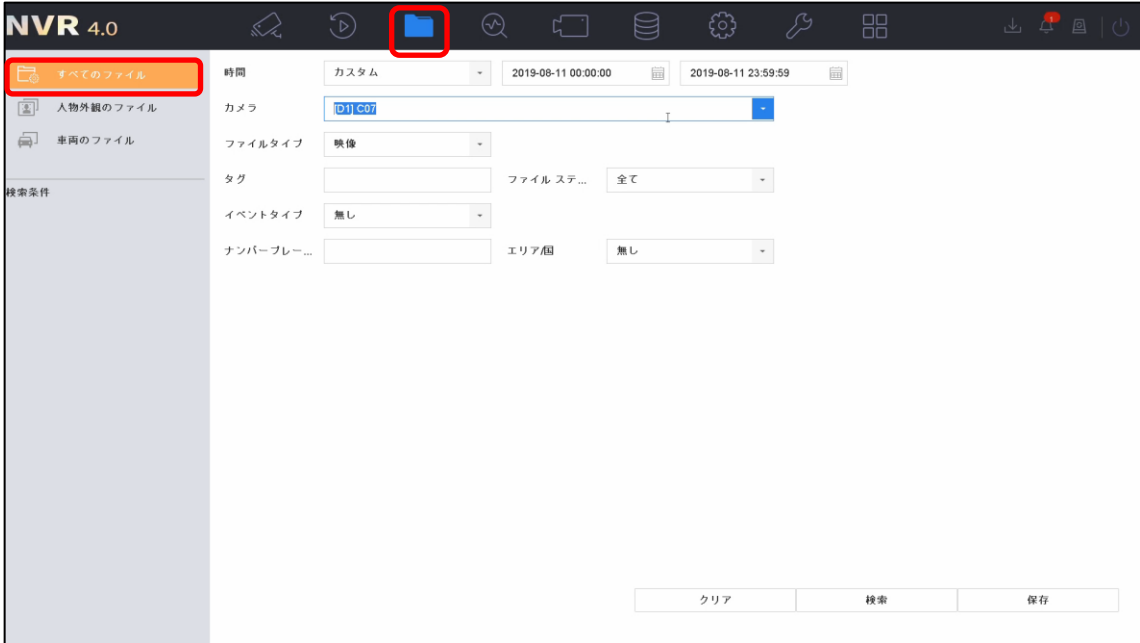

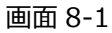

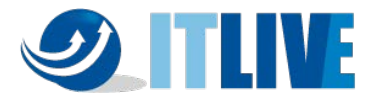

(4) エクスポートするカメラを選び、エクスポート期間(開始時間と終了時間)を指定し、「検索」ボ タンをクリックします。

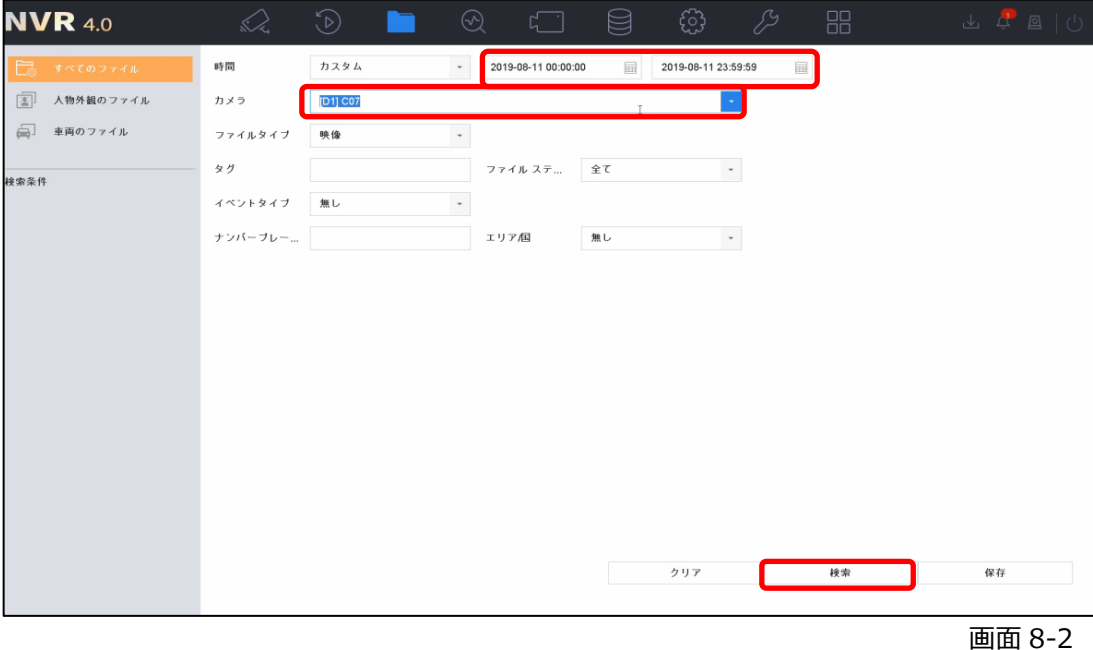

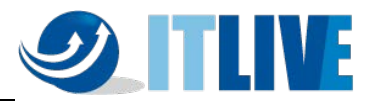

(5) 検索結果が表示されます。

・チャート : 映像ファイルごとのサムネイル (画像) 表示

・リ ス ト : 映像ファイルごとのリスト表示

エクスポートする映像ファイルにチェックを入れます。

右上の「エクスポート」をクリックします。

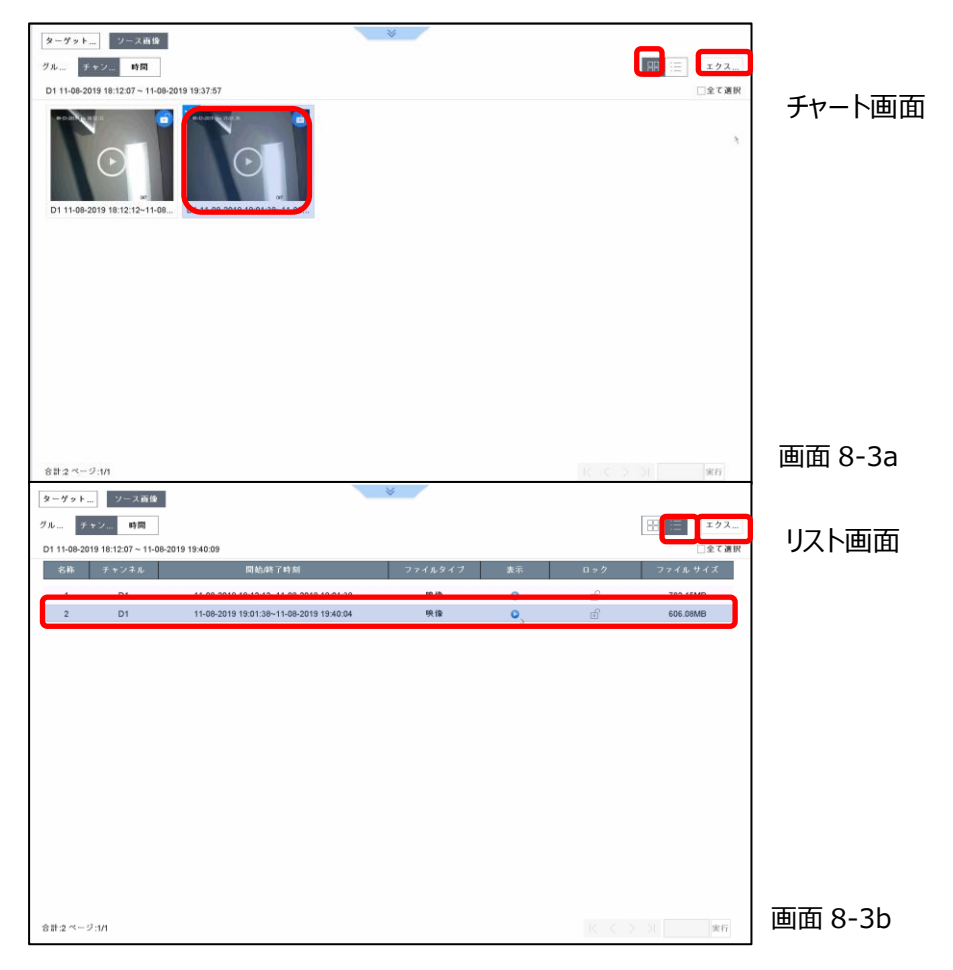

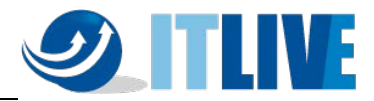

- (6) エクスポートする内容を選び、「OK」をクリックします。 次の 3 つの中から 1 つを選択し、「OK」ボタンをクリックすると保存場所が表示されます。 通常は真ん中の映像とプレーヤー(Video and Player)を選択します。
	- ・映像とログ する さいさい 選択した映像ファイルとログファイルをエクスポートします。
	- ・プレーヤー(Player): 再生プレーヤーのみエクスポートします。
	- ・映像とプレーヤー : 選択した映像ファイルと再生プレーヤーをエクスポートします。

(Video and Player)

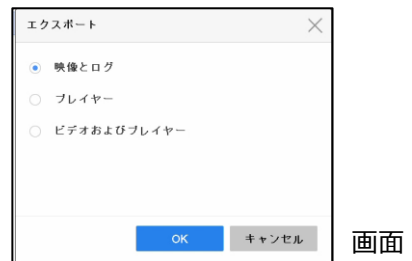

- $8 4$
- (7) 本機に差し込んだ USB メモリ等を保存場所として指定します。

指定後 「OK」ボタンをクリックします。

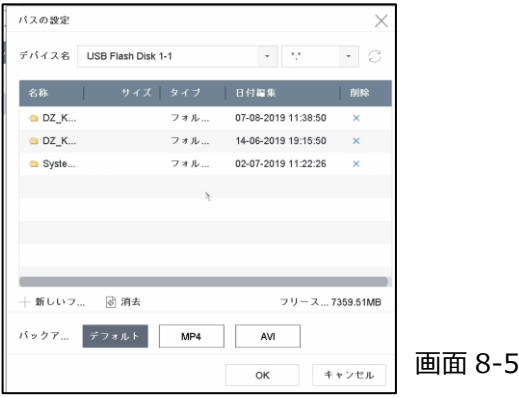

注: 本機に USB メモリ等が差し込まれていない場合、保存場所指定画面は表示されません。

注:フォルダを作成してエクスポートしたファイルを管理しやすくする事をお勧めします。

(8) エクスポートの完了後、本機から USB メモリ等を取り外します。 戻る/戻る/戻る/終了の順に画面を閉じ、ライブビューに戻ります。

以上で録画映像のエクスポートは完了です。

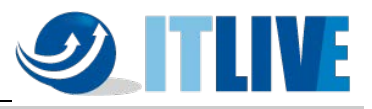

**8.2 エクスポート映像の再生**

(1) パソコンにエクスポート映像を保存した USB メモリ等を接続し、エクスポートした 再生プレーヤー(VSPlayer)を起動してください。

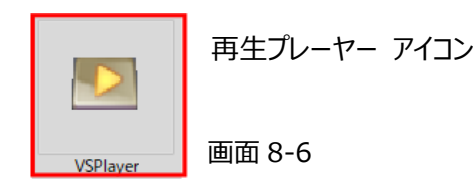

- ※ 映像ファイルは「mp4」形式でエクスポートされます。専用のメディアプレイヤー以外でも 「mp4」の動画ファイルを再生できるソフトであれば再生することが可能です。
- (2) プレーヤーの起動後、左上の File メニューより Open をクリックします。

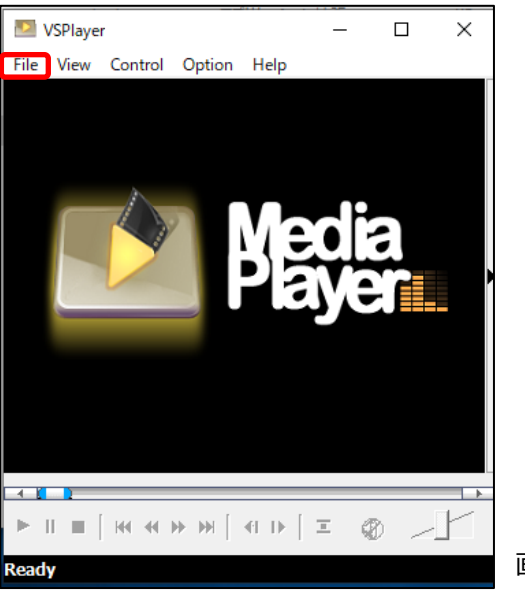

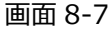

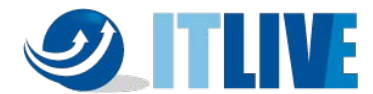

- (3) 保存したフォルダを開き、エクスポートした映像ファイルの選択後、「開く」ボタンをクリックしま
	- す。

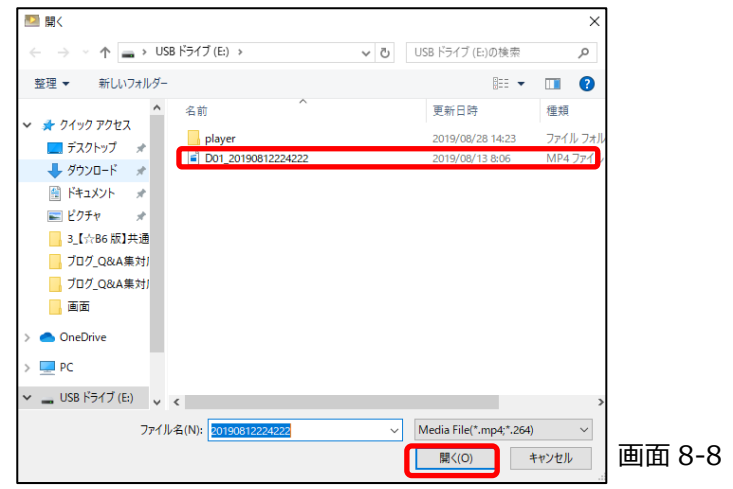

(4) エクスポートした映像が表示されます。

操作パネルから再生を行います。

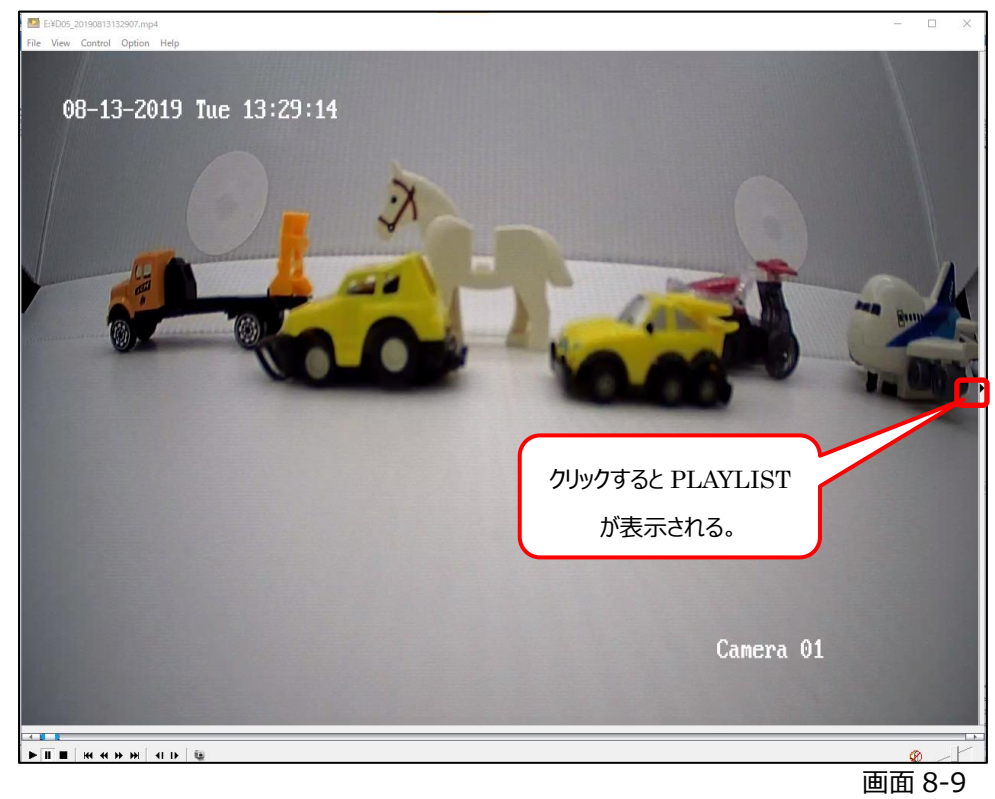

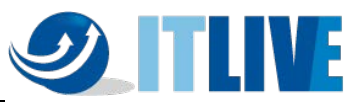

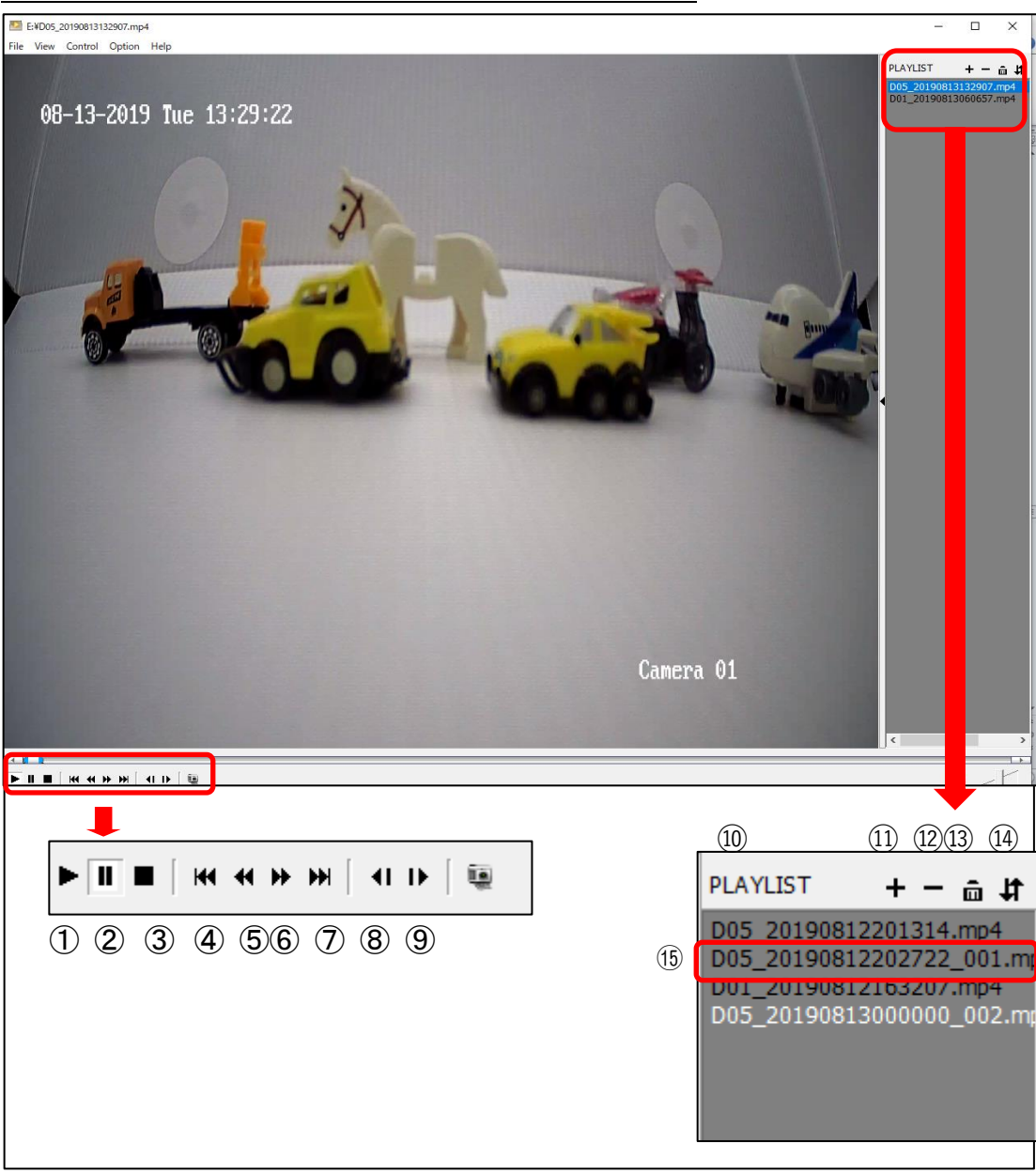

画面 8-10

- 再生
- 一時停止
- 停止
- 抽出映像の最初へ移動
- 再生速度スピードダウン(最高 1/16 倍速)

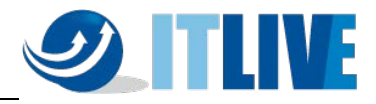

- 再生速度スピードアップ(最高 16 倍速)
- 抽出映像の最後へ移動
- コマ戻し
- コマ送り
- プレイリスト
- ファイルの追加
- ファイルの削除
- 全削除
- モード切替(順次、単独、リピート)
- 再生したいリストをダブルクリックする
- (5) 再生画面の上で右クリックするとメニューが表示され、volume にマウスのポインタを当てると、 音量調節が行えます。

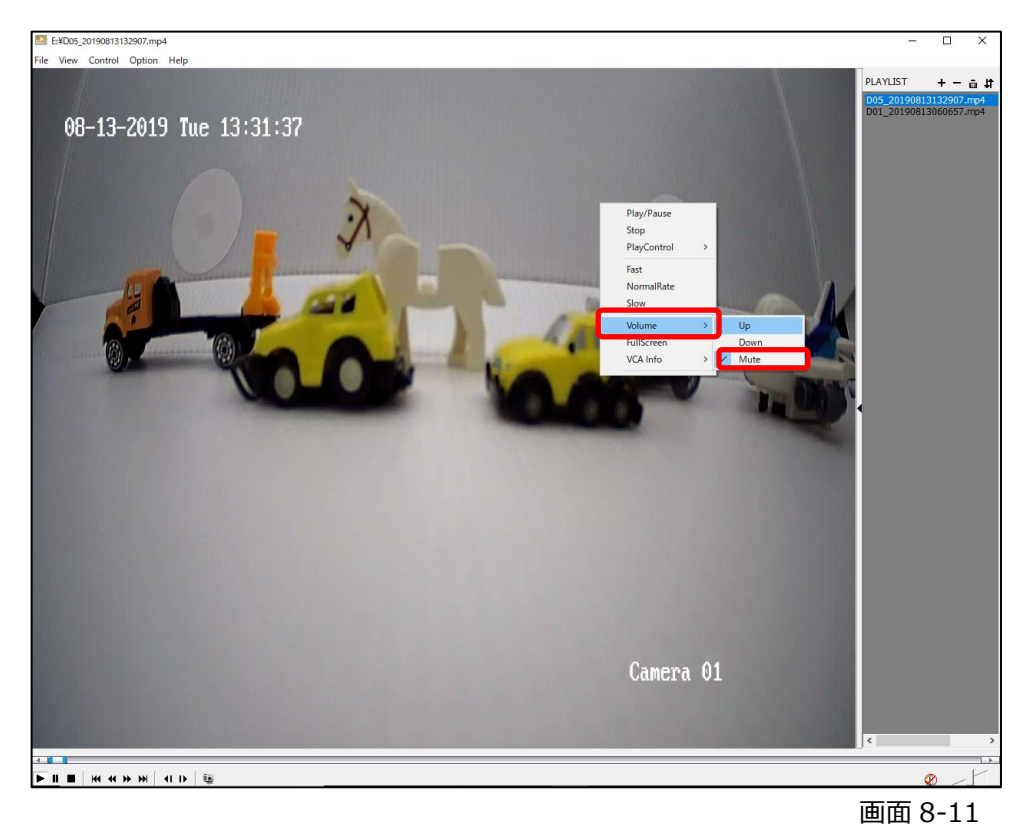

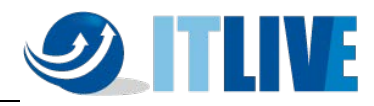

(6)表示サイズの拡大・縮小

左上の「View」をクリックすると使用している画面に合わせた大きさの表示に切り替えることがで

きます。

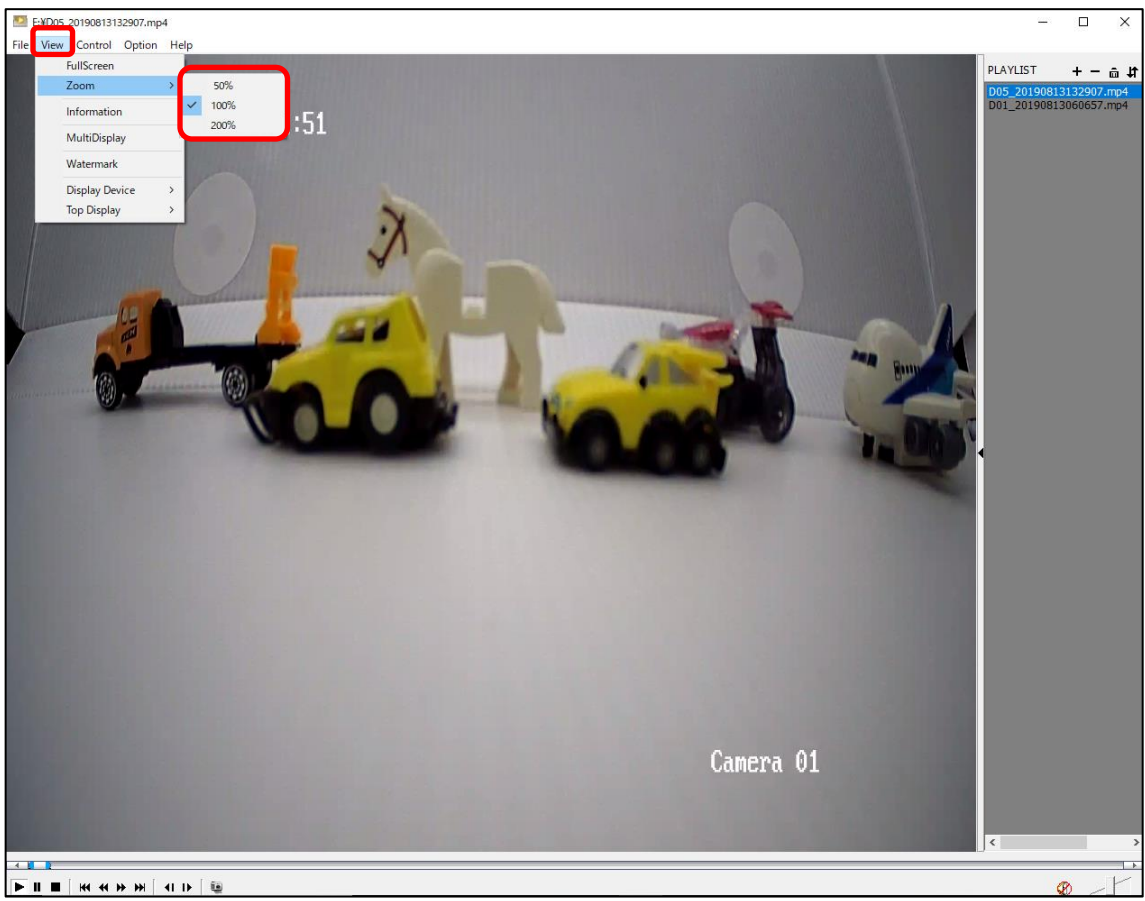

画面 8-12

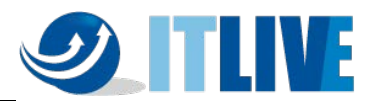

### **50%表示**

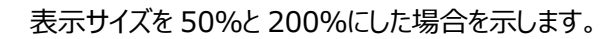

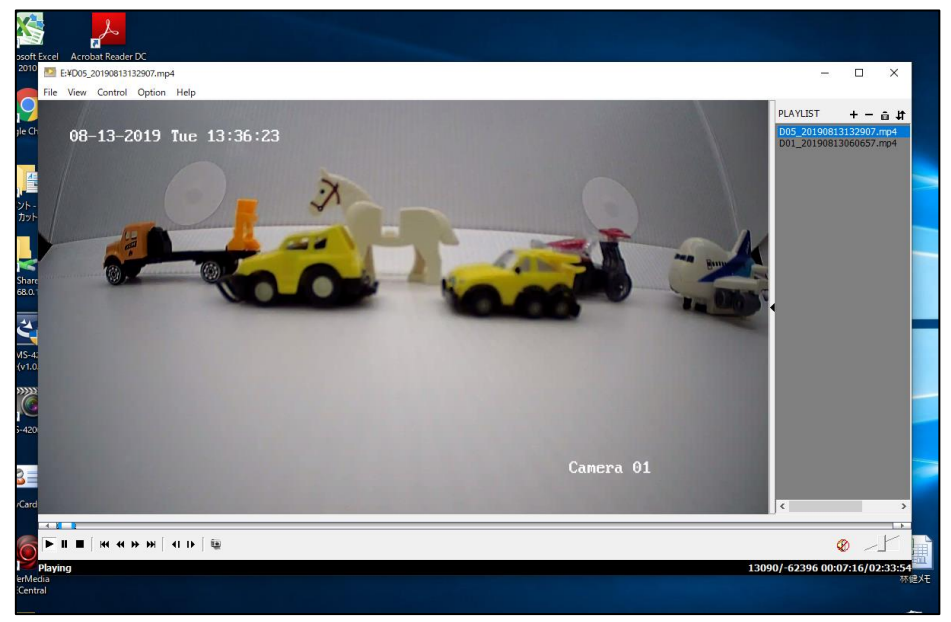

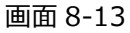

#### **200%表示**

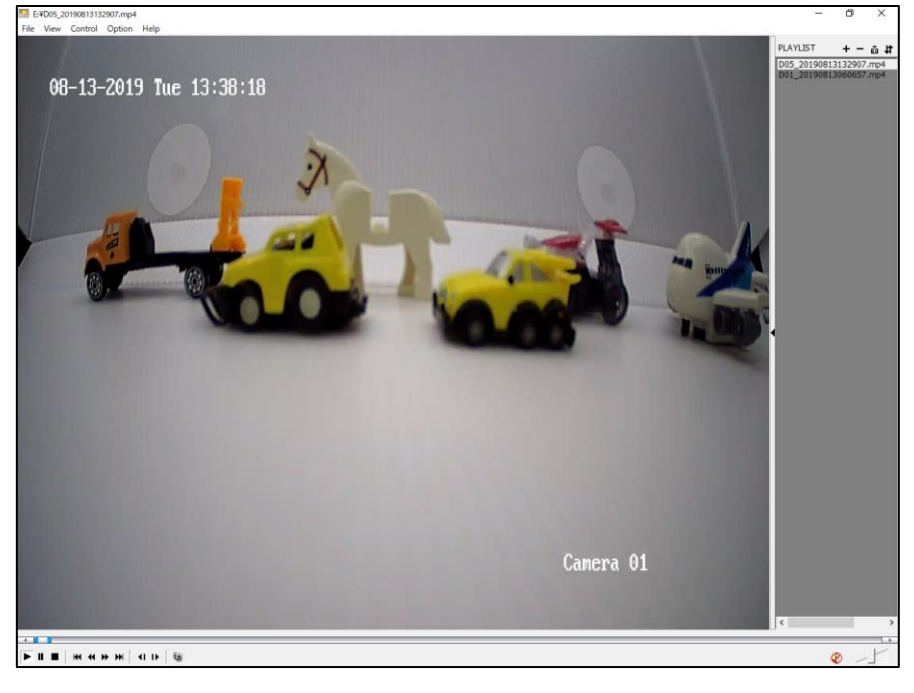

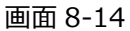

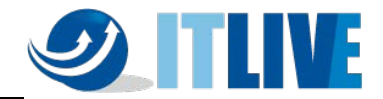

# **9. 内蔵 PoE ポートを使用しない場合のカメラ登録方法**

### **9.1 概要**

HikVision の NVR は背面の内蔵 PoE ポートにカメラを接続する構成とは別に、下記構成のよ うに同一ネットワーク内の PoE スイッチに接続したカメラを登録することも可能です。

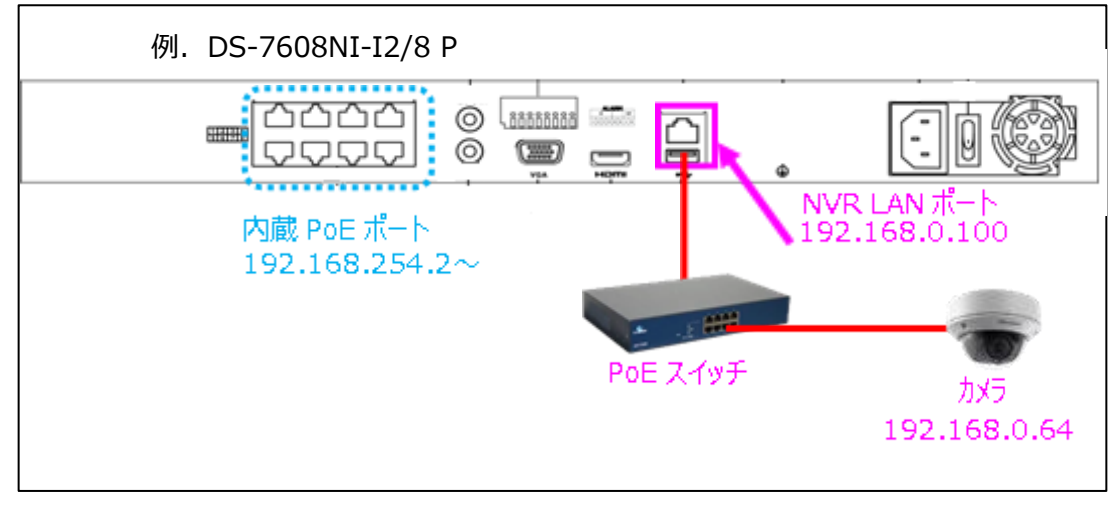

画面 9-1

内蔵 PoE との混在も可能ですが、外部の PoE スイッチに接続されているカメラを登録したチャンネ ルに対応した内蔵 PoE ポートは使用できません。(D1 に登録した場合は内蔵 PoE ポートの 1 は使用できません)

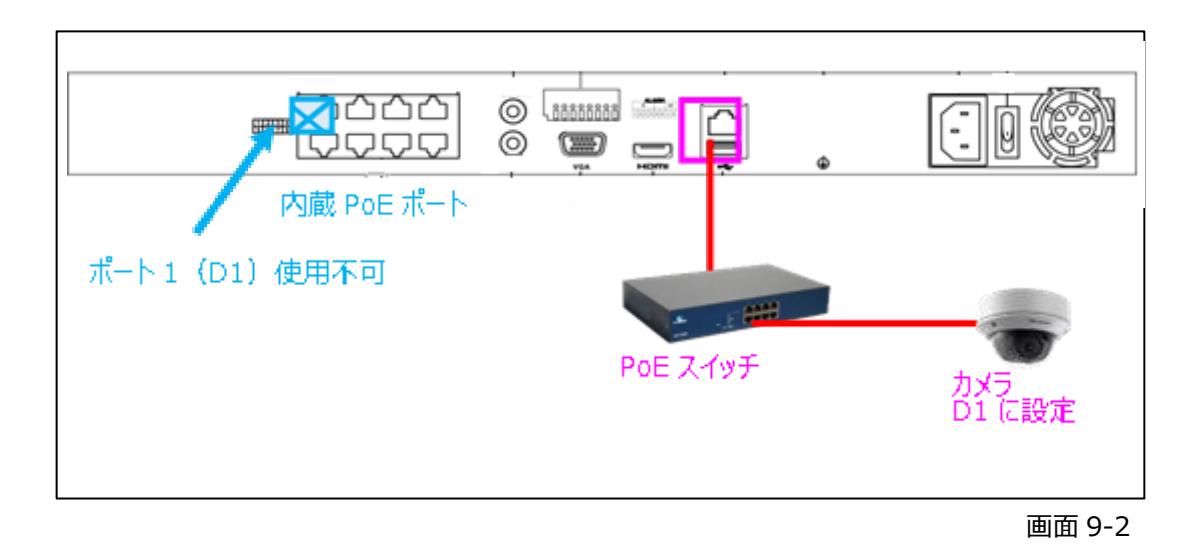

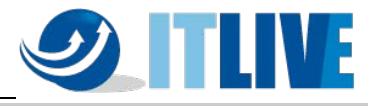

**9.2 カメラ登録方法(例 NVR:DS-7608NI-K2/8P)**

(1)メインメニュー>システム設定>ネットワーク設定 にて、LAN ポートに固定 IP アドレスを割り 当てる場合は設定を行い、DHCP で使用する場合は自動で割り当てられる IP アドレスを確認し ます。

(例では NVR の IP アドレスは「192.168.100.24」に設定しています)

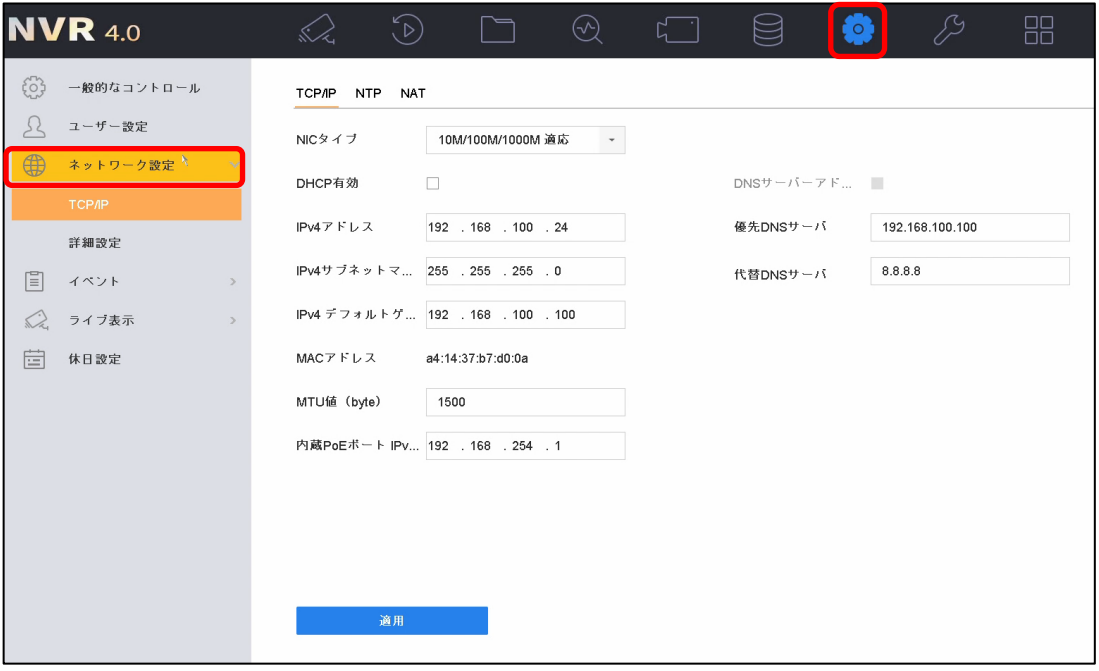

(2)NVR と同じネットワークに接続する前に、カメラにブラウザで直接アクセス、もしくは SADP (HikVision のツール) でパスワード (カメラのアクティブ) と IP アドレス (NVR と同じセグメン ト) を設定します。<sup>(注)</sup> (例ではカメラの IP アドレスは「192.168.100.24 に設定しています)

注: HikVision のカメラであれば、次項 (3) のカメラ管理画面でも初期出荷状態のカメラに対してパスワード (カメラのアクテ ィブ)と IP アドレスの変更を行う事は可能です。(IP アドレスとサブネットマスクは変更できますが、デフォルトゲートウェイはここで は変更できません。操作方法は後述の、「3.NVR でのカメラパスワード,IP アドレス設定」を参照ください) ただし、HikVision のカメラは初期出荷状態の場合 IP アドレスは全て「192.168.1.64」になっていますので、複数台を同時に 接続するとネットワーク内で IP アドレスの重複が起こりますのでご注意ください。

また、初期出荷状態のカメラ複数台を同時に接続した状態で登録する場合は、シリアル番号を事前に控えておかないと、下記 の様に設定しているのがどのカメラなのかが登録して映像を表示するまでわかりません。

画面 9-3

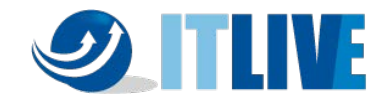

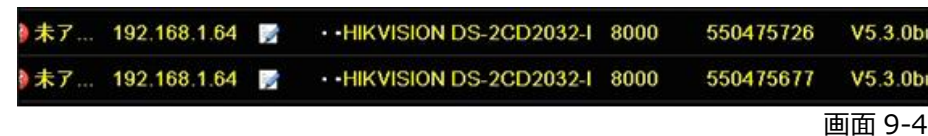

上記より、複数台のカメラを登録する場合は事前に(2)の方法で設定する事を推奨いたします。

(3)カメラと NVR を同じネットワークに接続すると、NVR のメインメニュー>カメラ にて下記の様に 表示されます。

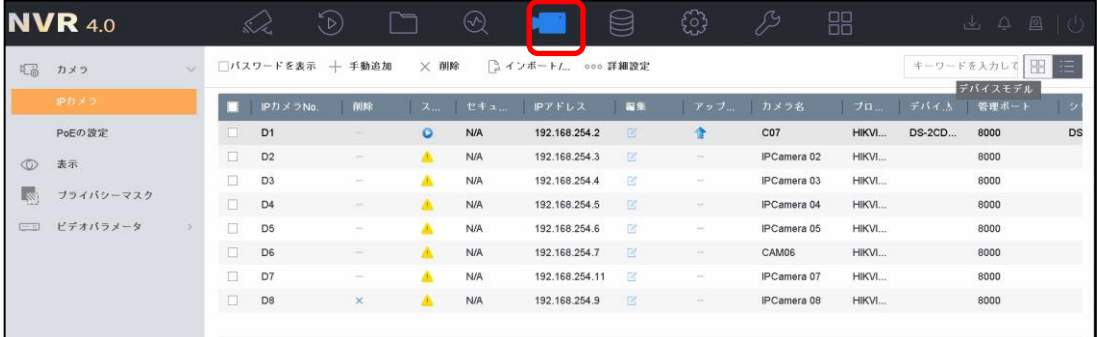

画面 9-5

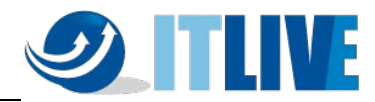

 $(4)$  登録するカメラ No. (下記例では D5) の編集をクリックします。 $(3\pm)$ 

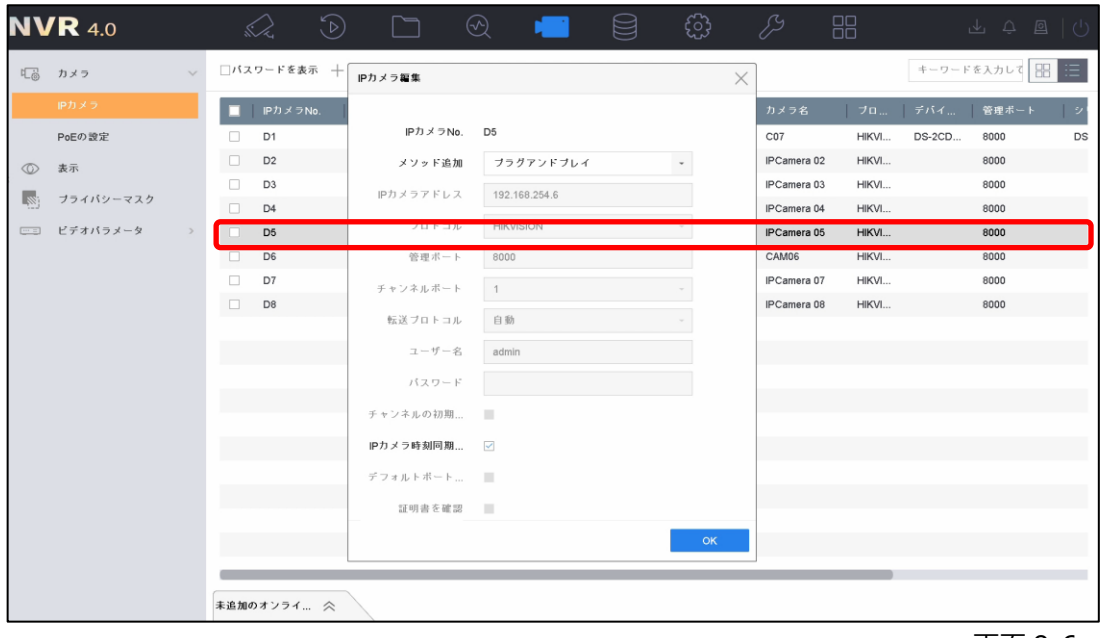

画面 9-6

(5)メソッド追加(接続方法)を「プラグアンドプレイ」から「手動」に変更します。

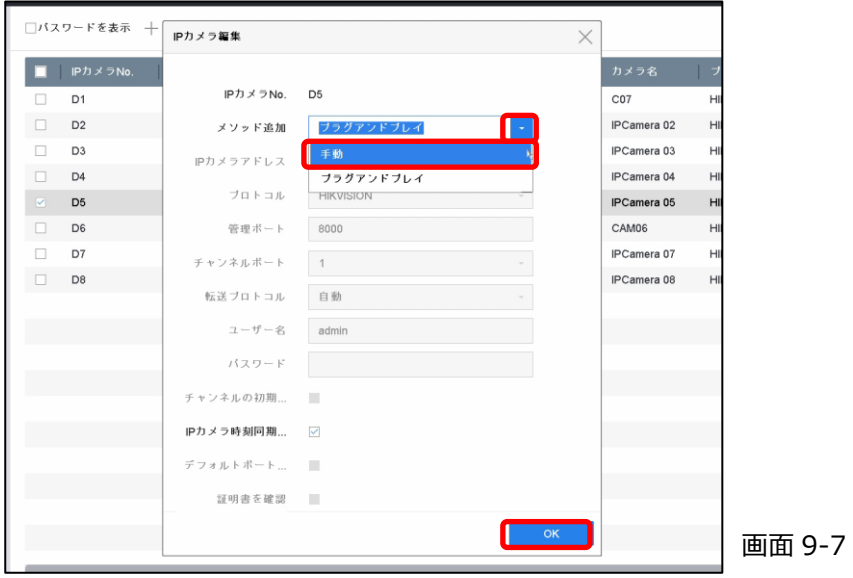

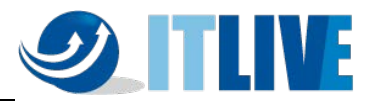

(6)各項目が変更できるようになるので、IP アドレス欄に、カメラに設定されている IP アドレスを入 力します。

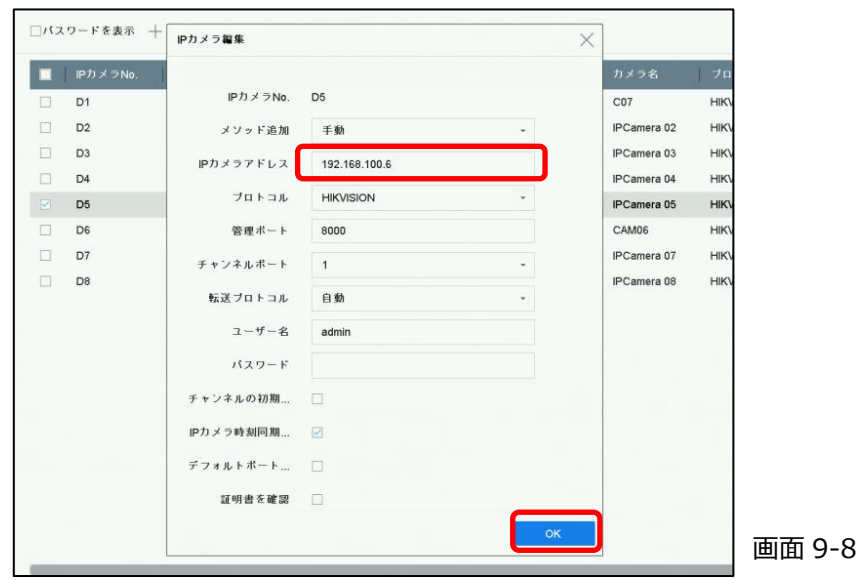

(7) パスワード欄にカメラに設定したパスワードを入力して「OK」ボタンをクリックします。

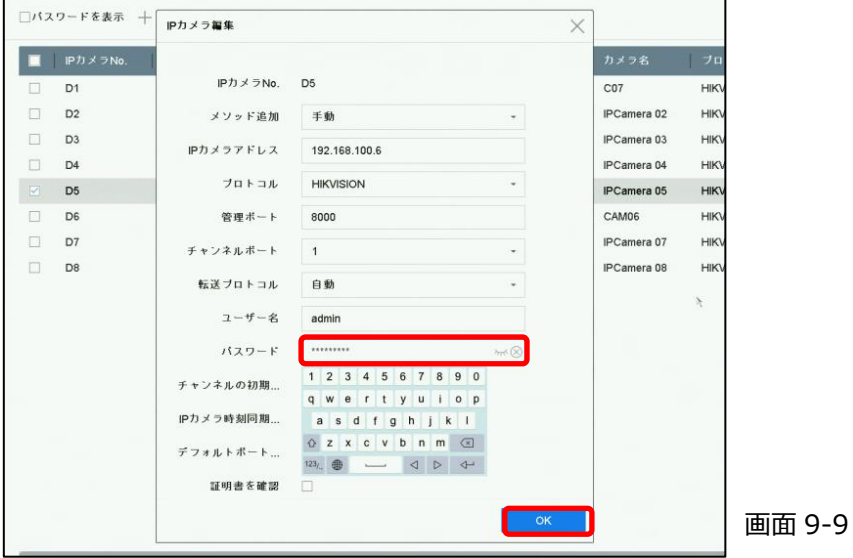

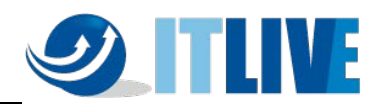

(8)カメラが接続した事を確認して登録完了。

|        | IPカメラNo.       | 削除                                                                                             |              |            | ス セキュ IPアドレス   | 編集       | アップ                                                                                            | カメラ名        | ブロー   | デバイ…          | 管理ポート | - 2 |
|--------|----------------|------------------------------------------------------------------------------------------------|--------------|------------|----------------|----------|------------------------------------------------------------------------------------------------|-------------|-------|---------------|-------|-----|
| o      | D <sub>1</sub> | -                                                                                              | $\circ$      | <b>N/A</b> | 192.168.254.2  | 喀        | 含                                                                                              | CO7         | HIKVI | <b>DS-2CD</b> | 8000  |     |
| □      | $D2^+$         | $\sim$                                                                                         | $\triangle$  | <b>N/A</b> | 192.168.254.3  | 区        | $\sim$                                                                                         | IPCamera 02 | HIKVI |               | 8000  |     |
| □      | D <sub>3</sub> | $\overline{\phantom{a}}$                                                                       | А            | <b>N/A</b> | 192.168.254.4  | B        | $\frac{1}{2} \left( \frac{1}{2} \right) \left( \frac{1}{2} \right) \left( \frac{1}{2} \right)$ | IPCamera 03 | HIKVI |               | 8000  |     |
| $\Box$ | D <sub>4</sub> | $\frac{1}{2} \left( \frac{1}{2} \right) \left( \frac{1}{2} \right) \left( \frac{1}{2} \right)$ | ▲            | <b>N/A</b> | 192.168.254.5  | ic.      | $\sim$                                                                                         | IPCamera 04 | HIKVI |               | 8000  |     |
| $\Box$ | D <sub>5</sub> | $\sim$                                                                                         | $\circ$      | <b>N/A</b> | 192.168.254.6  | 回        | 金                                                                                              | Camera 01   | HIKVI | <b>DS-2CD</b> | 8000  |     |
| □      | D <sub>6</sub> | ÷                                                                                              | А            | N/A        | 192.168.254.7  | 回        |                                                                                                | CAM06       | HIKVI |               | 8000  |     |
| $\Box$ | D7             | $\sim$                                                                                         | ٨            | <b>N/A</b> | 192.168.254.11 | 12       | $\sim$                                                                                         | IPCamera 07 | HIKVI |               | 8000  |     |
| $\Box$ | D <sub>8</sub> | $\times$                                                                                       | $\mathbf{A}$ | <b>N/A</b> | 192.168.254.9  | <b>B</b> | $\frac{1}{2} \left( \frac{1}{2} \right)^2$                                                     | IPCamera 08 | HIKVI |               | 8000  |     |

画面 9-10

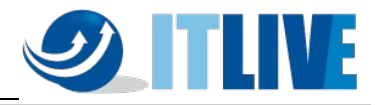

**9.3 NVR でのカメラパスワード,IP アドレス設定**

(1)初期出荷状態のカメラを外部の PoE スイッチ経由で NVR に接続した場合、NVR の メインメニュー>カメラ設定を開き、左下の「未追加のオンラインデバイス」をクリックすると 下記の様に表示されます。「未アクティブ」の表示はカメラにパスワードが設定されていない事を 表します。

| $\Box$ | D <sub>1</sub><br>D <sub>2</sub> |                         | $\circ$ |                |                |         |                                            |                  |       |               |                |        |
|--------|----------------------------------|-------------------------|---------|----------------|----------------|---------|--------------------------------------------|------------------|-------|---------------|----------------|--------|
|        |                                  |                         |         | <b>N/A</b>     | 192.168.254.2  | 回       | 金                                          | CO7              | HIKVI | <b>DS-2CD</b> | 8000           | DS     |
|        |                                  | ÷                       | ٨       | N/A            | 192.168.254.3  | 区<br>v. | $\frac{1}{2} \left( \frac{1}{2} \right)^2$ | IPCamera 02      | HIKVI |               | 8000           |        |
|        | D <sub>3</sub>                   | -                       | Δ       | <b>N/A</b>     | 192.168.254.4  | E       |                                            | IPCamera 03      | HIKVI |               | 8000           |        |
|        | D <sub>4</sub>                   | $\sim$                  | Δ       | <b>N/A</b>     | 192.168.254.5  | 区       |                                            | IPCamera 04      | HIKVI |               | 8000           |        |
|        | D <sub>5</sub>                   | ÷                       | A       | <b>N/A</b>     | 192.168.254.12 | 区       | $\sim$                                     | Camera 01        | HIKVI |               | 8000           |        |
|        | D <sub>6</sub>                   | ÷                       | А       | <b>N/A</b>     | 192.168.254.7  | B       | $\sim$                                     | CAM06            | HIKVI |               | 8000           |        |
|        | D7                               |                         | Δ       | <b>N/A</b>     | 192.168.254.11 | $\Box$  |                                            | IPCamera 07      | HIKVI |               | 8000           |        |
|        | D <sub>8</sub>                   | ×                       | Δ       | <b>N/A</b>     | 192.168.254.9  | 図       |                                            | IPCamera 08      | HIKVI |               | 8000           |        |
| $^{+}$ | 未追加のオンライ… ≫ ☆<br>手動追加 ,更新        | $\blacksquare$<br>Q アクテ |         | <b>TEN</b>     | 3000           |         |                                            |                  |       |               | キーワードを入力してください |        |
|        | 番号                               | ステ…                     | セキュリティ  | PTFLX          | 編集             | デバイスモデル |                                            | プロトコル            | 管理ポート |               | シリアルNo.        | 77     |
|        | $\mathbf{1}$                     |                         | ◎未アクティブ | 169.254.17.118 | $\mathbb{Z}$   |         | DS-2CD2422FWD-I                            | <b>HIKVISION</b> | 8000  |               | DS-2CD2422F    | V5.5.0 |
|        |                                  |                         |         |                |                |         |                                            |                  |       |               |                |        |
|        |                                  |                         |         |                |                |         |                                            |                  |       |               |                |        |

画面 9-11

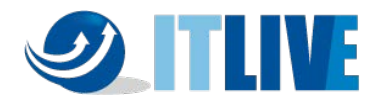

(2)「未アクティブ」のカメラの先頭にチェックを入れ、「アクティベート」をクリックするとカメラの

パスワードを設定する画面が表示されます。

| o<br>D <sub>1</sub><br>O<br>D <sub>2</sub><br>□<br>D <sub>3</sub><br>$\Box$<br>D <sub>4</sub><br>$\Box$<br>D <sub>5</sub><br>□<br>D <sub>6</sub><br>□<br>D7<br>$\Box$<br>D <sub>8</sub> | $\rightarrow$<br>$\sim$<br>÷<br>-<br>$\sim$<br>$\frac{1}{2} \left( \frac{1}{2} \right)^2$<br>× | $\circ$<br>A<br>А<br>А<br>A<br>A<br>A | <b>N/A</b><br><b>N/A</b><br>N/A<br><b>N/A</b><br><b>N/A</b><br>N/A | 192.168.254.2<br>192.168.254.3<br>192.168.254.4<br>192.168.254.5<br>192.168.254.12<br>192.168.254.7 | 図<br>ø<br>回<br>区<br>國 | 金<br>$\overline{\phantom{a}}$<br>$\sim$<br>$\tilde{\phantom{a}}$ | CO7<br>IPCamera 02<br>IPCamera 03<br>IPCamera 04<br>Camera 01 | HIKVI<br>HIKVI<br>HIKVI<br>HIKVI<br>HIKVI | <b>DS-2CD</b><br>8000<br>8000<br>8000<br>8000 | DS     |
|----------------------------------------------------------------------------------------------------|------------------------------------------------------------------------------------------------|---------------------------------------|--------------------------------------------------------------------|----------------------------------------------------------------------------------------------------|-----------------------|------------------------------------------------------------------|---------------------------------------------------------------|-------------------------------------------|-----------------------------------------------|--------|
|                                                                                                    |                                                                                                |                                       |                                                                    |                                                                                                    |                       |                                                                  |                                                               |                                           |                                               |        |
|                                                                                                    |                                                                                                |                                       |                                                                    |                                                                                                    |                       |                                                                  |                                                               |                                           |                                               |        |
|                                                                                                    |                                                                                                |                                       |                                                                    |                                                                                                    |                       |                                                                  |                                                               |                                           |                                               |        |
|                                                                                                    |                                                                                                |                                       |                                                                    |                                                                                                    |                       |                                                                  |                                                               |                                           |                                               |        |
|                                                                                                    |                                                                                                |                                       |                                                                    |                                                                                                    |                       |                                                                  |                                                               |                                           | 8000                                          |        |
|                                                                                                    |                                                                                                |                                       |                                                                    |                                                                                                    | 同                     | $\sim$                                                           | CAM06                                                         | HIKVI                                     | 8000                                          |        |
|                                                                                                    |                                                                                                |                                       | N/A                                                                | 192.168.254.11                                                                                      | B                     | -                                                                | IPCamera 07                                                   | HIKVI                                     | 8000                                          |        |
|                                                                                                    |                                                                                                | A                                     | <b>N/A</b>                                                         | 192.168.254.9                                                                                       | B                     | $\sim$                                                           | IPCamera 08                                                   | HIKVI                                     | 8000                                          |        |
| 未追加のオンライ… ≫ ☆<br>┼ 手動追加 ○ 更新                                                                                                    |                                                                                                | アクティベート<br>Q アクテ                      |                                                                    |                                                                                                    |                       |                                                                  |                                                               |                                           | キーワードを入力してください                                |        |
| 番号                                                                                                    | ステ…                                                                                            | セキュリティ                                |                                                                    | IPアドレス<br>編集                                                                                        |                       | デバイスモデル                                                          | フロトコル                                                         | 管理ポート                                     | シリアルNo.                                       | ファー    |
| $\mathbf{1}$                                                                                                    |                                                                                                | ◎未アクティブ                               |                                                                    | 169.254.17.118<br>区                                                                                 |                       | DS-2CD2422FWD-I                                                  | <b>HIKVISION</b>                                              | 8000                                      | DS-2CD2422F                                   | V5.5.0 |
|                                                                                                    |                                                                                                |                                       |                                                                    |                                                                                                    |                       |                                                                  |                                                               |                                           |                                               |        |

画面 9-12

NVR と同じパスワードを設定する場合は「管理員パスワード使用」にチェックを入れて「OK」ボタ ン*をクリックします。*

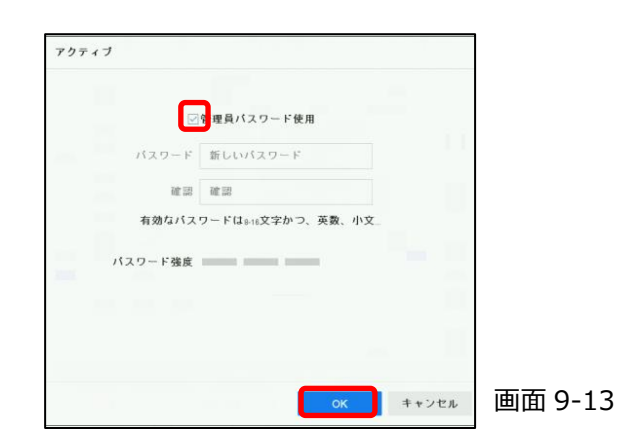

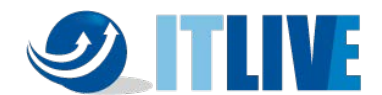

(3)カメラにパスワードが設定されて表示が「アクティブ」に変わった事を確認します。

| п      | IPカメラNo.       | 削除             | ス…               | セキュー       | IPアドレス              | 福集           | アップ…            | カメラ名             | ブロー   | デバイー          | 管理ポート          | $\overline{\nu}$ |
|--------|----------------|----------------|------------------|------------|---------------------|--------------|-----------------|------------------|-------|---------------|----------------|------------------|
| $\Box$ | D <sub>1</sub> | $\sim$         | $\circ$          | <b>N/A</b> | 192.168.254.2       | 区            | $\bullet$       | CO7              | HIKVI | <b>DS-2CD</b> | 8000           | DS               |
| $\Box$ | D <sub>2</sub> | a,             | A                | N/A        | 192.168.254.3       | $\mathbb{E}$ | $\sim$          | IPCamera 02      | HIKVI |               | 8000           |                  |
| $\Box$ | D <sub>3</sub> | $\sim$         | А                | <b>N/A</b> | 192.168.254.4       | B            | $\sim$          | IPCamera 03      | HIKVI |               | 8000           |                  |
| D      | D <sub>4</sub> | $\sim$         | $\blacktriangle$ | <b>N/A</b> | 192.168.254.5       | B            | $\sim$          | IPCamera 04      | HIKVI |               | 8000           |                  |
| $\Box$ | D <sub>5</sub> | $\sim$         | Δ                | <b>N/A</b> | 192.168.254.12      | B            | m.              | Camera 01        | HIKVI |               | 8000           |                  |
| □      | D <sub>6</sub> |                | А                | <b>N/A</b> | 192.168.254.7       | $\mathbb{Z}$ | $\sim$          | CAM06            | HIKVI |               | 8000           |                  |
| ▣      | D7             | $\overline{a}$ | ▲                | <b>N/A</b> | 192.168.254.11      | 図            | $\sim$          | IPCamera 07      | HIKVI |               | 8000           |                  |
| $\Box$ | D <sub>8</sub> | $\mathsf{x}$   | ٨                | <b>N/A</b> | 192.168.254.9       | 区            | $\sim$          | IPCamera 08      | HIKVI |               | 8000           |                  |
|        | 未追加のオンライ… ≫ ☆  |                |                  |            |                     |              |                 |                  |       |               |                |                  |
|        | → 手動追加 ○ 更新    |                | ○ アクテ…           |            |                     |              |                 |                  |       |               | キーワードを入力してください |                  |
| o      | 番号             | ステ…            | セキュリティ           |            | <b>IPアドレス</b><br>超集 |              | デバイスモデル         | プロトコル            | 管理ポート |               | シリアルNo.        | $77 -$           |
|        | $\mathbf{1}$   |                | ◎アクティブ済          |            | 169.254.17.118<br>区 |              | DS-2CD2422FWD-I | <b>HIKVISION</b> | 8000  |               | DS-2CD2422F    | V5.5.0           |

画面 9-13

(4)次に「編集」をクリックするとカメラの IP アドレスとサブネットマスクを変更する画面が表示されま す。

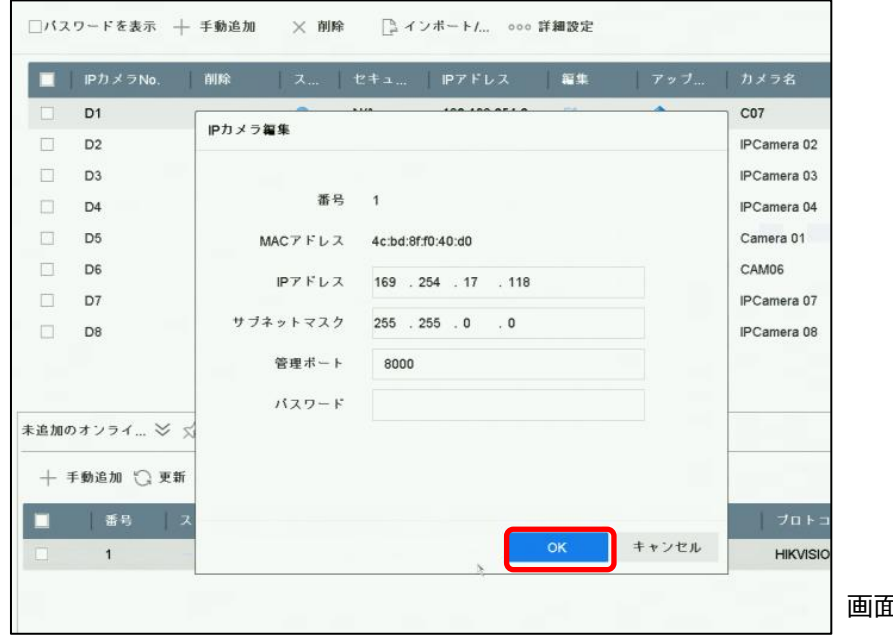

画面 9-14

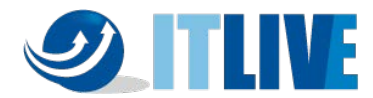

(5)IP アドレス・サブネットマスクを変更し、管理者パスワードを入力してから OK ボタンをクリックしま す。

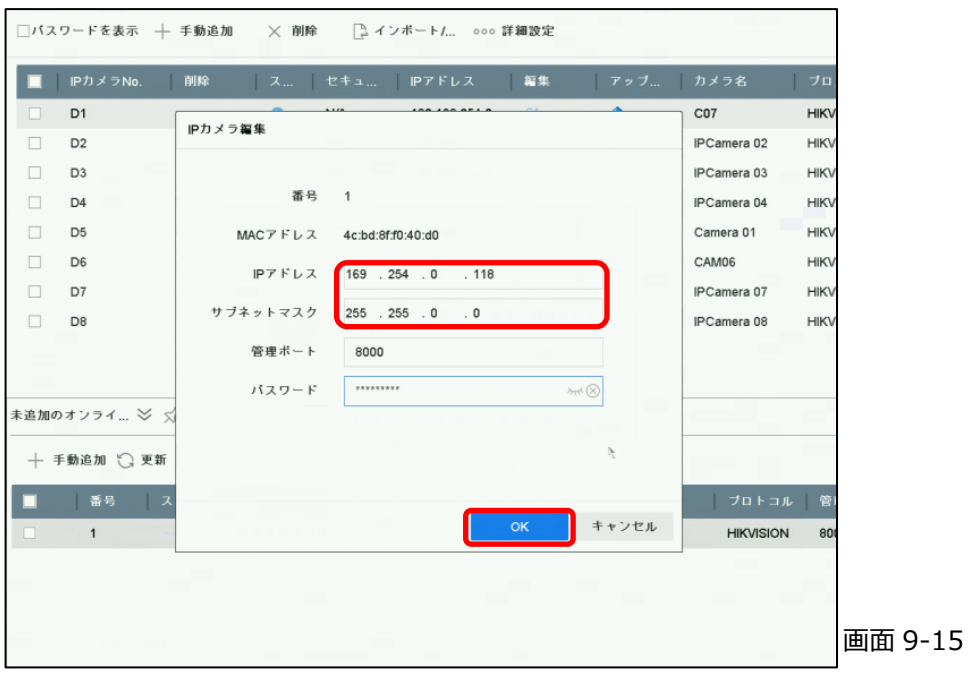

# (6)IP アドレスが変更されたことを確認します。

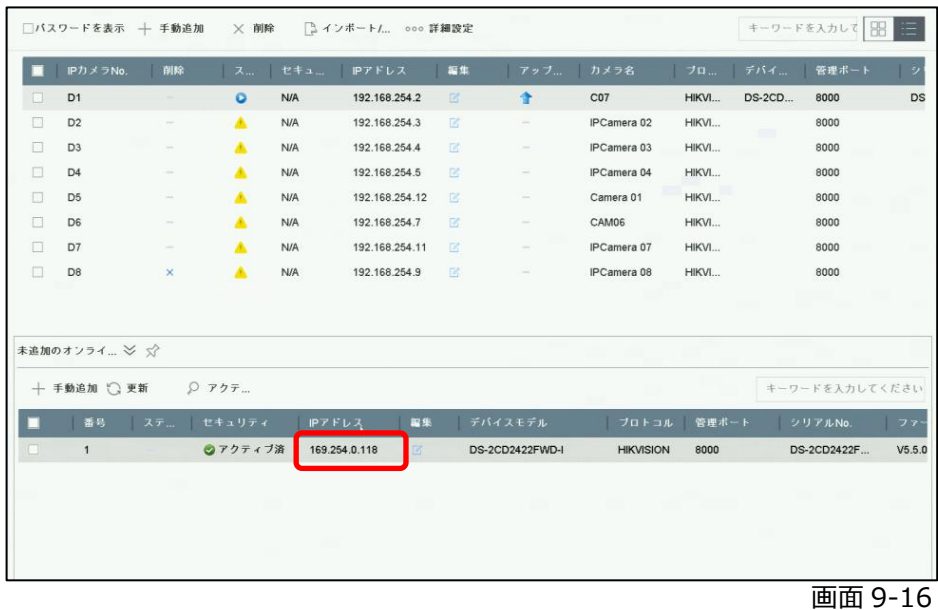

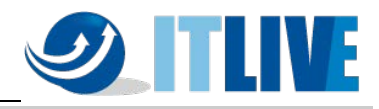

**9.4 カメラパスワードの確認**

(1)メニュー上部の「IP チャンネルパスワード表示」チェックボックスにチェックを入れると権限確認画 面が表示されて admin ユーザーのパスワードの入力を求められます。

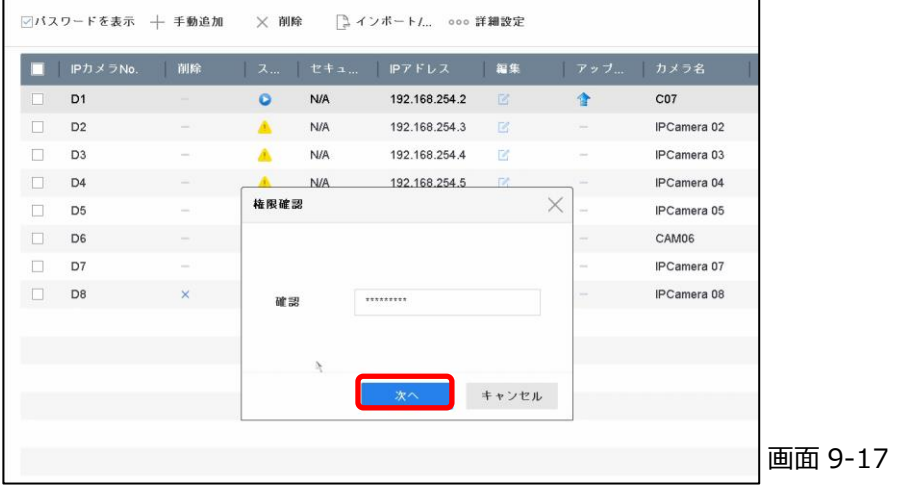

(2)パスワードを入力すると「セキュリティ」の項目だったところが「パスワード」に変わり、設定されてい るパスワードを表示・確認する事が出来ます。(プラグアンドプレイで接続しているカメラは基本 的に NVR と同じパスワードが設定されています)

|        | IPカメラNo.       | 削除       | ス       | パスワ      | IPアドレス         | 福集 |        | アップ カメラ名    | ブロ デバイ | 管理ポート                 |
|--------|----------------|----------|---------|----------|----------------|----|--------|-------------|--------|-----------------------|
| $\Box$ | D <sub>1</sub> |          | $\circ$ | Admin123 | 192.168.254.2  | 区  | 合      | CO7         | HIKVI  | <b>DS-2CD</b><br>8000 |
| $\Box$ | D <sub>2</sub> | $\sim$   | А       |          | 192.168.254.3  | 國  |        | IPCamera 02 | HIKVI  | 8000                  |
| □      | D <sub>3</sub> | $\sim$   | A       |          | 192.168.254.4  | 毊  | $\sim$ | IPCamera 03 | HIKVI  | 8000                  |
| □      | D <sub>4</sub> | -        |         |          | 192.168.254.5  | 区  | $\sim$ | IPCamera 04 | HIKVI  | 8000                  |
| □      | D <sub>5</sub> | $\sim$   |         | ×        | 192.168.254.6  | 図  | $\sim$ | IPCamera 05 | HIKVI  | 8000                  |
| $\Box$ | D <sub>6</sub> | ÷        |         | Admin123 | 192.168.254.7  | 區  | $\sim$ | CAM06       | HIKVI  | 8000                  |
| □      | D7             | $\sim$   |         |          | 192.168.254.11 | 区  |        | IPCamera 07 | HIKVI  | 8000                  |
| $\Box$ | D <sub>8</sub> | $\times$ | ▲       |          | 192.168.254.9  | 図  | $\sim$ | IPCamera 08 | HIKVI  | 8000                  |

画面 9-18

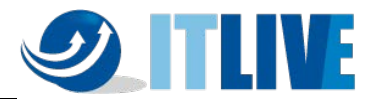

# **10.保存された E メールでパスワードリセット**

ログインパスワードを設定した後、「保存された E メール設定」の設定を行えば、パスワードを忘れ てしまった場合でも、パスワードの再登録を行うことができます。

**10.1 パスワードリセット用 E メールの登録**

ログインパターンとパスワードが忘れた場合、パスワードリセット用確認コードを含むメールが送信されま す。

### **設定ステップ**

1.設定→システムユーザーズに移動する。 2.電子メールのパスワードリセットをクリックする。 3.認証用の管理者パスワードを入力する。 4.メールアドレスを入力する。 5.[OK]をクリックする。

**10.2 パスワードリセット手順**

ログインパスワードを忘れた場合、登録した E メールでパスワードをリセットできます。

# **ステップ**

1. パスワードログインインターフェースで「パスワードを忘れた」をクリックします。

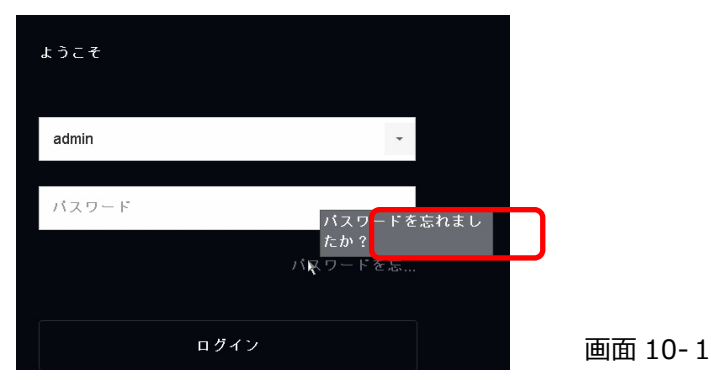

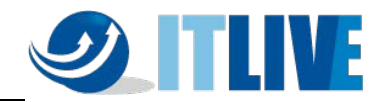

2. プライバシーポリシーに同意し、「次へ」をクリックします。

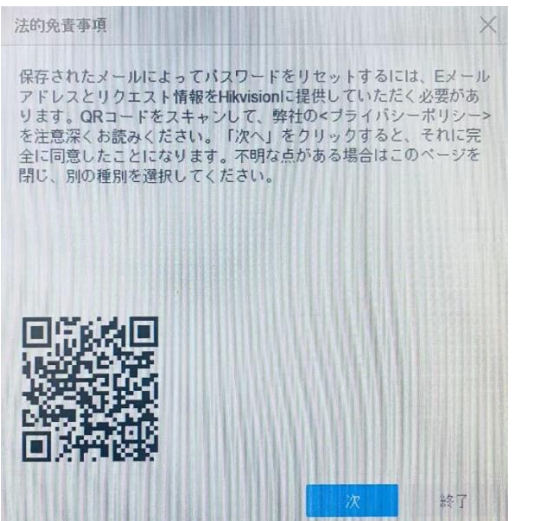

画面 10-2

3.「アプリにて QR コードをスキャン」を選択し、携帯アプリ「Hik-connect」で QR コードをスキャンしま すと、登録された E メールに確認コードが送信されます。

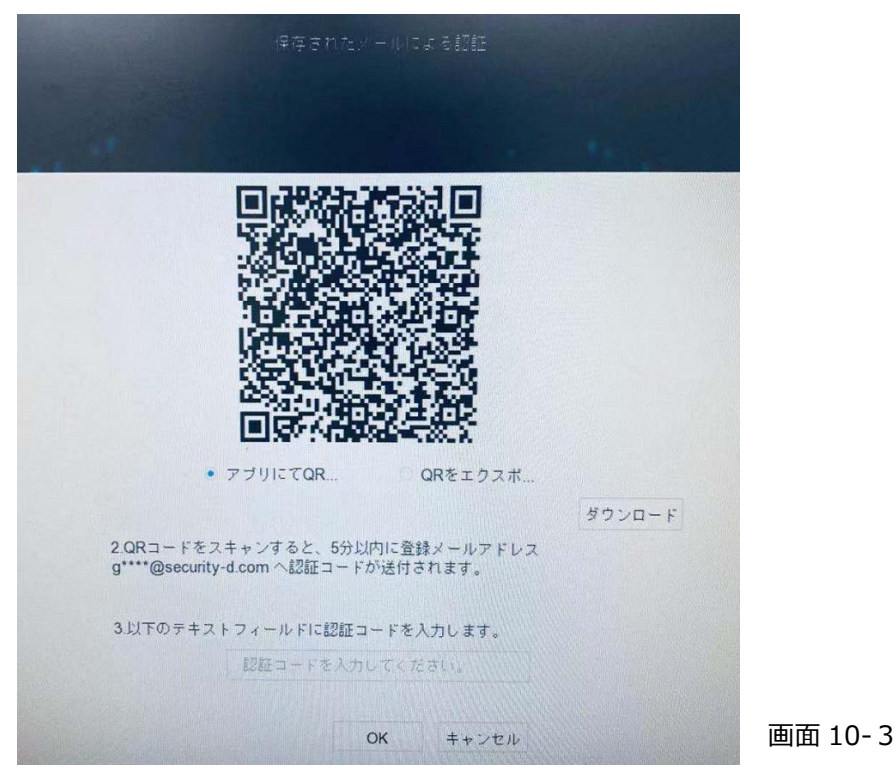

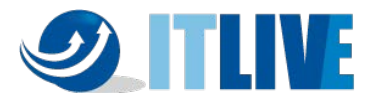

# 4.確認コードを入力し、OK をクリックします。(確認コードの有効期限は 48 時間です)

#### Dear customer.

We have received a password reset request from you. You are authorized to use the following verification code to reset your password. Meanwhile, you agree to take full responsibility for this action.

The verification code for the device with serial number  $E^{r}$ <sup>200</sup> is 56. The verification code for the device with serial number  $E^{r}$ <sup>200</sup> is 56. The valid for 48 hours).

Do not forward or give this code to anyone. Please note that the verification code will become invalid if the device is rebooted, the reserved email address is changed, or 48 hours elapse.

画面 10-4

# 5. 新しいパスワードを設定し、OK ボタンで適用します。

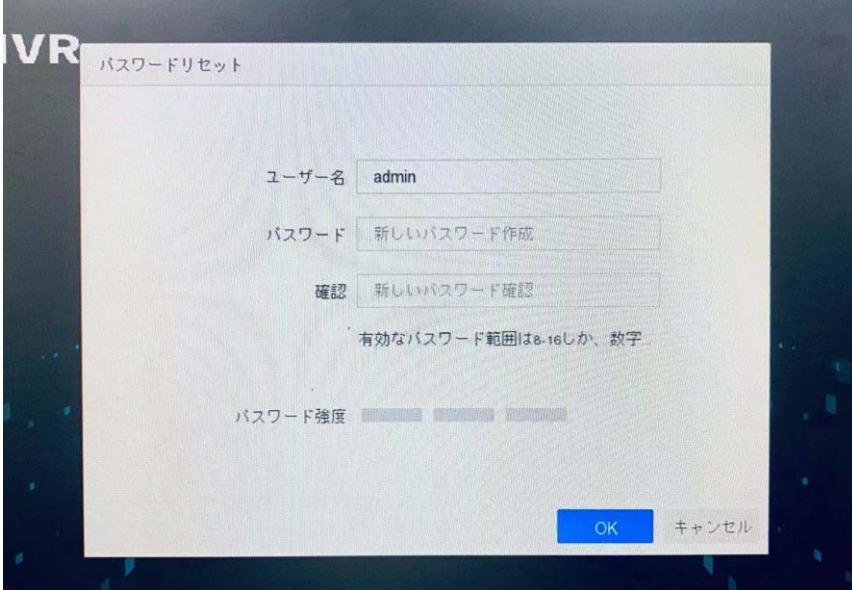

画面 10-5

ここまで、パスワードのリセットは完了しました。

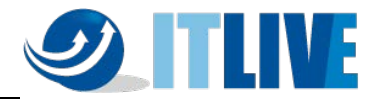

# **11.HikVision 製 NVR・DVR クイックマニュアル 【保守編】**

### **11.1 時計修正方法**

(1) メインメニューバーから「システム設定」をクリックします。

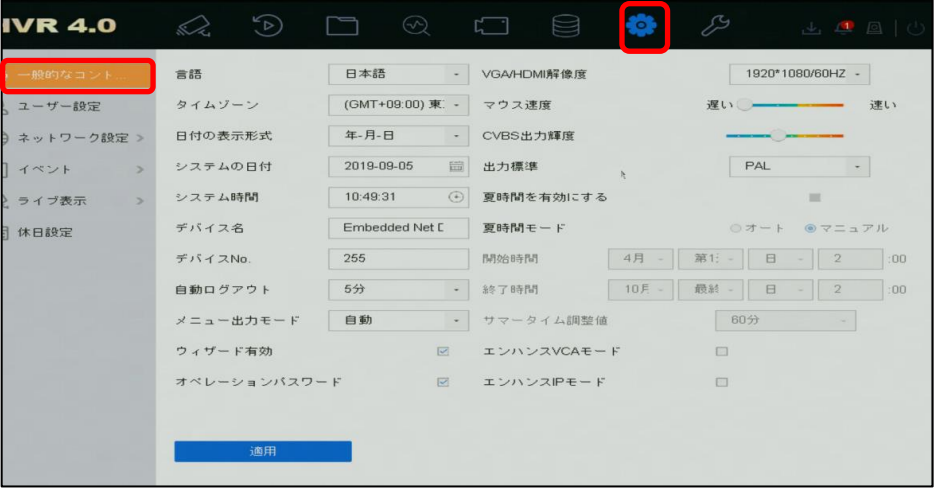

画面 11-1

(2) 「一般的なコントロール」内のシステム時間を修正します。

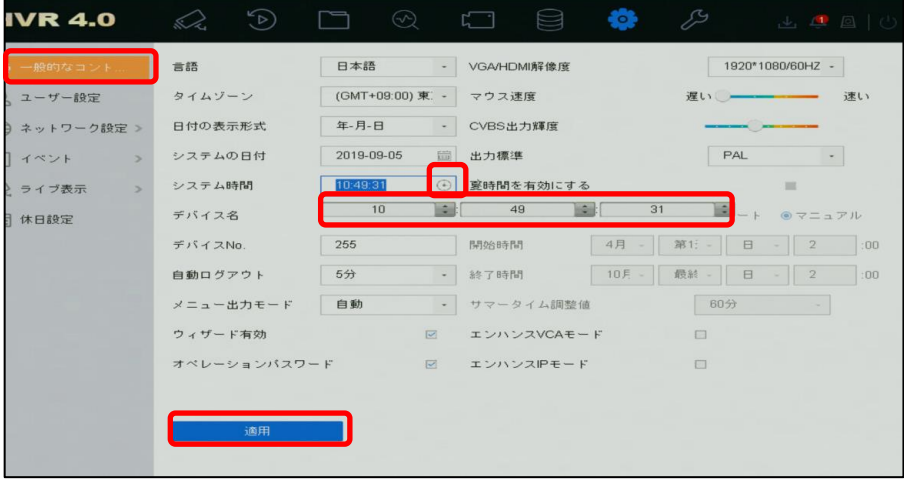

画面 11-2

(3) 変更後は必ず「適用」ボタンを押してください。

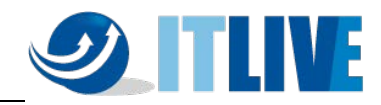

### **11.2 ログの確認**

(1) メニューから「メンテナンス」をクリックします。

| <b>IVR 4.0</b>                                                                                                    | $\begin{picture}(160,170) \put(0,0){\line(1,0){10}} \put(15,0){\line(1,0){10}} \put(15,0){\line(1,0){10}} \put(15,0){\line(1,0){10}} \put(15,0){\line(1,0){10}} \put(15,0){\line(1,0){10}} \put(15,0){\line(1,0){10}} \put(15,0){\line(1,0){10}} \put(15,0){\line(1,0){10}} \put(15,0){\line(1,0){10}} \put(15,0){\line(1,0){10}} \put(15,0){\line$<br>દ્રુંઝ<br>山中国心 |
|----------------------------------------------------------------------------------------------------|----------------------------------------------------------------------------------------------------|
| □ システム情報<br>ログ情報<br>シ インポート/エク<br>→ アップグレード ><br>トデフォルト<br>☆ ネットワーク設定 ><br>日 HDDの動作<br>$\rightarrow$<br>3 システムサービス > | 2019-09-05 00:00:00       2019-09-05 23:59:59    <br>時間<br>検索<br>全て<br>メインリスト<br>全てバックアップ<br>サブリスト<br>図全て選択<br>シアラーム入力<br>シアラーム出力<br>☑動体検知開始<br>区勤体接知停止<br>□遮蔽検知開始<br>□遮蔽検知停止<br>図ビデオ品質診断アラーム開始<br>☑ビデオ品質診断アラーム停止<br>図ライン越え検出アラーム開始<br>ご境界横断検知アラーム終了<br>マエリア侵入アラーム開始<br>マエリア侵入アラーム停止<br>☑音声ロス異常アラームが開始                                                                |
|                                                                                                    | ▽音声ロス異常アラームが終了<br>▽音響インテンシティの急変アラーム開始                                                                                                    |

画面 11-3

(2) ログの検索範囲(日時)を指定して検索ボタンをクリックします。

| <b>IVR 4.0</b>                                                                                  | $\begin{picture}(60,6) \put(0,0){\dashbox{0.5}(60,0){ }} \put(15,0){\dashbox{0.5}(60,0){ }} \put(25,0){\dashbox{0.5}(60,0){ }} \put(35,0){\dashbox{0.5}(60,0){ }} \put(45,0){\dashbox{0.5}(60,0){ }} \put(55,0){\dashbox{0.5}(60,0){ }} \put(65,0){\dashbox{0.5}(60,0){ }} \put(65,0){\dashbox{0.5}(60,0){ }} \put(65,0){\dashbox{0.5}(60,0){ }} \put(65,0){\dashbox{0$<br>ફ્રેઝ<br>s R<br>山西回山 |
|-------------------------------------------------------------------------------------------------|----------------------------------------------------------------------------------------------------|
| ○ システム情報<br>$\rightarrow$<br>↑ ログ情報                                                             | 2019-09-05 00:00:00<br>2019-09-05 23:59:59<br>検索<br>時間<br>メインリスト<br>全て<br>☑全て選択<br>サブリスト<br>全てバックアップ                                                                                                    |
| シ インボート/エク<br>▶ アップグレード ><br>☆ デフォルト<br>☆ ネットワーク設定 ><br>□ HDDの動作<br>$\rightarrow$<br>いシステムサービス> | シアラーム入力<br>シアラーム出力<br>☑ 動体検知開始<br>◎動体検知停止<br>□速散検知開始<br>☑ 遮蔽検知停止<br>図ビデオ品質診断アラーム開始<br>☑ビデオ品質診断アラーム停止<br>図ライン越え検出アラーム開始<br>◎境界横断検知アラーム終了<br>図エリア侵入アラーム開始<br>マエリア侵入アラーム停止<br>☑音声ロス異常アラームが開始<br>▽音声ロス異常アラームが終了                                                                                                    |
|                                                                                                 | ▽音響インテンシティの急変アラーム開始                                                                                                    |

画面 10-4

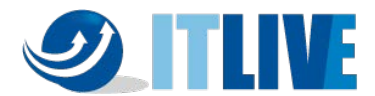

(3) メインリストを選択することで確認したいログの内容を絞り込むことができます。

(下記の例では「異常検知設定」を選択します。)

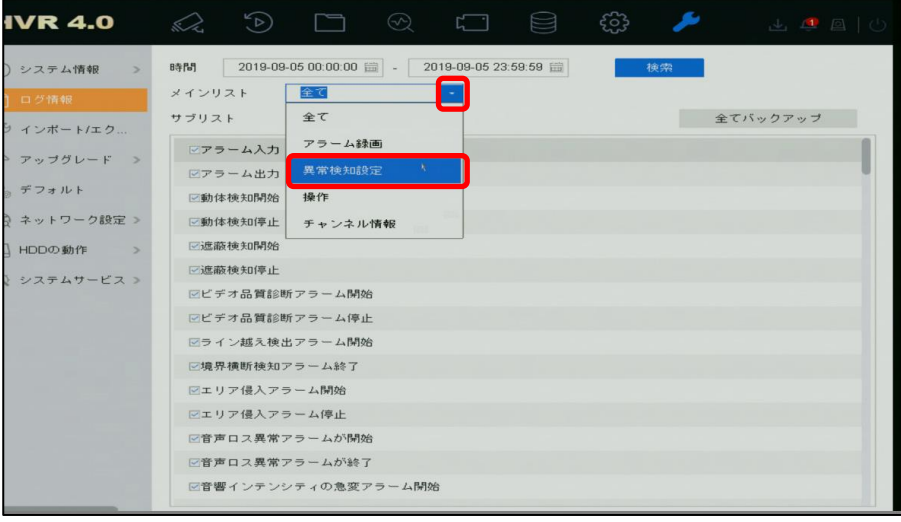

画面 11-5

- (4) サブリストで確認したいログを選択することで、さらに絞り込みたいログのみ表示させることができま す。
	- (下記例では「ビデオロスエラー」「HDDフル」「HDDエラー」「録画失敗」にチェックします。)

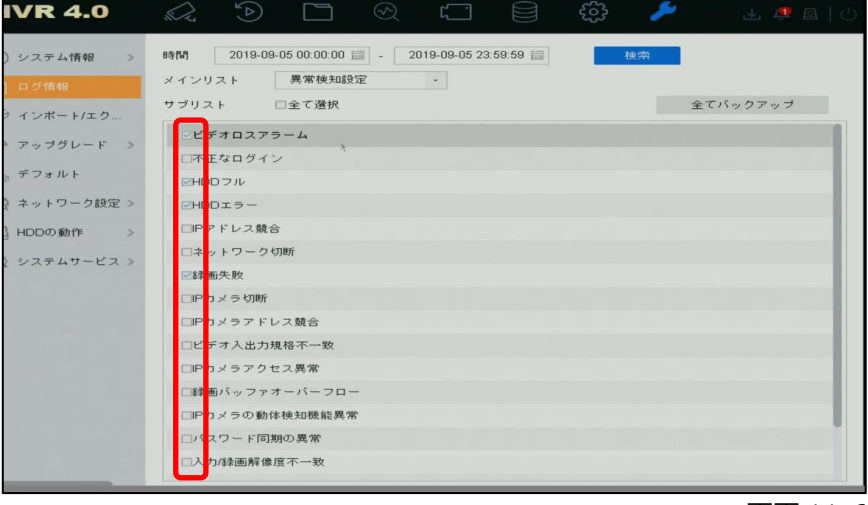

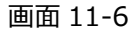

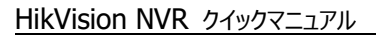

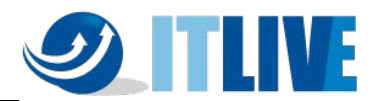

(5) 下記の様にログが表示されます。(ログは一度に2000 件までしか表示できません。)

再生の項目に アイコンがある場合は、クリックする事でその時の映像が表示されます。

| <b>HVR 4.0</b>                        |               | $\tilde{\mathcal{L}}$ | ↔                   |              |            | $L \cap \Box$ |         |
|---------------------------------------|---------------|-----------------------|---------------------|--------------|------------|---------------|---------|
| システム情報<br>$\rightarrow$<br>(1)        | く 戻る          |                       |                     |              |            |               | エクスポート  |
| ≣  口グ情報                               | 番号            | メインリスト                | 图得图                 | サブリスト        | バラ         | 師生            | 詳細      |
| インボート/エク<br>59                        | 64            | ■チャン                  | 2019-11-26 10:27:46 | システム実行状態     | <b>N/A</b> |               | $\odot$ |
|                                       | 65            | ●チャン…                 | 2019-11-26 10:47:45 | システム実行状態     | <b>N/A</b> |               | $\odot$ |
| アップグレード                               | 66            | ●チャン                  | 2019-11-26 10:47:46 | システム実行状態     | <b>N/A</b> |               | $\odot$ |
| $\bigcirc$<br>デフォルト                   | 67            | ●チャン                  | 2019-11-26 11:07:46 | システム実行状態     | <b>N/A</b> |               | $\odot$ |
| ネットワーク検出 >                            | 68            | ●チャン…                 | 2019-11-26 11:07:46 | システム実行状態     | <b>N/A</b> |               | $\odot$ |
| HDDの動作<br>$\sqrt{a}$<br>$\rightarrow$ | 69            | ◎チャン                  | 2019-11-26 11:27:47 | システム実行状態     | <b>N/A</b> |               | $\odot$ |
|                                       | 70            | ◎チャン…                 | 2019-11-26 11:27:47 | システム実行状態     | <b>N/A</b> |               | $\odot$ |
| (3) システムサービス >                        | 71            | 一操作                   | 2019-11-26 11:29:15 | ローカル操作:日時再生  | <b>N/A</b> |               | $\odot$ |
|                                       | 72            | 一操作                   | 2019-11-26 11:30:08 | ローカル操作:タグ操作  | <b>N/A</b> | ٠             | $\odot$ |
|                                       | 73            | 工操作                   | 2019-11-26 11:31:34 | ローカル操作:ファイルロ | <b>N/A</b> | ٠             | $\odot$ |
|                                       | 74            | 一操作                   | 2019-11-26 11:31:54 | ローカル操作:ファイルロ | <b>N/A</b> | Þ.            | $\odot$ |
|                                       | 75            | 一操作                   | 2019-11-26 11:39:04 | ローカル操作:日時再生  | <b>N/A</b> |               | $\odot$ |
|                                       | 76            | $O75 -$               | 2019-11-26 11:46:19 | 動体検知開始       | <b>N/A</b> | ۰             | $\odot$ |
|                                       | 77            | <b>ロ</b> アラー          | 2019-11-26 11:47:01 | 動体検知停止       | <b>N/A</b> | ٠             | $\odot$ |
|                                       | 78            | <b>ロ</b> アラー…         | 2019-11-26 11:47:07 | 動体検知開始       | N/A        |               | $\odot$ |
|                                       | 合計:78 ページ:1/1 |                       |                     | $\mathbb{R}$ | - 21       |               | 実行      |

画面 11-7

(6) 詳細の <sup>①</sup> アイコンをクリックすると下記の様にログの詳細説明が表示されます。

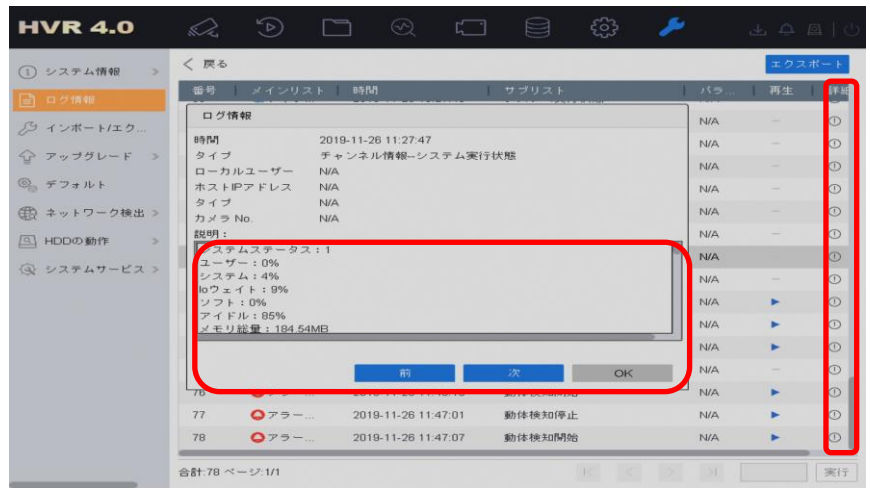

画面 11-8

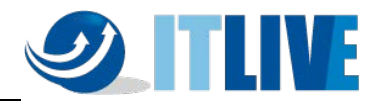

# (7) バックアップデバイス(USB メモリ、USB-HDD 等)をつないで、下記画面でエクスポートボタ ンを押すとログを取り出すことができます。

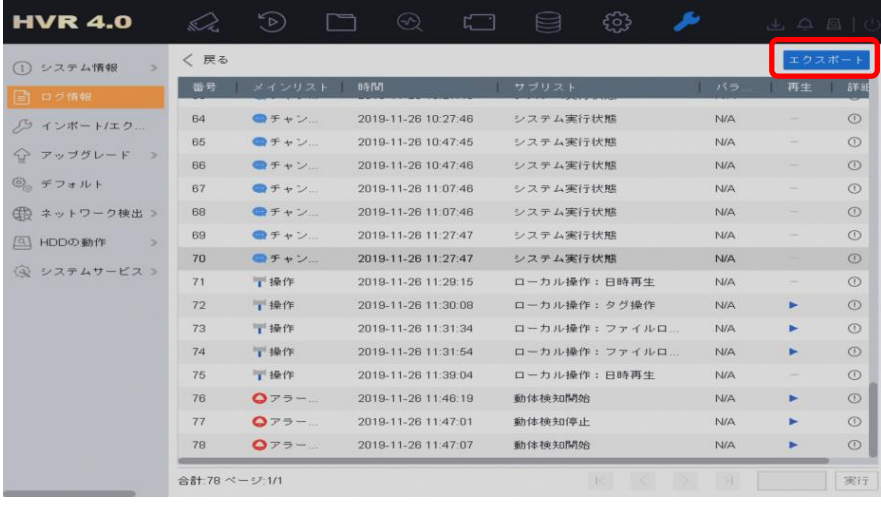

### 画面 11-9

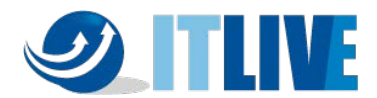

# [参考]主なログ(機種やファームウェアバージョンにより異なる場合があります)

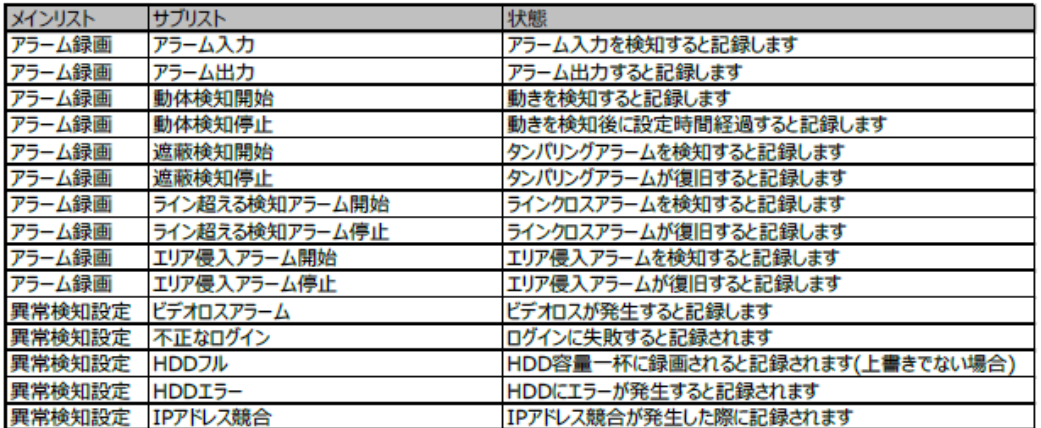

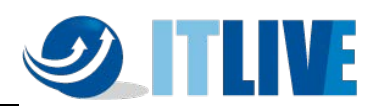

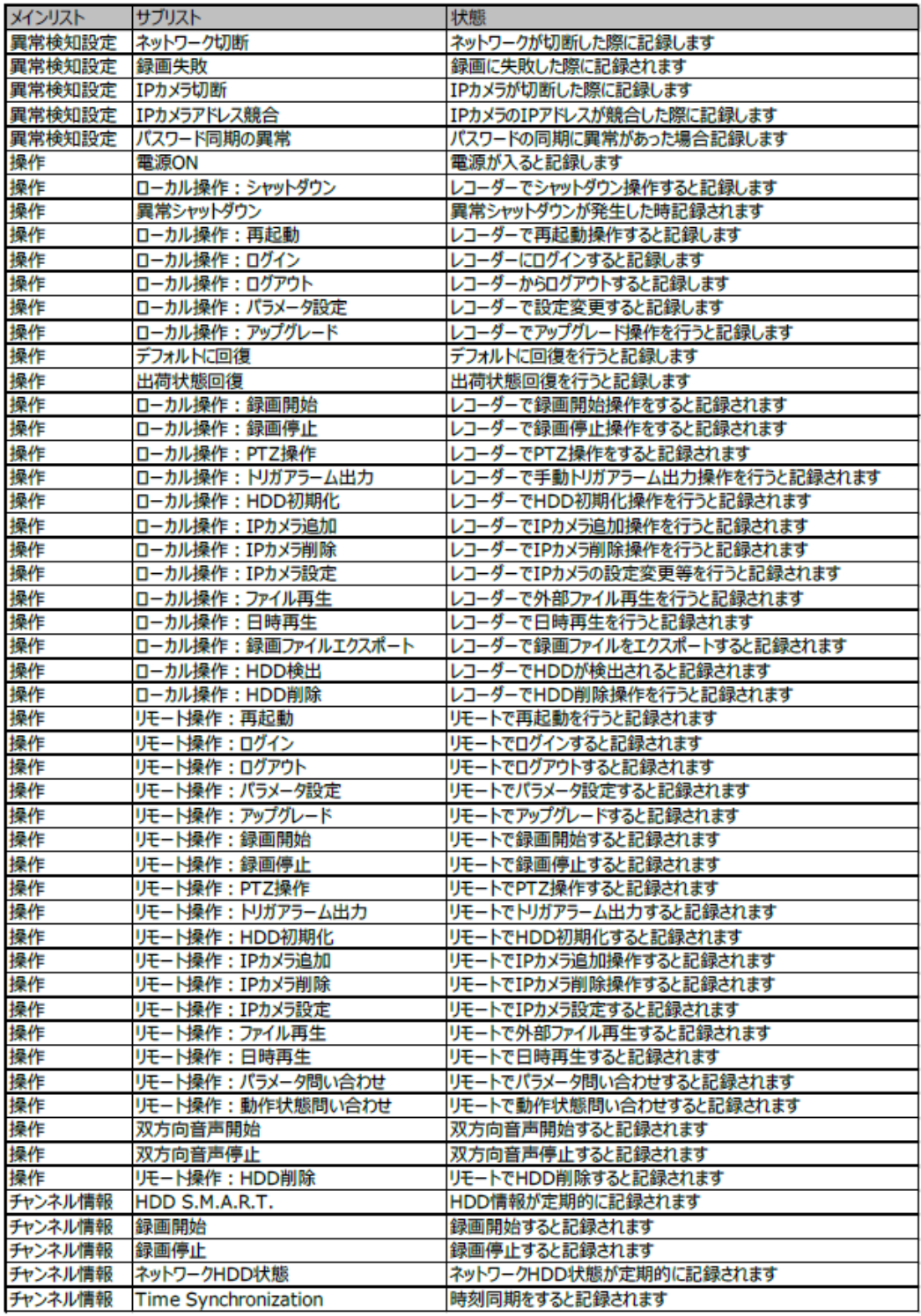

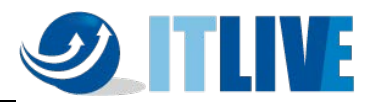

お問い合わせ先:

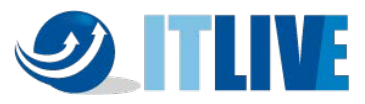

# **株式会社 ITライブ**

〒101-0046 東京都千代田区神田多町2丁目5-1 神田サイトウビル4F 電話:03-6260-9982(代表) FAX: 03-6260-9983 https://it-live.co.jp/ (弊社ホームページ) ・ 本書の内容は、改善のため予告なく変更することがあります。 ・ 許可無く転載することを禁じます。